# **Spartan-6 FPGA Memory Interface Solutions**

*User Guide*

**UG416 July 25, 2012**

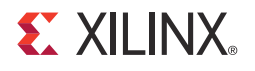

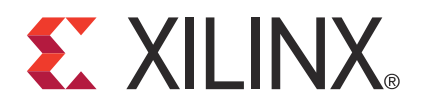

#### **Notice of Disclaimer**

The information disclosed to you hereunder (the "Materials") is provided solely for the selection and use of Xilinx products. To the maximum extent permitted by applicable law: (1) Materials are made available "AS IS" and with all faults, Xilinx hereby DISCLAIMS ALL WARRANTIES AND CONDITIONS, EXPRESS, IMPLIED, OR STATUTORY, INCLUDING BUT NOT LIMITED TO WARRANTIES OF MERCHANTABILITY, NON-INFRINGEMENT, OR FITNESS FOR ANY PARTICULAR PURPOSE; and (2) Xilinx shall not be liable (whether in contract or tort, including negligence, or under any other theory of liability) for any loss or damage of any kind or nature related to, arising under, or in connection with, the Materials (including your use of the Materials), including for any direct, indirect, special, incidental, or consequential loss or damage (including loss of data, profits, goodwill, or any type of loss or damage suffered as a result of any action brought by a third party) even if such damage or loss was reasonably foreseeable or Xilinx had been advised of the possibility of the same. Xilinx assumes no obligation to correct any errors contained in the Materials or to notify you of updates to the Materials or to product specifications. You may not reproduce, modify, distribute, or publicly display the Materials without prior written consent. Certain products are subject to the terms and conditions of the Limited Warranties which can be viewed at [http://www.xilinx.com/warranty.htm;](http://www.xilinx.com/warranty.htm) IP cores may be subject to warranty and support terms contained in a license issued to you by Xilinx. Xilinx products are not designed or intended to be failsafe or for use in any application requiring fail-safe performance; you assume sole risk and liability for use of Xilinx products in Critical Applications: [http://www.xilinx.com/warranty.htm#critapps.](http://www.xilinx.com/warranty.htm#critapps)

© Copyright 2009–2012 Xilinx, Inc. Xilinx, the Xilinx logo, Artix, ISE, Kintex, Spartan, Virtex, Vivado, Zynq, and other designated brands included herein are trademarks of Xilinx in the United States and other countries. AMBA, AMBA Designer, ARM, ARM1176JZ-S, CoreSight, Cortex, and PrimeCell are trademarks of ARM in the EU and other countries. All other trademarks are the property of their respective owners.

## <span id="page-1-0"></span>**Revision History**

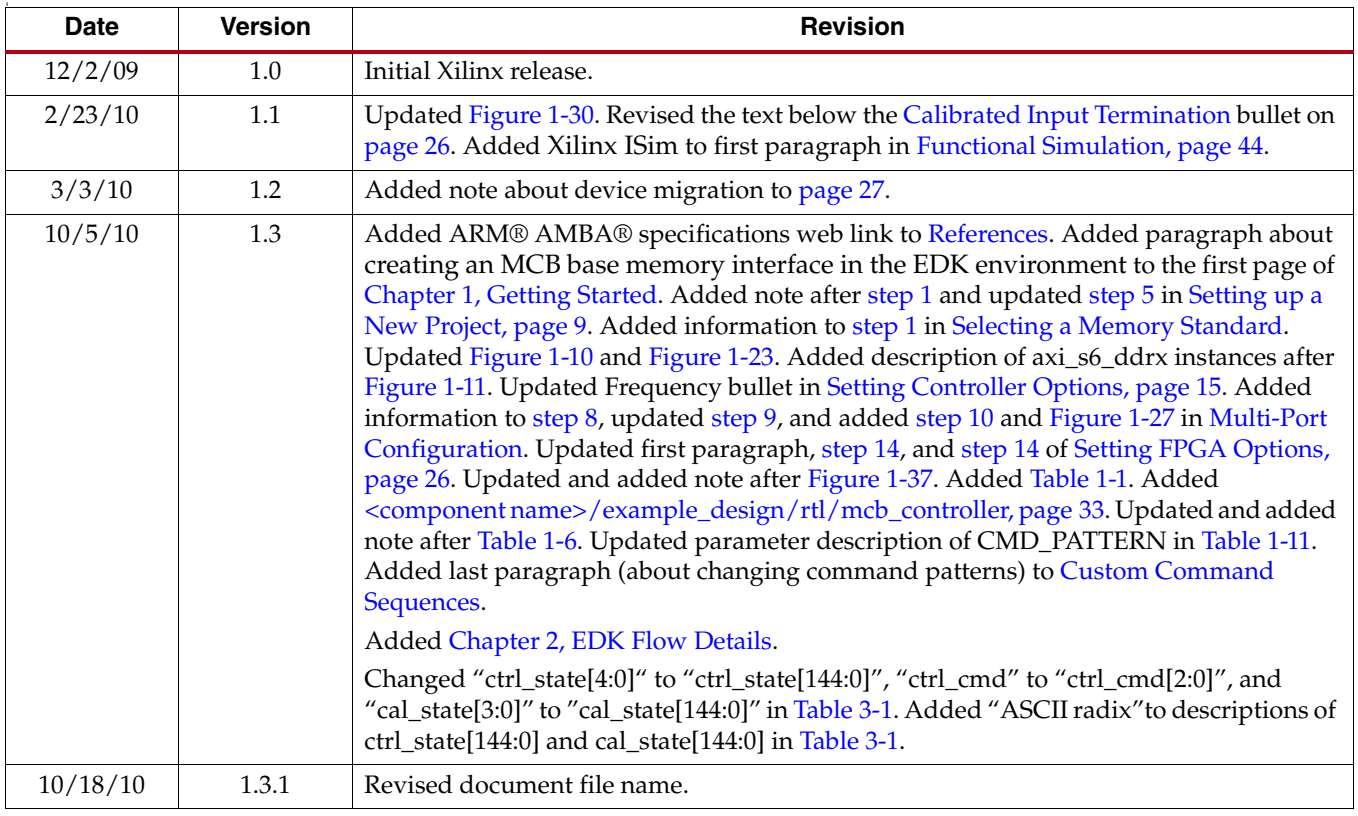

The following table shows the revision history for this document.

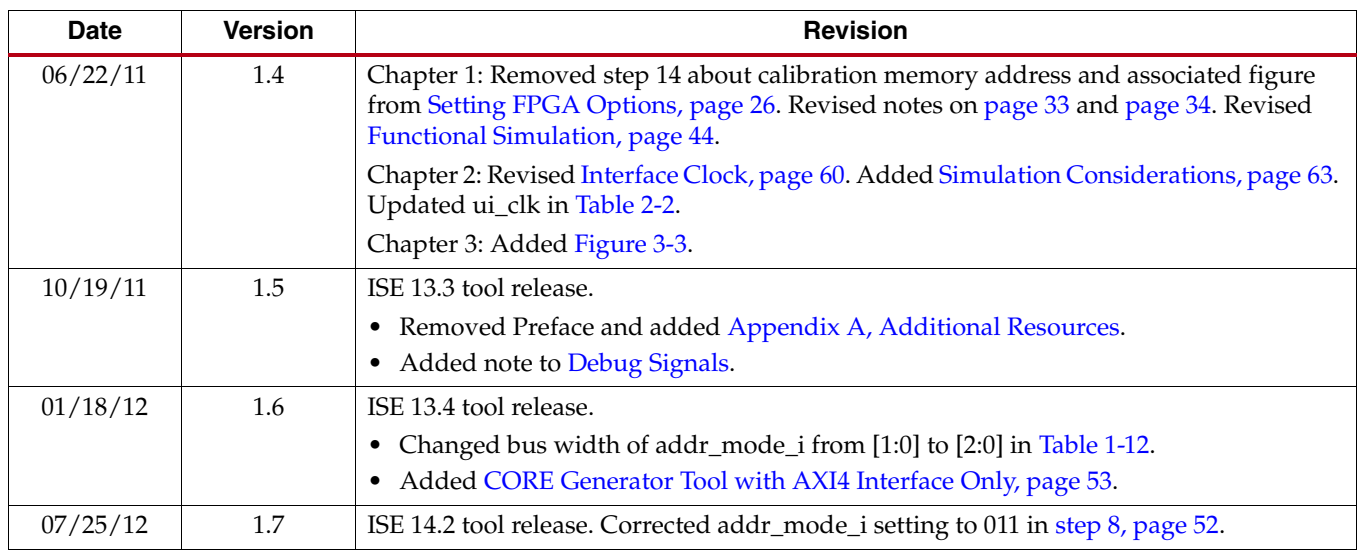

# *Table of Contents*

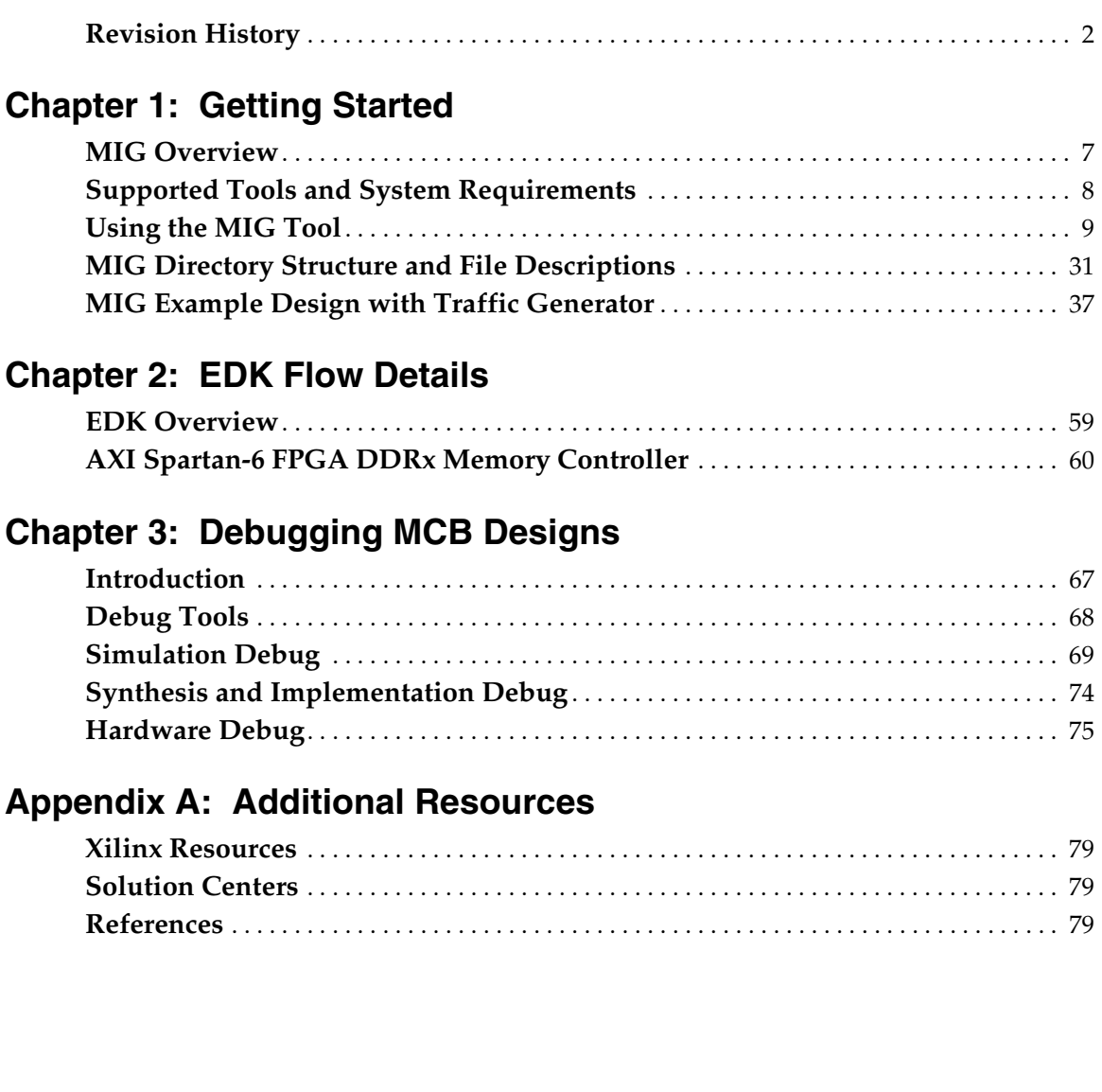

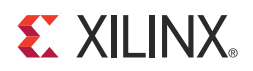

## *Chapter 1*

## <span id="page-6-1"></span><span id="page-6-0"></span>*Getting Started*

This document describes the design tool flow and debug procedures for external memory interfaces implemented with the memory controller block (MCB) in Spartan®-6 FPGAs. For more information on the functionality and operation of the MCB, refer to *Spartan-6 FPGA Memory Controller User Guide* [\[Ref 1\]](#page-78-5).

This chapter describes how to use the MIG tool available in the CORE Generator™ tool or in the Embedded Development Kit (EDK) environment to implement a memory interface based on the memory controller block (MCB) in Spartan-6 FPGAs. It contains these sections:

- **[MIG Overview](#page-6-2)**
- [Supported Tools and System Requirements](#page-7-0)
- [Using the MIG Tool](#page-8-2)
- [MIG Directory Structure and File Descriptions](#page-30-1)
- [MIG Example Design with Traffic Generator](#page-36-0)

If the MIG tool is invoked from the CORE Generator tool, an MCB design can be configured with either a standard (native) interface or an advanced extensible interface (AXI4). When invoking the MIG tool in the EDK environment, only the AXI4 interface option is supported. For additional details on creating an MCB based memory interface in the EDK environment, see [Chapter 2, EDK Flow Details.](#page-58-0)

## <span id="page-6-2"></span>**MIG Overview**

The MIG tool guides the user through a series of steps that define all the necessary attributes required to implement the desired memory interface. In general, these attributes determine the following types of memory interface characteristics:

Memory device attributes

Memory type, data width, timing characteristics and other memory behavior

• User (fabric side) Interface configuration

Number of ports, port type, and port width

Controller configuration

Address ordering, arbitration schemes, and other controller behavior

When the required steps are completed, the MIG tool generates RTL code and a user constraints file (UCF) for implementing the desired memory interface. For Spartan-6 devices, the RTL code includes a top-level "wrapper" file that incorporates the MCB hard block and any other FPGA resources required to implement the requested memory solution. When invoked from the CORE Generator tool, the MIG tool also produces the

necessary script files for simulation and design implementation (synthesis, map, par) of the interface.

Finally, the MIG tool produces a "Traffic Generator" synthesizable test bench to verify or demonstrate the MCB based memory interface in a simulation or hardware environment (CORE Generator tool native interface only). The bitstream created from this example design flow can be targeted to a Spartan-6 FPGA SP601 or SP605 hardware evaluation board to demonstrate DDR2 or DDR3 interfaces, respectively. The example design can also be targeted to any hardware environment with an MCB based memory interface. See [MIG](#page-36-0)  [Example Design with Traffic Generator, page 37](#page-36-0) for more information.

## <span id="page-7-0"></span>**Supported Tools and System Requirements**

## Operating System Requirements

For a list of system requirements, see the **[Xilinx Design Tools: Release Notes Guide](http://www.xilinx.com/support/documentation/sw_manuals/xilinx14_2/irn.pdf)**.

Tools

• ISE® Design Suite, version 14.2

## <span id="page-8-2"></span>**Using the MIG Tool**

This section provides a walkthrough of the MIG GUI, detailing all necessary steps for implementing a Spartan-6 FPGA memory interface based on the MCB.

**Note:** The screen captures in this chapter are conceptual representatives of their subjects and provide general information only. For the latest information, see the MIG GUI tool. The exact behavior of the MIG tool and the appearance of some pages might differ depending on what type of user interface is selected and whether the MIG tool is invoked from the CORE Generator tool or from XPS (EDK). These differences are noted where appropriate.

## <span id="page-8-1"></span>Setting up a New Project

These steps set up a new CORE Generator tool project in preparation for launching the MIG tool:

<span id="page-8-0"></span>1. The CORE Generator system is launched by selecting **Start** > **Xilinx ISE Design Suite** *<Release #>* > **ISE** > **Accessories** > **CORE Generator**.

*Note:* To invoke the MIG tool from XPS, select **Memory and Memory Controller** > **AXI S6 Memory Controller** from the XPS IP catalog (when adding new IP to the system) or right-click the **axi\_s6\_ddrx** component in the XPS System Assembly View and select **Configure IP...**, then skip to [Creating an MCB Design, page 14.](#page-13-2)

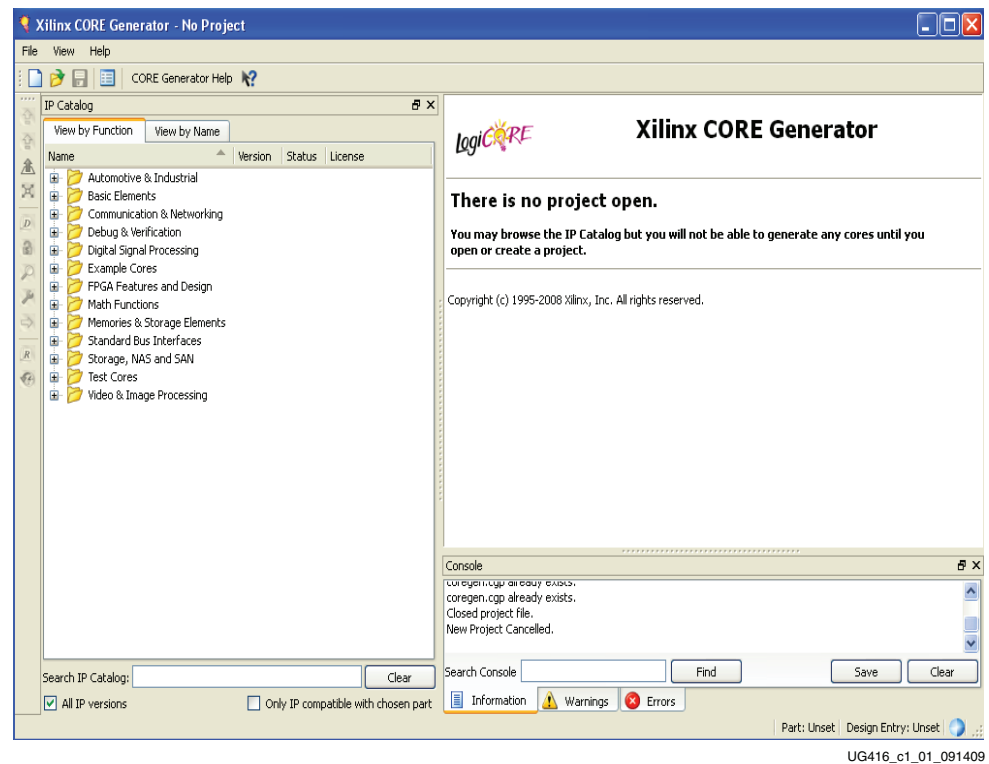

*Figure 1-1:* **CORE Generator Tool**

2. Choose **File** > **New Project** to open a New Project dialog box.

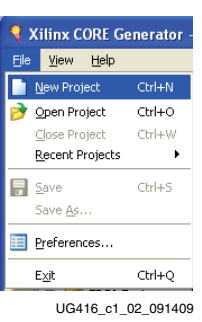

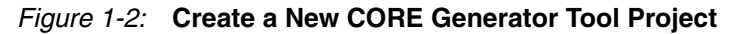

3. Enter a project name (for example, **Spartan6\_MIG\_Example\_Design**) and location. Then click **Save**.

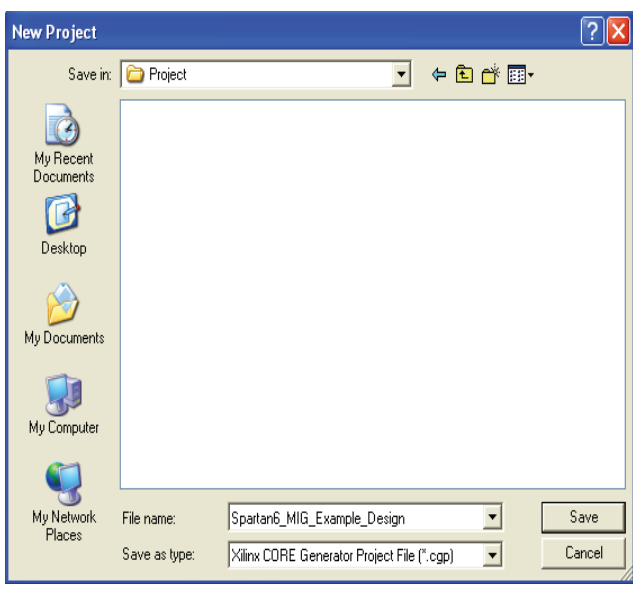

UG416\_c1\_03\_091409

*Figure 1-3:* **Naming the New Project**

4. Select the Spartan-6 family, and then the target device, the package, and the speed grade (for example, **xc6slx16**, **cs324**, -**2**) on the Project Options page. Click on **Generation** in the left pane to access the design flow options.

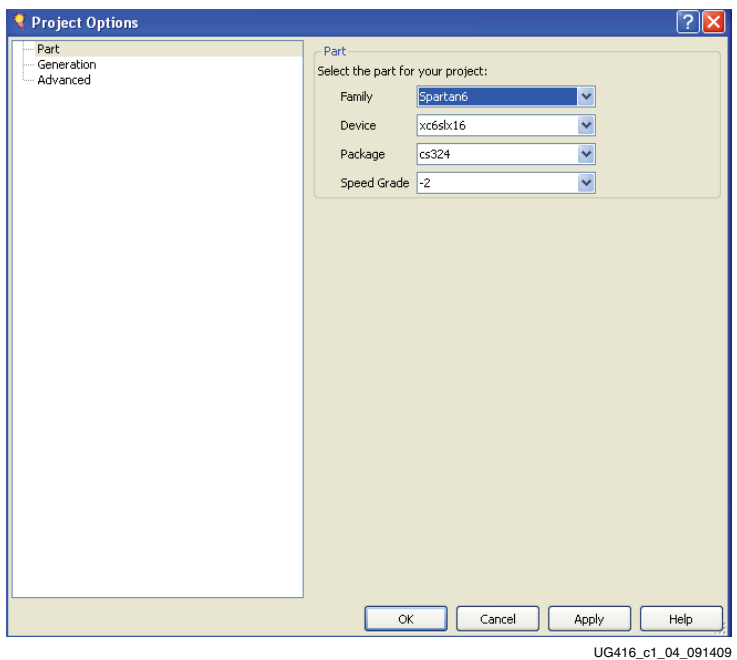

*Figure 1-4:* **Device Selection**

<span id="page-10-0"></span>5. Select **Verilog** or **VHDL** as the Design Entry option and **ISE** for Vendor Flow Settings. Click **OK** to finish the Project Options setup.

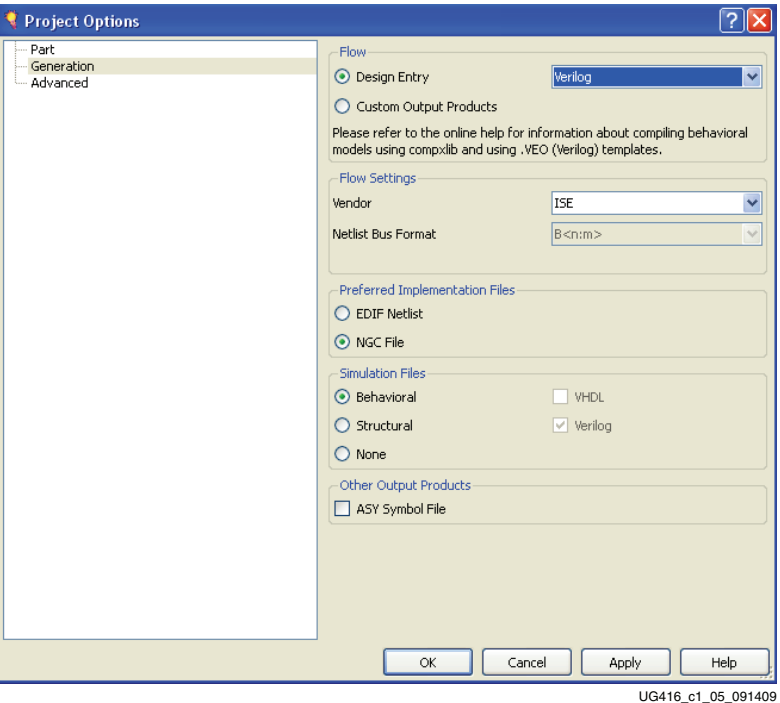

*Figure 1-5:* **Setting Up the Design Flow Options**

## Launching MIG

The steps in this section launch the MIG tool in preparation for creating the desired memory interface based on the MCB:

1. Review the project settings summarized in the Information section of the right window to make sure they are correct.

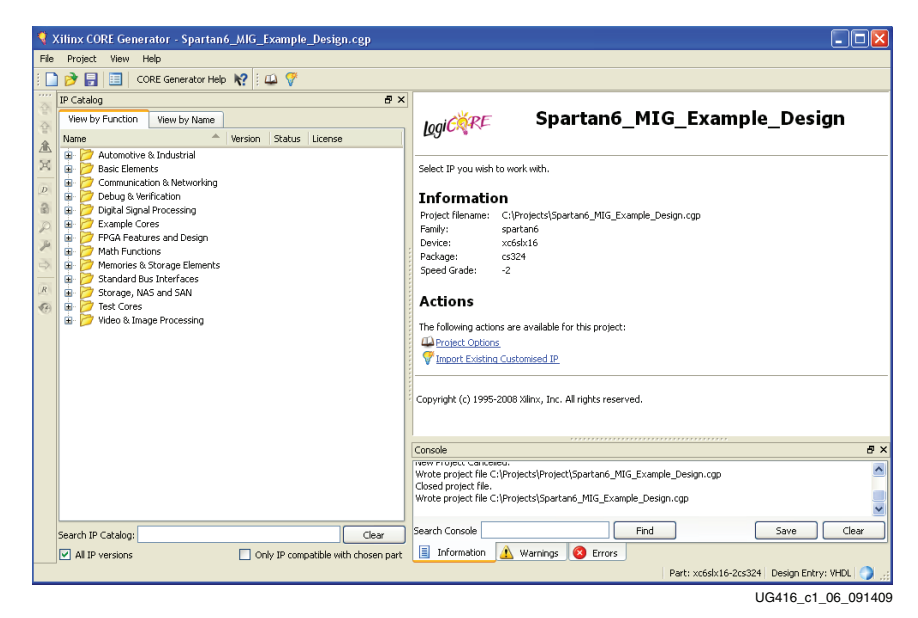

*Figure 1-6:* **Project Page**

2. Expand the Memories & Storage Elements folder in the left window to access the MIG tool. Double-click the latest version under **Memories & Storage Elements** > **Memory Interface Generators** > **MIG** to launch the MIG tool.

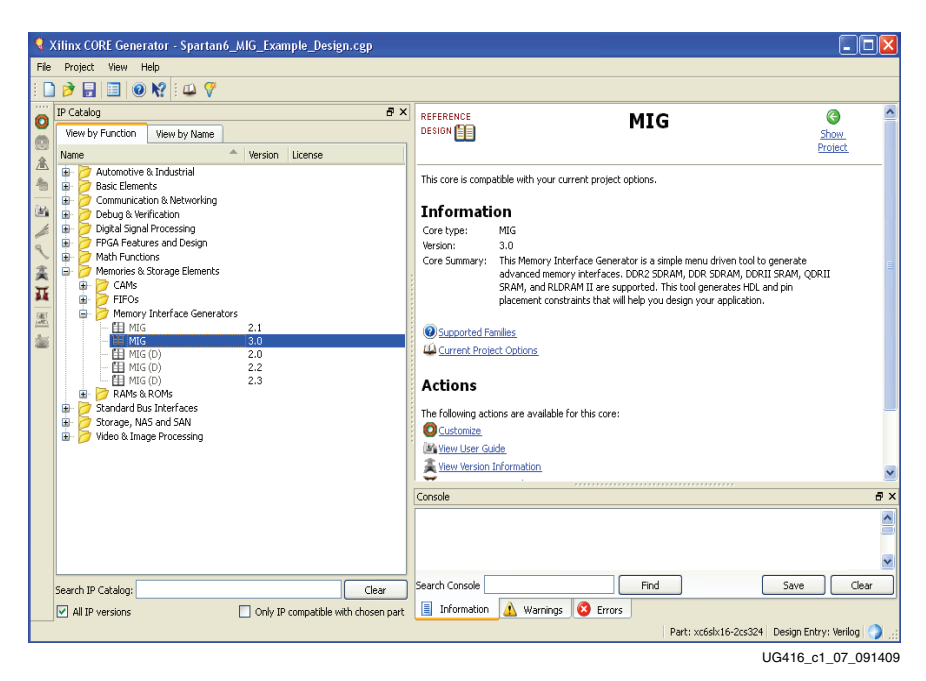

*Figure 1-7:* **Launching the MIG Tool**

3. When the MIG tool startup page appears, click **Next** to advance to the MIG Output Options page.

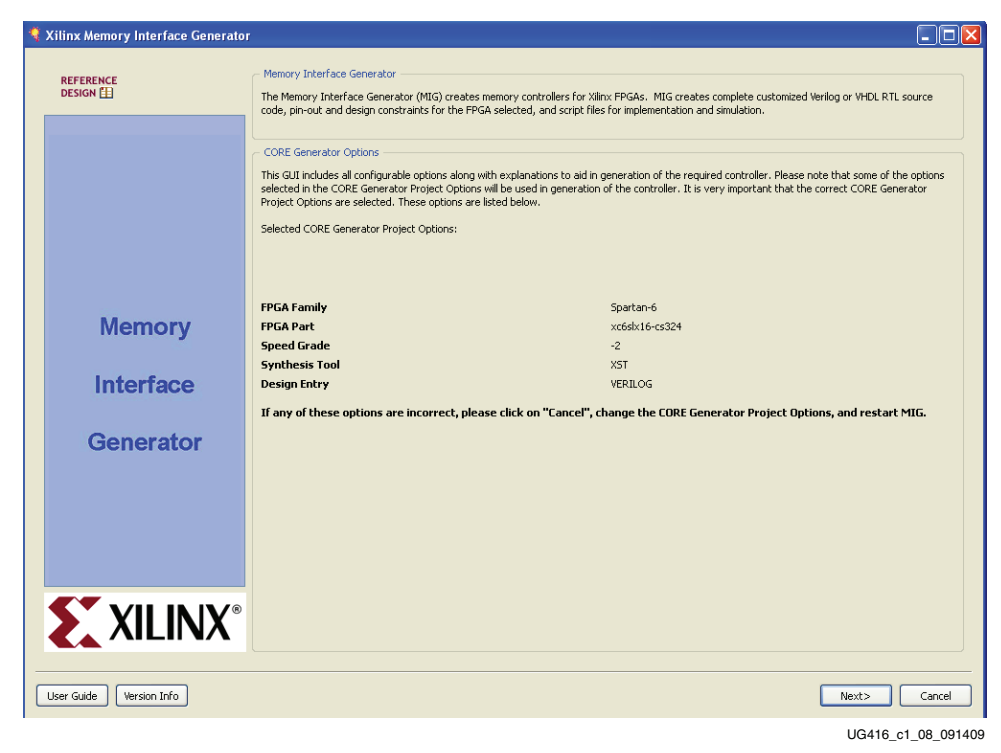

*Figure 1-8:* **MIG Tool Startup Page**

<span id="page-12-0"></span>4. Select **Create Design** to create a new MCB based memory interface. Enter a name for the memory interface in the Component Name field. Click **Next** to begin defining the MCB based memory interface.

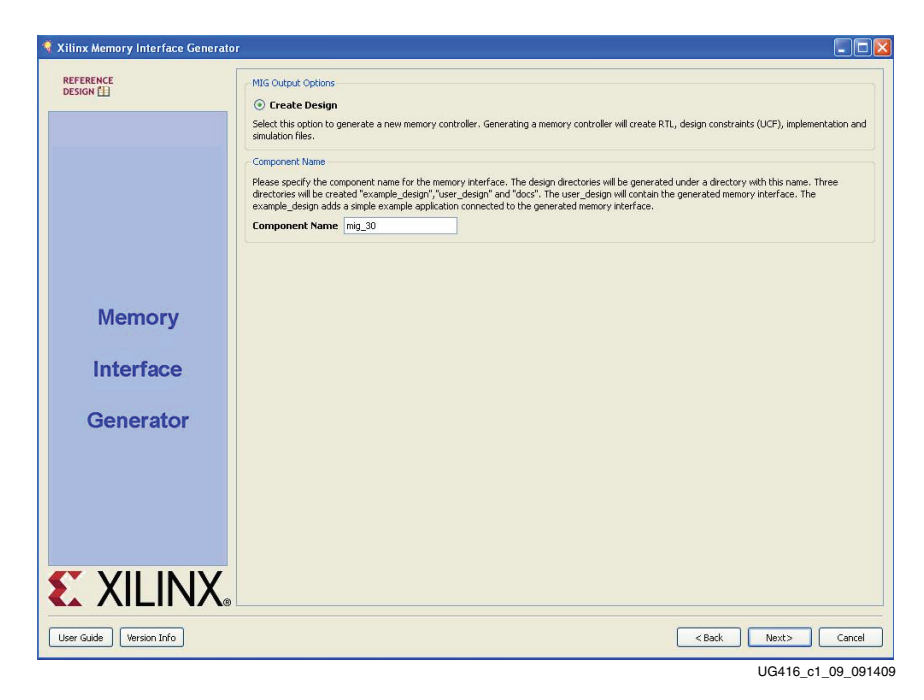

*Figure 1-9:* **MIG Output Options**

The output files and directories generated by the MIG tool are placed in a folder named <Component Name>.

**Note:** <Component Name> cannot contain special characters. Only alphanumeric characters can be used to specify a component name, and the name should always start with a letter of the alphabet (a-z).

## <span id="page-13-2"></span>Creating an MCB Design

This section details the steps required to customize and generate an MCB based memory interface using the MIG tool.

#### <span id="page-13-0"></span>Selecting a Memory Standard

The Memory Selection page is used to choose a supported memory standard (DDR SDRAM, DDR2 SDRAM, DDR3 SDRAM, LPDDR) for one or more of the memory controller blocks. Spartan-6 devices contain either two or four MCBs, depending on the size of the device. In general, the left or lower left memory controller block should be the first choice when implementing a single memory interface. The predefined MCB I/O locations for this core have fewer multi-function pins (for example, not shared with configuration related pins). In addition, this core location is given priority for supporting migration between different Spartan-6 devices in the same package type.

<span id="page-13-1"></span>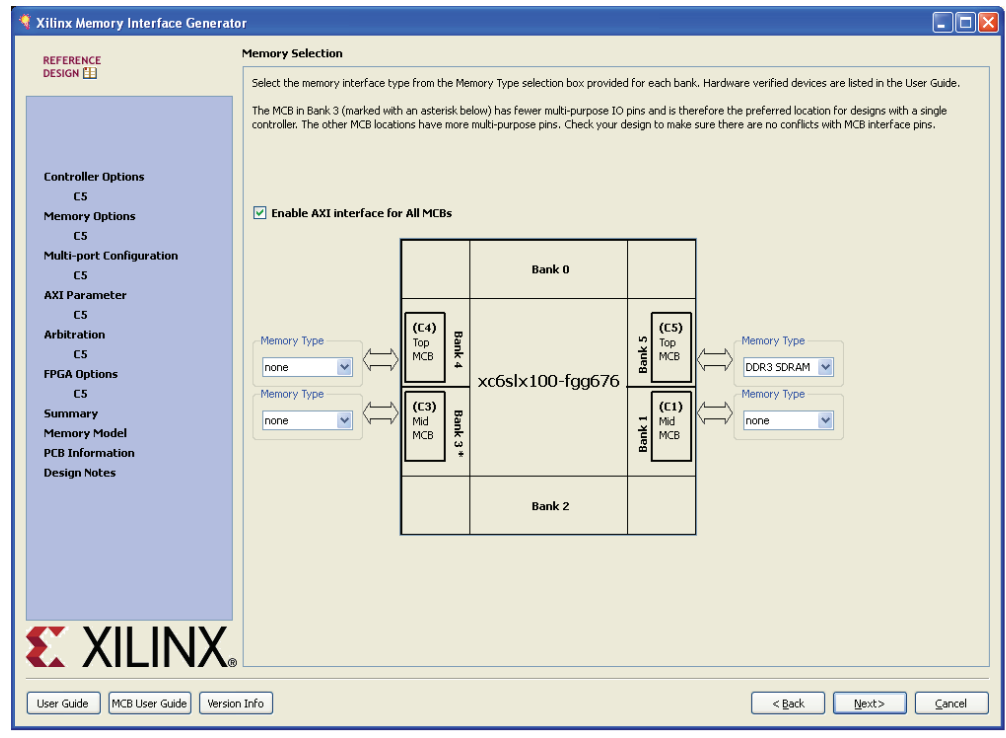

UG416\_c1\_10\_081010

*Figure 1-10:* **Memory Selection Page**

When working with a Spartan-6 device that contains four MCBs, the two MCBs on the same side of the device must share the pair of system clocks generated from one of the on-chip PLL blocks. Therefore, the data rates of the memory interfaces implemented by these two MCBs must be the same. See the "Clocking" section in *Spartan-6 FPGA Memory Controller User Guide* [\[Ref 1\]](#page-78-5) for more details on MCB clocking requirements.

<span id="page-14-1"></span><span id="page-14-0"></span>1. Click the Enable AXI check box to add an AXI4 user interface to all MCBs (this option is only available for Verilog designs). Otherwise, the MIG design is generated with the standard (or Native) user interface by default. Select a memory standard from the Memory Type drop-down menu for each MCB that implements a memory interface (only DDR2 and DDR3 are available when using an AXI4 interface). Click **Next**.

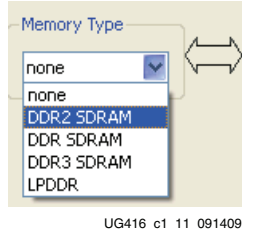

*Figure 1-11:* **Memory Standard Selection**

When invoked from XPS (EDK), only one MCB site can be active per axi\_s6\_ddrx instance. Multiple controllers are implemented as multiple separate instances of axi\_s6\_ddrx in XPS.

#### <span id="page-14-2"></span>Setting Controller Options

The Controller Options page is used to define some general characteristics of the memory interface. If the design has multiple controllers, this page is repeated for each controller. These characteristics of the memory solution can be defined on this page:

**Frequency** 

This option indicates the operating frequency of the controller (equivalent to the memory clock frequency, for example, 400 MHz for an 800 Mb/s DDR interface). The frequency specified here should be half of the clock rate coming from the BUFPLL driver to the MCB (see the "Clocking" section in *Spartan-6 FPGA Memory Controller User Guide* [\[Ref 1\]](#page-78-5) for more details on the clocking requirements for the MCB). The controller frequency is limited by factors such as the selected FPGA device and speed grade. In the EDK flow, an extra check box (selected by default) allows the user to specify that the frequency information should be calculated automatically from EDK.

• Memory Part

This option selects a target memory device for the design. The selection can be made from the existing list of supported devices or a new custom device can be created.

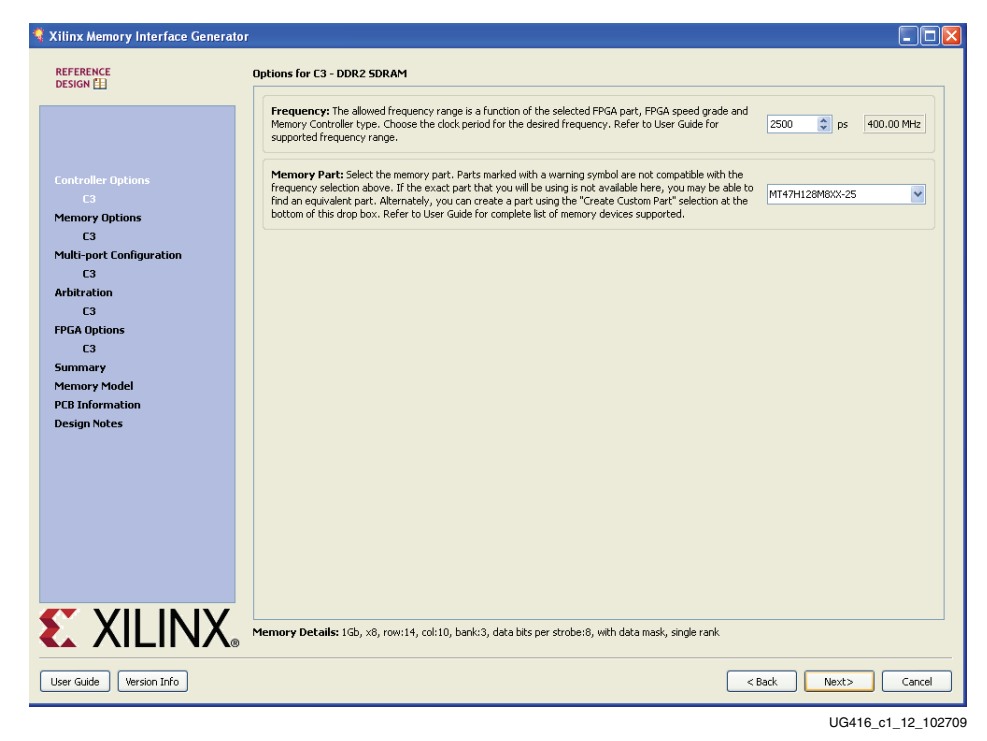

*Figure 1-12:* **Controller Options Page**

2. Enter the appropriate value for the Frequency selection by using the arrows on the spin box or directly typing in the value. Values entered are restricted based on the minimum and maximum frequencies supported.

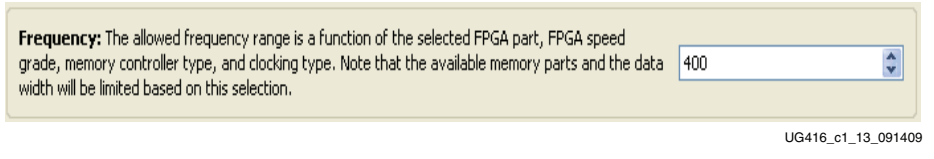

*Figure 1-13:* **Entering Memory Interface Frequency**

3. Select the desired Memory Part from the drop-down menu (see [Figure 1-14](#page-15-0)). If the required part or its equivalent is unavailable, a new memory part can be created. To create a custom part, select the **Create Custom Part** option from the list, which causes a new window to appear as shown in [Figure 1-15](#page-16-0). If not creating a custom part, skip to [step 5.](#page-17-0)

<span id="page-15-0"></span>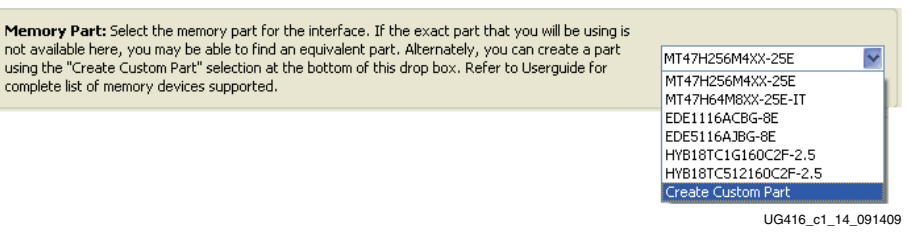

*Figure 1-14:* **Selecting a Memory Device**

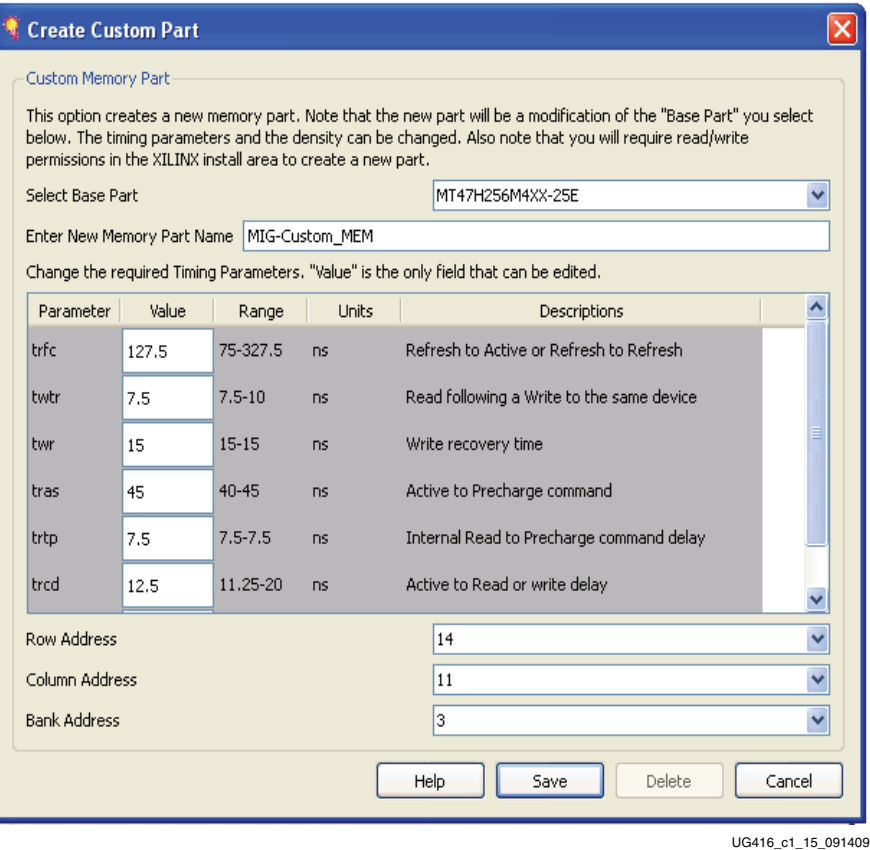

*Figure 1-15:* **Creating a Custom Memory Device**

<span id="page-16-0"></span>The Create Custom Part window allows a new memory device to be defined by modifying parameters of an existing part from the list of supported devices.

- 4. To create a custom memory device:
	- a. Select a supported device in the Select Base Part drop-down menu that has similar parameters to the device being created.
	- b. Enter a name for the new device in the Enter New Memory Part Name box (for example, **MIG-Custom\_MEM**).
	- c. Edit the timing parameter values and row/column/bank address bit counts as needed.
	- d. Click **Save** to add the new device to the list of supported devices as shown in [Figure 1-16.](#page-16-1)

This new device is saved in the local MIG database for future use.

<span id="page-16-1"></span>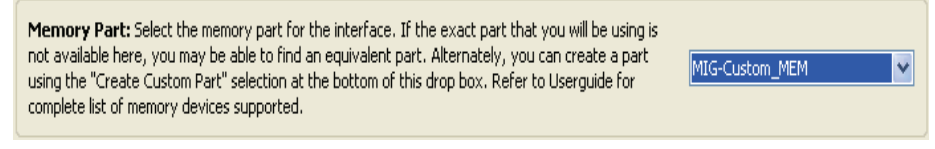

UG416\_c1\_16\_091409

*Figure 1-16:* **Selecting a Custom Memory Device from the Memory Part List**

<span id="page-17-0"></span>5. Select or unselect the Data Mask check box (see [Figure 1-17\)](#page-17-1) to determine whether or not the generated MIG design includes data mask pins. The bottom of the Controller Options page displays the details of the selected memory configuration as shown in [Figure 1-18.](#page-17-2) Click **Next** to continue to the Memory Options page.

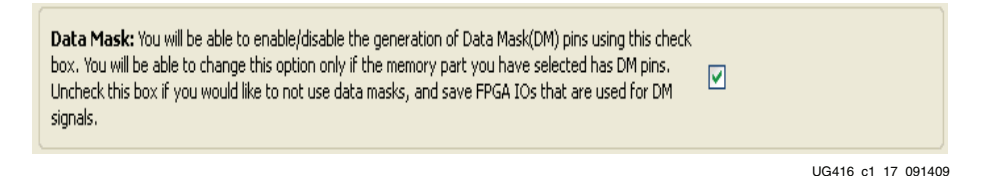

*Figure 1-17:* **Setting the Data Mask Option**

<span id="page-17-2"></span><span id="page-17-1"></span>Memory Details: 1Gb, x4, row:14, col:11, bank:3, data bits per strobe:4, with data mask UG416\_c1\_18\_091409

*Figure 1-18:* **Memory Configuration Details**

## Setting Memory Device Options

The Memory Options page is used to set up various mode register values that are loaded into the memory device during initialization. The list of available settings is determined by the memory standard selected for the interface. Burst length and CAS latency are automatically set by the MIG tool to offer the best performance.

[Figure 1-19](#page-18-0) shows the available settings for the DDR2 controller as an example. [Figure 1-20](#page-18-1) through [Figure 1-22](#page-19-0) show how these settings change for DDR, DDR3, and LPDDR controllers, respectively.

<span id="page-18-0"></span>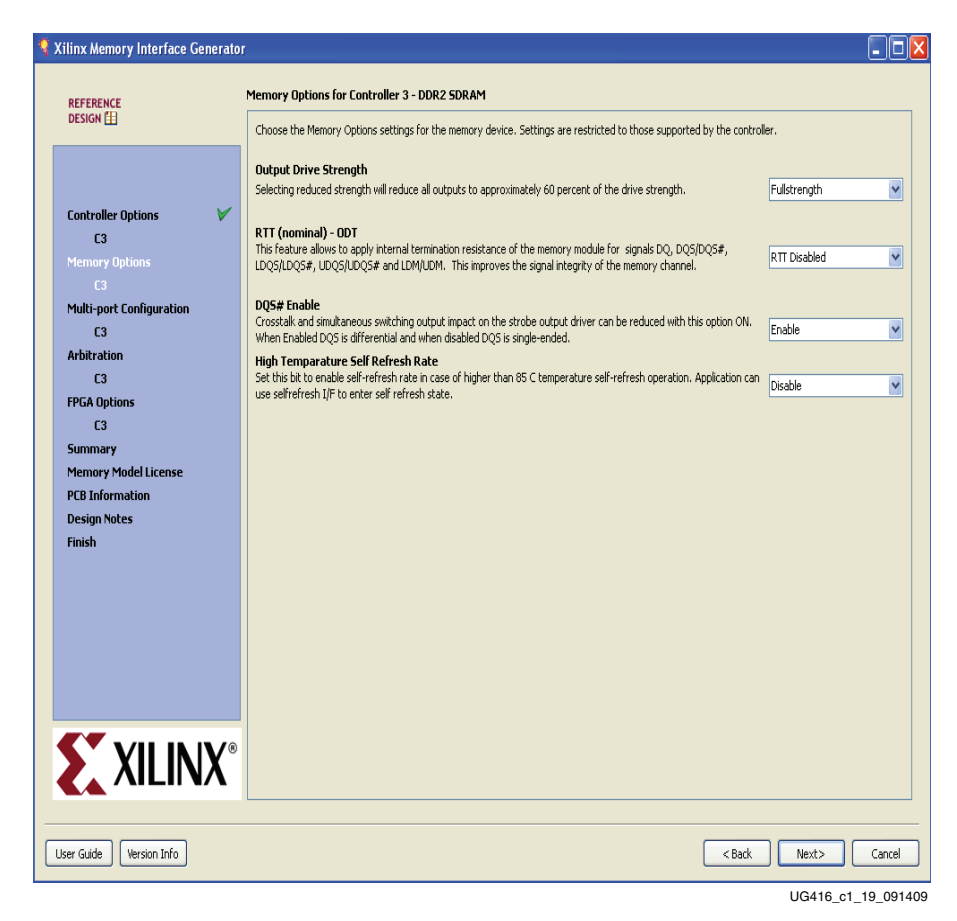

*Figure 1-19:* **Mode Register Settings for the DDR2 SDRAM Controller**

<span id="page-18-1"></span>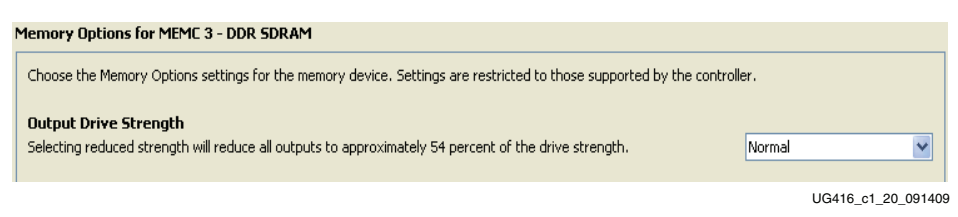

*Figure 1-20:* **Mode Register Settings for the DDR Controller**

| Choose the Memory Options settings for the memory device. Settings are restricted to those supported by the controller.                                                                                                    |               |
|----------------------------------------------------------------------------------------------------|---------------|
| <b>Output Drive Strength</b><br>To calibrate the output driver impedance, an external precision resistor (RZQ) is connected between the ZQ ball and<br>VSSQ. The value of the resistor must be 240ohm +/-1 percent.                                                                                                 | RZQ/6<br>v    |
| RTT (nominal) - ODT<br>The ODT feature is designed to improve signal integrity of the memory channel by enabling the DDR3 SDRAM controller<br>to independently turn on/off ODT.                                                                                                    | Disabled<br>v |
| <b>Auto Self Refresh</b><br>When ASR is disabled, the self refresh mode's refresh rate is assumed to be at the normal 85 C limit(referred to as 1X<br>refresh rate). Enabling ASR assumed the DRAM self refresh rate is changed automatically from 1X to 2X when the case Disabled<br>temperature exceeds 85 C.     | v             |
| High Temparature Self Refresh Rate<br>In the Normal mode, SRT requires the user to ensure the DRAM never exceeds a Tc of 85 C while in self refresh mode<br>unless the user enables ASR. In Extended mode, the DRAM self refresh is changed internally from 1X to 2X, regardless Normal<br>of the case temperature. | v             |
| RTT WR<br>With dynamic ODT(RTT_WR) enabled, the DRAM switches from normal ODT(RTT_NOM) to dynamic ODT(RTT_WR) when<br>beginning a WRITE burst and subsequently switches bak to ODT(RTT_NOM) at the completion of the WRITE burst.                                                                                   | v             |

*Figure 1-21:* **Mode Register Settings for the DDR3 Controller**

<span id="page-19-0"></span>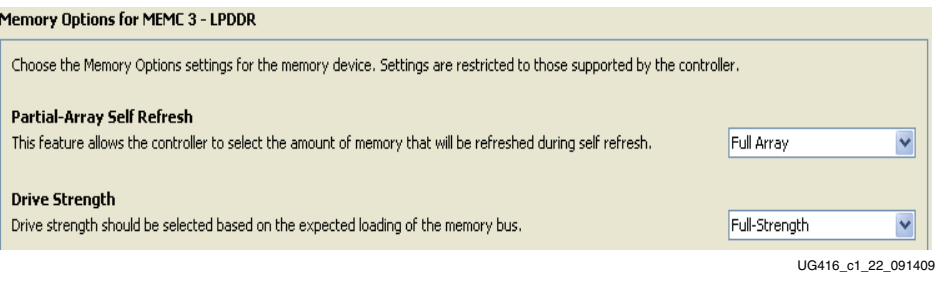

*Figure 1-22:* **Mode Register Settings for the LPDDR Controller**

6. Select the desired mode register setting for each entry. Then click **Next** to advance to multi-port configuration setup.

### <span id="page-20-0"></span>Multi-Port Configuration

There are five possible port configurations for the MCB User Interface to the FPGA logic. For details on port configurations, see the "Port Configurations" section in *Spartan-6 FPGA Memory Controller User Guide* [\[Ref 1\].](#page-78-5) Based on the selected configuration, the MIG tool generates the necessary user signal names and assignments in the top-level wrapper file.

<span id="page-20-2"></span>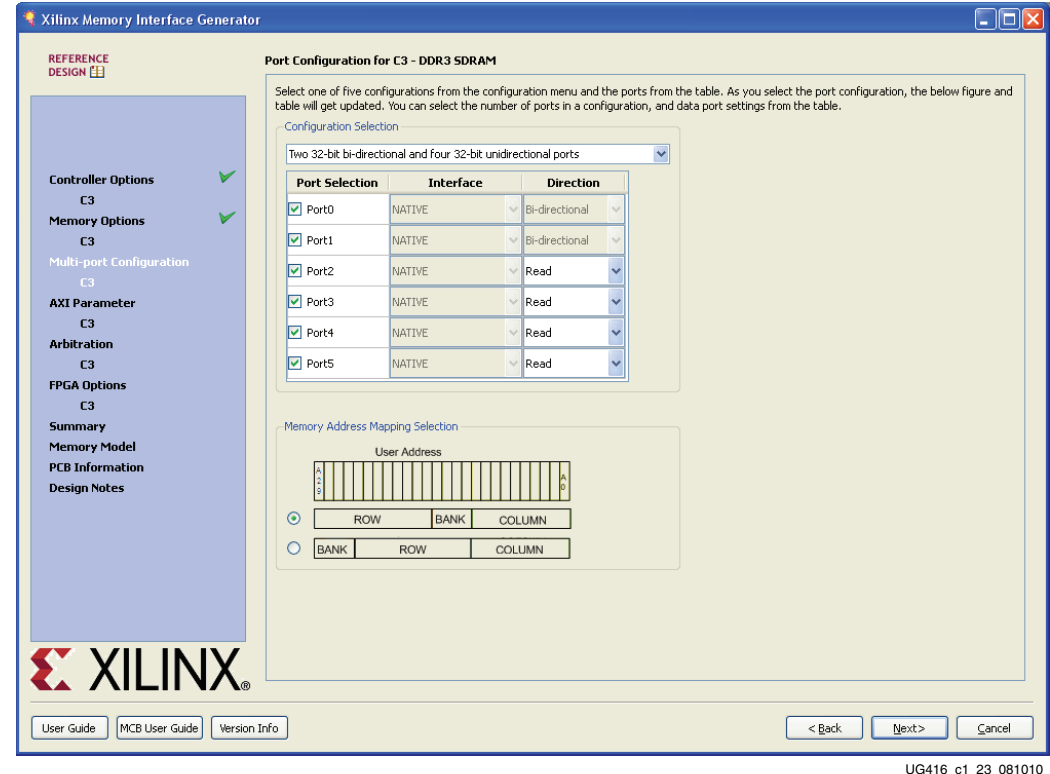

*Figure 1-23:* **Port Configuration Page**

<span id="page-20-3"></span>7. Select the desired port configuration from the Configuration Selection drop-down menu as shown in [Figure 1-24.](#page-20-3) The port selection table is updated based on the chosen configuration.

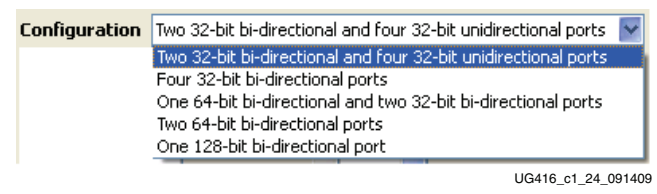

*Figure 1-24:* **Selecting a Port Configuration**

- <span id="page-20-1"></span>8. Select the check box in front of each port used in the design under the Port Selection column.
	- Unchecked ports are disabled.
	- For unidirectional ports, the Direction column must be set to either Read or Write.
	- The Interface column indicates whether all ports are implemented with the Native (standard) or AXI4 user interface based on the earlier GUI selection. Selecting Native interface results in a standard MCB user interface for the port. Selecting AXI interface results in the addition of an AXI4 memory mapped slave

bridge to the native interface (the AXI4 interface is the only option in the EDK flow).

For more information on the AXI4 slave interface, see [Chapter 2, EDK Flow Details.](#page-58-0)

| Port Selection                     | Direction             |  |
|------------------------------------|-----------------------|--|
| $\triangleright$ Port <sub>0</sub> | Bi-directional        |  |
| $\nabla$ Port1                     | <b>Bi-directional</b> |  |
| $ $ Port2                          | Write                 |  |
| $\triangledown$ Port3              | Read                  |  |
| $\triangledown$ Port4              | Write                 |  |
| $ v $ Port5                        | Read                  |  |
|                                    | UG416 c1 25 091409    |  |

*Figure 1-25:* **Setting Port Selection and Direction**

The mapping between the User Interface address bus and the physical memory row, bank, and column is configurable. Depending on how the application data is organized, it might be desirable to change the addressing scheme to optimize controller efficiency. For example, in Row-Bank-Column addressing, when requesting a long burst transaction that extends beyond the end of an open row, the controller can open up a new bank to continue the burst and thereby avoid the penalty (efficiency loss) of closing the open row (precharge command) and issuing another row activate command in the same bank.

<span id="page-21-2"></span><span id="page-21-0"></span>9. Select the Memory Address Mapping that works best for the application as shown in [Figure 1-26](#page-21-2). The User Configuration Interface diagram on the right of the page (not available for AXI4 interfaces) now shows a summary of the completed multi-port configuration (see [Figure 1-27](#page-21-3)). Click **Next** to proceed.

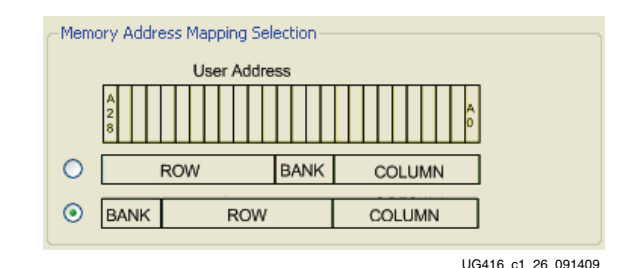

<span id="page-21-3"></span><span id="page-21-1"></span>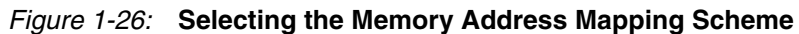

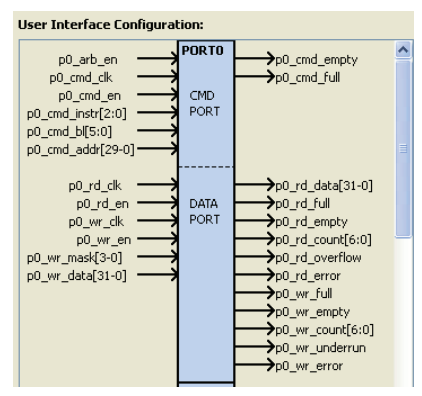

UG416\_c1\_27\_091409

*Figure 1-27:* **User Interface Port Configuration**

For designs using the AXI user interface option, a page appears to set the parameters for each AXI port (see [Figure 1-28](#page-23-1)).

This feature allows the selection of AXI parameters for the controller. These are standard AXI parameters or parameters specific to the AXI4 interface. Details are available in the ARM® AMBA® specifications. [\[Ref 10\]](#page-78-6)

Interconnect parameters are also available in the EDK flow. Details on the interconnect parameters are available in the EDK documentation. Some of these parameter options might exist in the EDK flow only:

- **Address Width** and **AXI ID Width**: When invoked from XPS, Address width and ID width settings are automatically set by XPS so the options are not shown.
- **Base and High Address** (EDK flow only): Sets the system address space allocated to the memory controller. These values must be a power of 2 with a size of at least 4 KB, and the base address must be aligned to the size of the memory space.
- **Narrow Burst Support** (EDK flow only): Deselecting this option allows the AXI4 interface to remove logic to handle AXI narrow bursts to save resources and improving timing. XPS normally auto-calculates whether narrow burst support can be disabled based on the known behavior of connected AXI masters.
- **Enforce Strict of Write Coherency Across All Ports**: Sets whether BRESP (AXI Write Response) should be provided early when the transaction completes on that port (unchecked) or only after the transaction is known to have completed across all ports (checked).
- **Enable Auto-Precharge On Each Transaction**: When checked, all MCB read/write transactions on that port close the bank/page to be closed (with auto-precharge) after the transaction completes.

<span id="page-23-0"></span>10. Choose whether to enforce strict checking for write coherency on each port. This is recommended for designs with more than one port. Choose whether to enable autoprecharge for each AXI port. Select the Data, Address, and AXI ID width for each port (see [Figure 1-28](#page-23-1)). Click **Next**.

<span id="page-23-1"></span>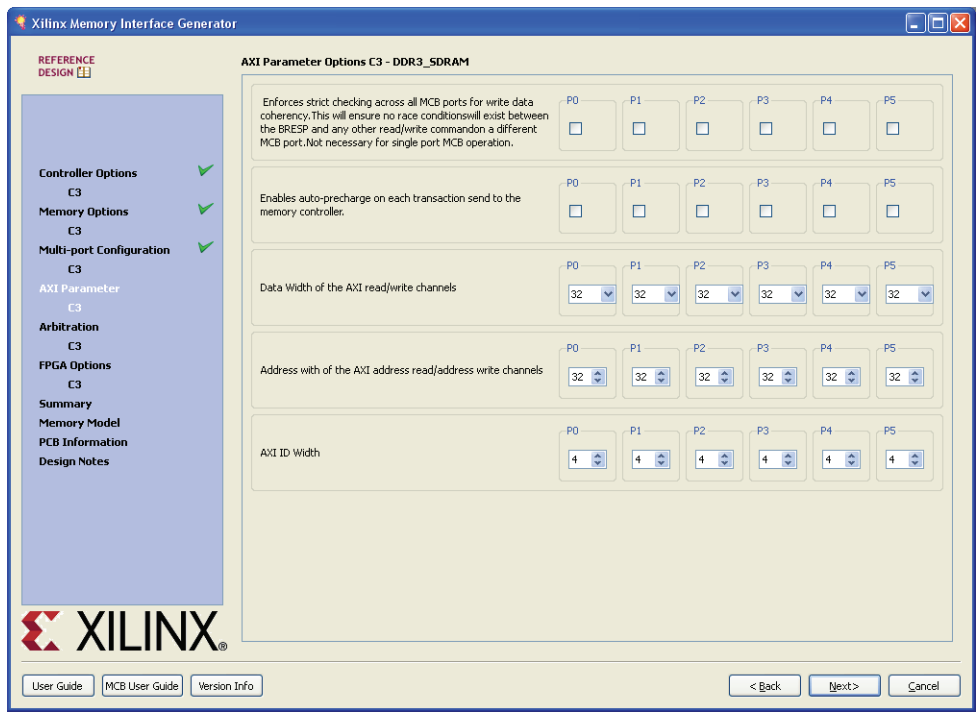

UG416\_c1\_45\_081010

*Figure 1-28:* **Selecting AXI User Interface Parameters**

## Arbitration Table Programming

The MIG tool uses a round-robin arbitration scheme by default. However, a custom arbitration scheme can also be defined. The port priority decreases from left to right in the time-slot entry boxes.

When using the custom option, care should be taken to make sure that all ports have some access to the memory device. In general, each port should receive the highest priority in at least one time slot. The MIG tool generates a RED warning indicator when this guideline is not followed, but it does not prevent such schemes. See the "Arbitration" section in *Spartan-6 FPGA Memory Controller User Guide* [\[Ref 1\]](#page-78-5) for more information on arbitration.

11. Select either **Round Robin** or **Custom** in the Select Arbitration Algorithm drop-down menu. If **Custom** is selected, enter the preferred port priority for each time slot. Then click **Next**.

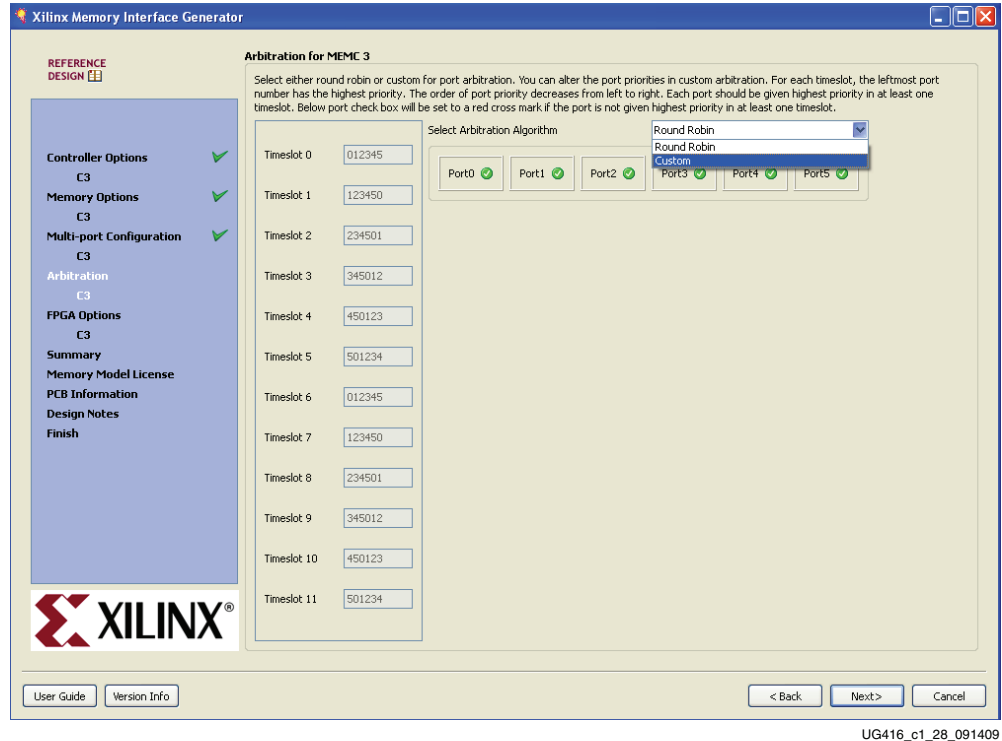

*Figure 1-29:* **Setting Up the Arbitration Scheme**

UG416\_c1\_29\_021710

## <span id="page-25-2"></span>Setting FPGA Options

The FPGA Options page is used to configure some remaining aspects of the memory interface solution. In the EDK flow, this is the last page. Clicking the **Finish** button saves the changes and returns the user to XPS.

<span id="page-25-0"></span>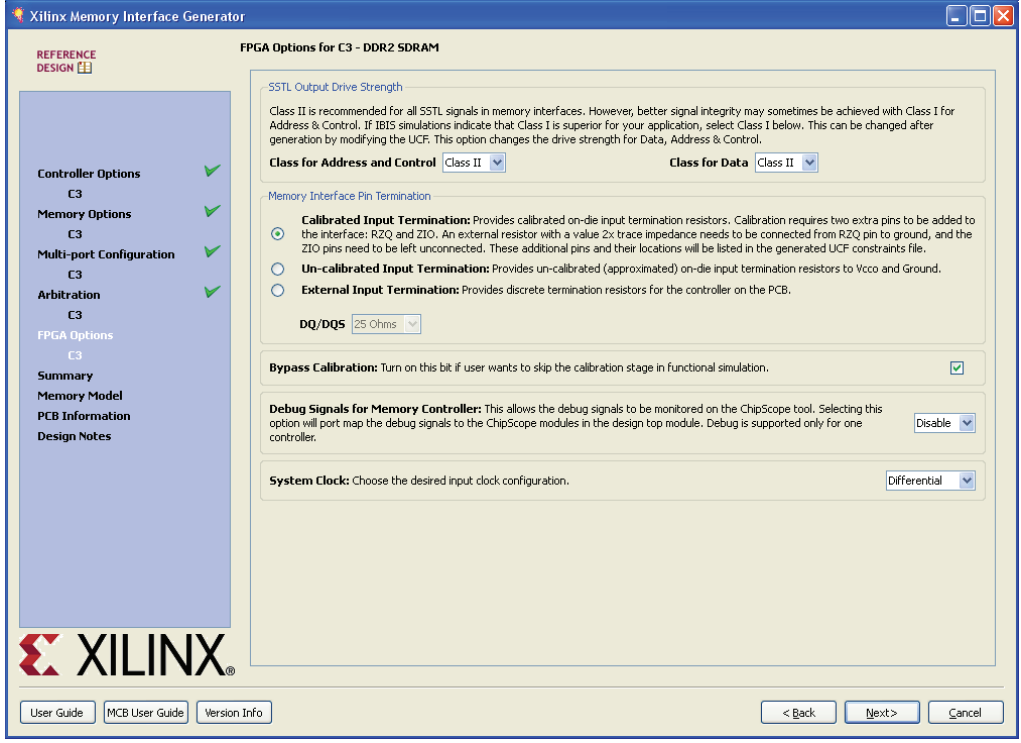

*Figure 1-30:* **FPGA Options Page**

12. Set the FPGA output driver strength to either SSTL **Class I** or **Class II** for both Address and Control and Data pins. Class II is recommended by default, but Class I can provide better signal integrity for some applications.

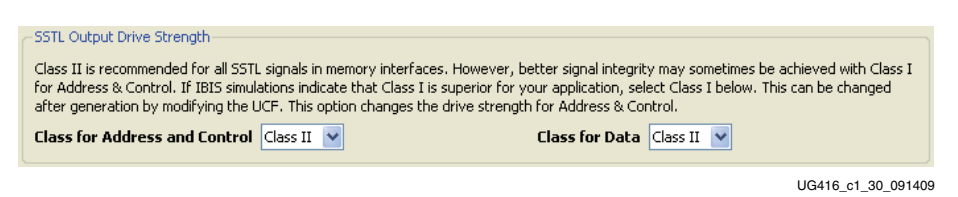

*Figure 1-31:* **Setting FPGA Output Driver Strength**

The MIG tool provides multiple options for FPGA input termination. The two basic forms of input termination offered are:

<span id="page-25-1"></span>• Calibrated Input Termination

This option uses the Soft Calibration module that is automatically generated by the MIG (or EDK) tool to match the input impedance of the memory interface pins to an external resistor value. Calibrated input termination provides for an on-chip, precisely calibrated termination, resulting in superior signal integrity and reduced component count compared to the other available termination options.

The Soft Calibration module uses two I/O pins, RZQ and ZIO, generated by the MIG tool (or EDK) to perform calibration of the input termination. RZQ is a required pin for all MCB designs. When calibrated input termination is used, a resistor must be connected between the RZQ pin and ground with a value that is twice that of the desired input impedance (for example, a 100 $\Omega$  resistor to achieve a 50 $\Omega$  effective input termination). RZQ should be left as a no-connect (NC) pin for designs not using calibrated input termination. In addition, the RZQ pin must be within the same I/O bank as the memory interface pins.

The ZIO pin is only required for designs using calibrated input termination and must be a no-connect pin (for example, not connected to any PCB trace) assigned to a valid package pin (for example, bonded I/O) location within the MCB bank. The default locations of the RZQ and ZIO pins can be found in the UCF constraints files. See the "Calibration" section in *Spartan-6 FPGA Memory Controller User Guide* [\[Ref 1\]](#page-78-5) for more details on using calibrated input termination.

<span id="page-26-0"></span>**Note:** If device migration is desired (that is, migrating between device sizes in the same package type), the designer must verify that the chosen RZQ and ZIO locations are available (bonded out) as User I/Os for all planned devices. These pins can be relocated as necessary by modifying the UCF.

• Uncalibrated Input Termination

This option provides two means of input termination:

• The FPGA can create an "approximated" on-die input termination value of 25Ω, 50Ω, or 75Ω, as selected from the DQ/DQS and Address/Control drop-down boxes.

or

These settings can be left as "none" for situations where external termination resistors are provided.

In either case, no static or active calibration takes place to optimize the termination values.

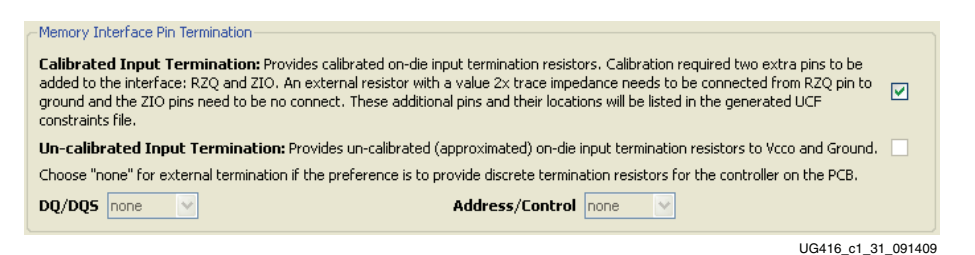

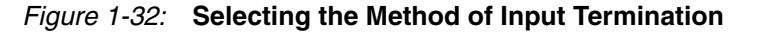

13. Select either Calibrated or Uncalibrated input termination with the appropriate check box. If uncalibrated termination is selected, make the desired selections from the DQ/DQS drop-down menu.

The MCB provides a user interface to allow the initial DQ and DQS calibration process to be retriggered (see the "Calibration" section in *Spartan-6 FPGA Memory Controller User Guide* [\[Ref 1\]](#page-78-5) for details on DQ/DQS calibration). This is especially important for applications that require suspend mode operation. The MIG tool allows a user-specified Calibration Memory Address to be reserved to avoid overwriting user application data during a recalibration process. A training pattern is written to the specified location when a recalibration is requested, and the MIG tool verifies the calibration address space to ensure that it does not cross a row boundary, an additional safeguard to protect the user application data.

<span id="page-27-0"></span>14. Check the Bypass Calibration box to skip initial calibration during functional simulation (not shown in the EDK flow).

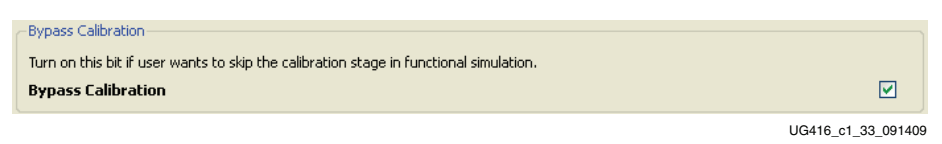

*Figure 1-33:* **Bypassing Calibration During Functional Simulation**

The MIG tool simplifies the process of setting up the memory design for ChipScope™ tool debug. If desired, the MIG tool can be directed to port map user debug signals to ChipScope tool modules in the top-level design (not available in the EDK flow), allowing the ChipScope tool to monitor traffic on the User Interface ports (see [Debug Signals in](#page-67-0)  [Chapter 3](#page-67-0) for more information on which User Interface signals are connected to the ChipScope tool modules). When the memory design is implemented using the ise\_flow.bat batch mode script in the design's PAR folder, the CORE Generator tool is automatically called to generate ChipScope tool modules (that is, NGC files are generated) for monitoring the debug signals. If the debug option is not selected, the debug signals are left unconnected in the design top module, and no ChipScope tool modules are generated.

15. Set the Debug Signals for Memory Controller pull-down menu to **Enable** to monitor debug signals using the ChipScope tool. Otherwise, leave this option set to **Disable**. Click **Next** to see the summary of all options and settings for the current project.

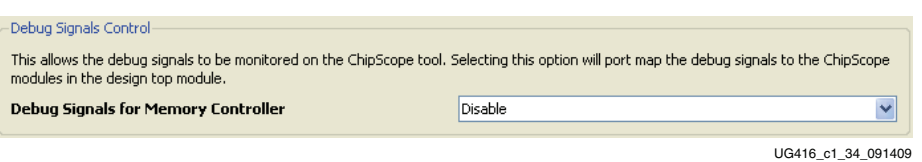

*Figure 1-34:* **Setting Up Debug Signal Control**

## Design Summary

The Summary page (not shown in the EDK flow) provides a detailed summary of design parameters, interface parameters, CORE Generator tool options, and FPGA options for the memory interface design as shown in [Figure 1-35](#page-28-0).

<span id="page-28-0"></span>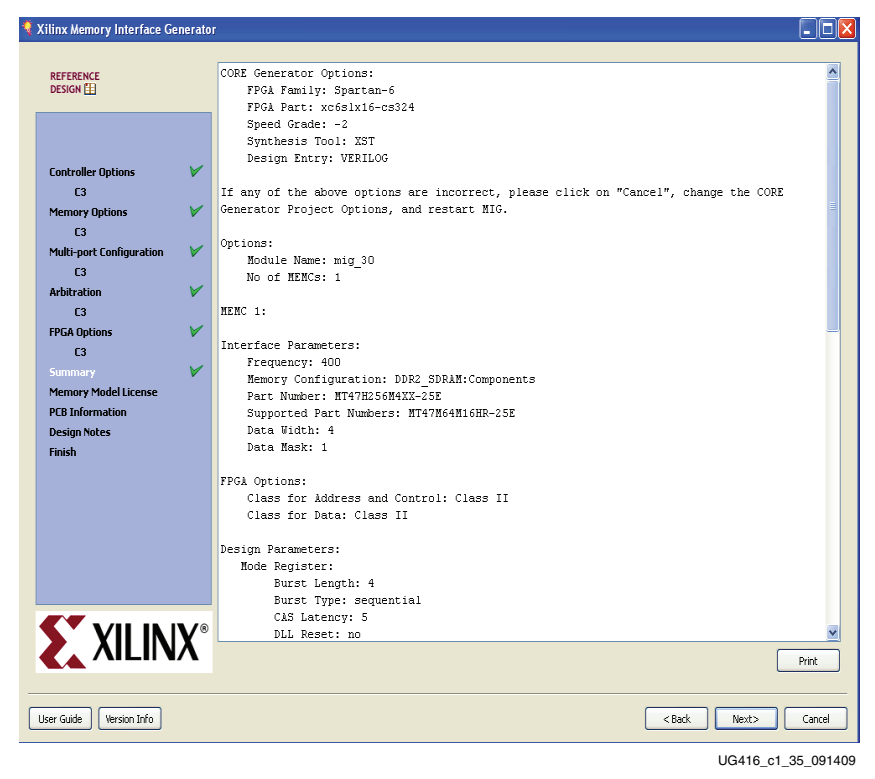

*Figure 1-35:* **Summary Page**

16. After reviewing the summary page to make sure all information is correct, click **Next** to move on to Memory Model License agreements.

#### Memory Model License

The MIG tool can output a vendor memory model to support simulation of DDR, DDR2, DDR3, and LPDDR devices (not available in the EDK flow). To access the models in the output SIM folder, the user must read and agree to the vendor license agreement. If the license agreement is not agreed to, no memory models are produced and it is not possible to simulate the design.

17. Read the vendor license agreement, and click the **Accept License Agreement** check box to have a memory model created for the design. Then click **Next**.

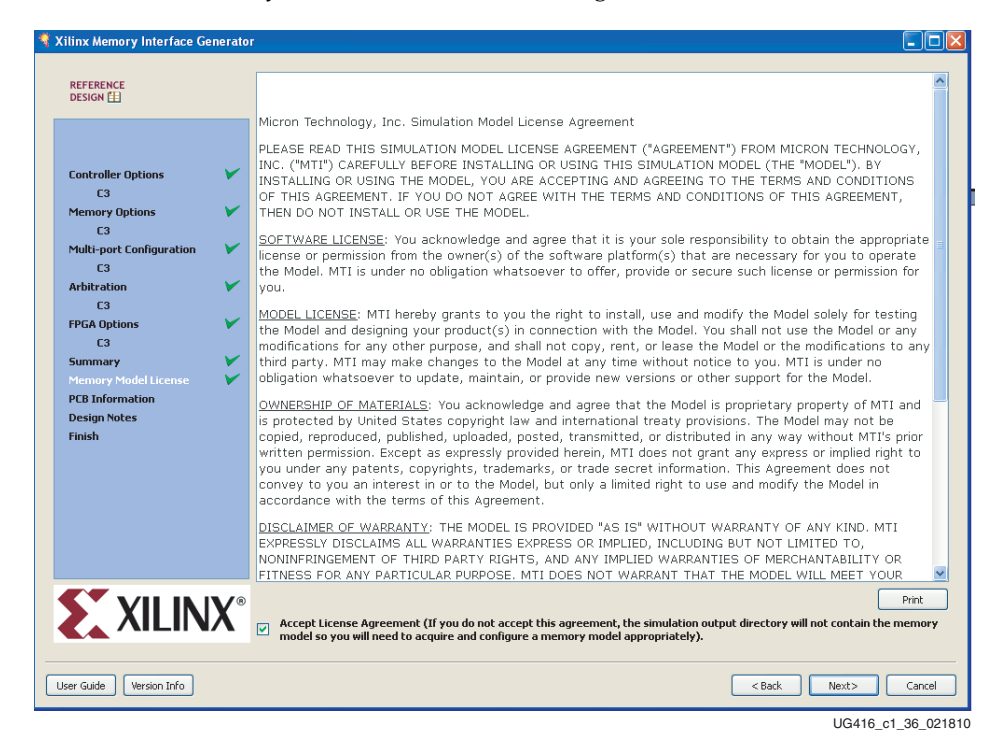

*Figure 1-36:* **Vendor Memory Model License Agreement**

#### PCB Information

The PCB Information page provides a list of PCB design guidelines for MIG generated designs.

18. Click **Next** to advance to the Design Notes page.

#### Design Notes

The Design Notes page contains information about the specific MIG release used to create the memory interface.

19. Click **Generate** to have the MIG tool create all the necessary design files for simulation and implementation of the specified memory interface solution.

The MIG tool generates two output directories: example\_design and user\_design.

#### Finish

After the design is generated, a README page is displayed with additional useful information.

20. Click **Close** to complete the MIG tool flow.

## <span id="page-30-1"></span>**MIG Directory Structure and File Descriptions**

This section explains the MIG tool directory structure and provides detailed output file descriptions.

## Output Directory Structure

The MIG tool (non-EDK flow) places all output files and directories in a folder named <component name>, where <component name> was specified on the MIG Output Options page in [step 4, page 13](#page-12-0) of the MCB design creation flow.

[Figure 1-37](#page-30-2) shows the output directory structure for the memory controller design. There are three folders created within the <component name> directory:

- docs
- example design
- <span id="page-30-2"></span><span id="page-30-0"></span>user design

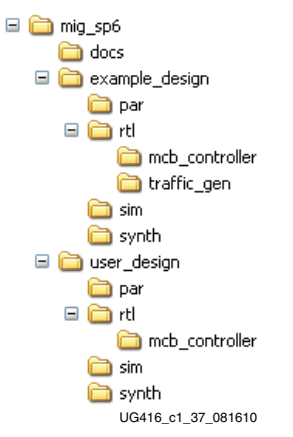

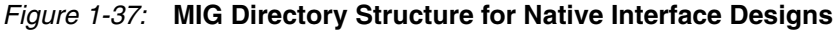

*Note:* In the EDK flow, the MIG project file and related files are stored in <EDK Project Directory>/\_\_xps/<Instance Name> and is regenerated when the XPS project is built. The MIG UCF with pin location information is written to <EDK Project Directory>/\_\_xps/<Instance Name>/mig.ucf and is translated to an EDK core-level UCF at <EDK Project Directory>/ implementation/<Instance Name>\_wrapper/<Instance Name>.ucf during builds. Though these files are regenerated during builds, it is useful to retain or refer to them for debug purposes.

## Directory and File Contents (CORE Generator Tool Flow Only)

#### <component name>/docs

The docs directory contains all PDF documentation related to the memory design, including this document.

#### <component name>/example\_design/

The example\_design directory structure contains all necessary RTL, constraints, and script files for simulation and implementation of the complete MIG example design with traffic generator. For more details on the example design, see [MIG Example Design with](#page-36-0)  [Traffic Generator, page 37](#page-36-0). The optional ChipScope tool module is also included in this directory structure.

<component name>/example\_design/rtl

The rtl folder in this directory contains the MIG generated top-level files shown in [Table 1-1.](#page-31-2)

<span id="page-31-2"></span><span id="page-31-0"></span>*Table 1-1:* **example\_design/rtl/ Directory File Descriptions**

| <b>File Name</b> | <b>Description</b>                                                                                                    |
|------------------|----------------------------------------------------------------------------------------------------|
| $example\_top.v$ | The top-level file generated by the MIG tool.                                                                                                    |
| infrastructure.v | Spartan-6 FPGA PLL and clock network resources required for the<br>memory design.                                                                                                    |
| memc tb top.v    | The test bench stimulus module with the Init Memory Control<br>block and the Traffic Pattern Generator. All six MCB ports can be<br>instantiated for the test bench even when not all ports are used.<br>The unused interface ports can be ignored.                                                |
| memc wrapper.v   | The top-level wrapper file containing an MCB and other FPGA<br>resources necessary to create the desired memory interface. This<br>file contains both Native and AXI4 interface port options<br>regardless of selections made in the MIG tool. The unused<br>interface port option can be ignored. |

#### <component name>/example\_design/rtl/traffic\_gen

The traffic\_gen subfolder contains the synthesizable HDL files for the traffic generator. [Table 1-2](#page-31-1) describes all files within this folder.

| <b>File Name</b>       | <b>Description</b>                                                                                                    |
|------------------------|----------------------------------------------------------------------------------------------------|
| a fifo.v               | This module is the Synchronous FIFO using LUT RAM.                                                                                             |
| cmd gen.v              | This module is the command generator. It provides<br>independent control for generating types of commands,<br>addresses, and burst length.     |
| cmd prbs gen.v         | This module is the PRBS generator. It generates PRBS<br>commands, PRBS address, and PRBS burst length.                                         |
| data prbs gen.v        | This module is a 32-bit LFSR for generating the PRBS data<br>pattern.                                                                          |
| init_mem_pattern_ctr.v | This module generates flow control logic for the traffic<br>generator.                                                                         |
| mcb flow control.v     | This module generates flow control logic between the<br>memory controller core and the cmd_gen, read_data_path<br>and write_data_path modules. |
| mcb_traffic_gen.v      | This module is the top level of the traffic generator.                                                                                         |
| pipeline inserter.v    | This module is used to insert pipeline stages.                                                                                                 |
| rd data gen.v          | This module generates timing control for read and ready<br>signals to mcb_flow_control.v.                                                      |
| read data path.v       | This module is the top level for the read datapath.                                                                                            |

<span id="page-31-1"></span>*Table 1-2:* **example\_design/rtl/traffic\_gen Directory File Descriptions**

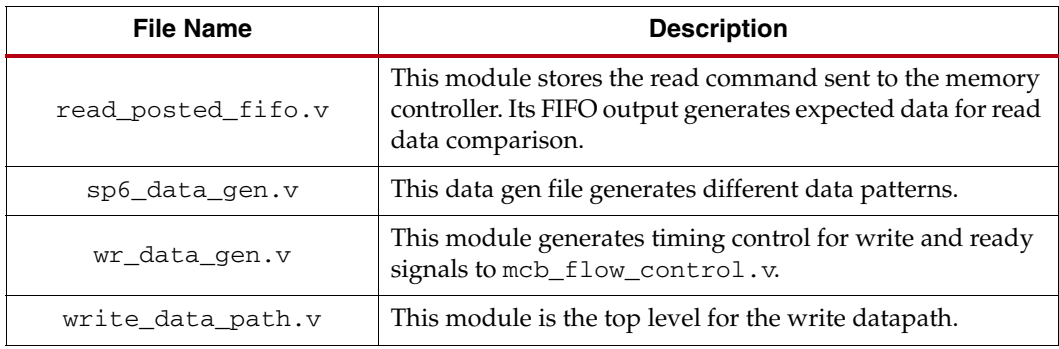

#### *Table 1-2:* **example\_design/rtl/traffic\_gen Directory File Descriptions** *(Cont'd)*

#### <span id="page-32-0"></span><component name>/example\_design/rtl/mcb\_controller

This directory contains the soft calibration module and the lower level wrapper files for the MCB.

<span id="page-32-1"></span>**Note:** If the AXI4 interface is enabled, the <component name>/example\_design/ directory is empty because the traffic generator is not supported for AXI designs. For more information on the AXI4 interface, refer to [Chapter 2, EDK Flow Details.](#page-58-0)

#### <component name>/example\_design/par

The par folder contains the necessary constraint and script files for design implementation. [Table 1-3](#page-32-2) describes all files within this folder.

| <b>File Name</b> | <b>Description</b>                                                                                                    |
|------------------|----------------------------------------------------------------------------------------------------|
| example_top.ucf  | This file is the UCF for the core and the example<br>design.                                                                                                    |
| create ise.bat   | The user double-clicks this file to create an ISE tool<br>project. The generated ISE tool project contains the<br>recommended build options for the design. To run<br>the project in GUI mode, the user double-clicks the<br>ISE tool project file to open up the ISE tool in GUI<br>mode with all project settings. |
| ise flow.bat     | This script file runs the design through synthesis,<br>build, map, and par. It sets all the required options.<br>Users should refer to this file for the recommended<br>build options for the design.                                                                                                    |

<span id="page-32-2"></span>*Table 1-3:* **example\_design/par Directory File Descriptions**

*Caution!* Recommended Build Options. The ise\_flow.bat file in the par folder of the component name directory contains the recommended build options for the design. Failure to follow the recommended build options could produce unexpected results.

#### <component name>/example\_design/synth

The synth folder contains the necessary tool constraints and script files for synthesizing the example design. [Table 1-4](#page-33-2) describes all files within this folder.

<span id="page-33-2"></span>*Table 1-4:* **example\_design/synth Directory File Descriptions**

| <b>File Name</b>           | <b>Description</b>                                                          |
|----------------------------|-----------------------------------------------------------------------------|
| mem interface top synp.sdc | The SDC file has design constraints for the<br>Synplify Pro synthesis tool. |
| script synp.tcl            | These script files set various tool options.                                |

<component name>/example\_design/sim

The sim folder contains the vendor memory model, top-level simulation module, and other files necessary for simulating the example design. [Table 1-5](#page-33-3) describes all files within this folder.

<span id="page-33-3"></span>*Table 1-5:* **example\_design/sim Directory File Descriptions**

| <b>File Name</b>                        | <b>Description</b>                                                                                                    |
|-----------------------------------------|----------------------------------------------------------------------------------------------------|
| ddr <n> model c<x>.v</x></n>            | This file is the DDR SDRAM memory model.                                                                                |
| ddr <n>_model_parameters_c<x>.v</x></n> | This file contains the DDR memory model<br>parameter settings.                                                          |
| sim.do                                  | This file is the ModelSim simulator script file for<br>the example design.                                              |
| sim.exe                                 | The user double-clicks on this executable file to<br>automatically simulate the design using the<br>ModelSim simulator. |
| $sim$ tb top. $v$                       | This file is the simulation top-level file.                                                                             |

#### <component name>/user\_design

The user\_design directory structure contains all necessary RTL, constraints, and script files for simulation and implementation of a complete MCB based memory interface ready for integration into the overall FPGA application.

<component name>/user\_design/rtl

The rtl folder in this directory contains the MIG generated top-level design files described in [Table 1-6.](#page-33-4)

<span id="page-33-4"></span><span id="page-33-0"></span>*Table 1-6:* **user\_design/rtl Directory File Descriptions**

| <b>File Name</b>                    | <b>Description</b>                                                                                                    |
|-------------------------------------|----------------------------------------------------------------------------------------------------|
| <component_name>.v</component_name> | This is the top-level file of the customized wrapper for the<br>dedicated memory controller block.                                 |
| infrastructure.v                    | This is the Spartan-6 FPGA PLL and clock network resources<br>required for the memory design.                                      |
| memc_wrapper.v                      | This is the top-level wrapper file containing an MCB and other<br>FPGA resources necessary to create the desired memory interface. |

#### <span id="page-33-1"></span>**Note:** If the AXI4 interface is enabled, there is an additional directory

<component name>/user\_design/rtl/axi which contains the AXI RTL files. For more information on the AXI4 interface, refer to [Chapter 2, EDK Flow Details](#page-58-0).

#### <component name>/user\_design/par

The par folder contains the necessary constraint and script files for design implementation. [Table 1-7](#page-34-0) describes all files within this folder.

<span id="page-34-0"></span>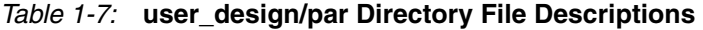

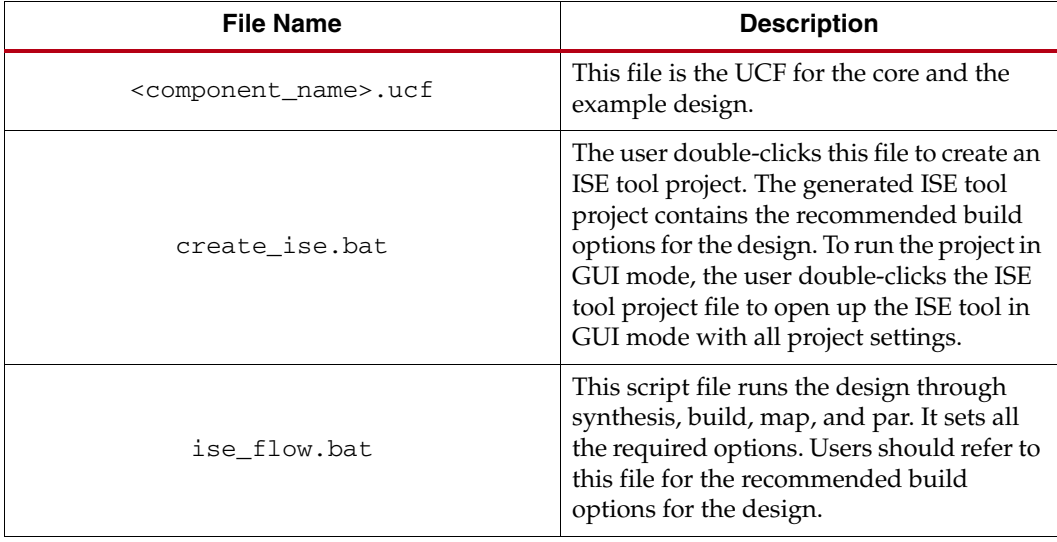

*Caution!* Recommended Build Options. The ise\_flow.bat file in the par folder of the component name directory contains the recommended build options for the design. Failure to follow the recommended build options could produce unexpected results.

#### <component name>/user\_design/synth

The synth folder contains the necessary tool constraints and script files for synthesizing the user design. [Table 1-8](#page-34-1) describes all files within this folder.

<span id="page-34-1"></span>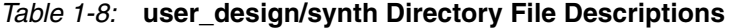

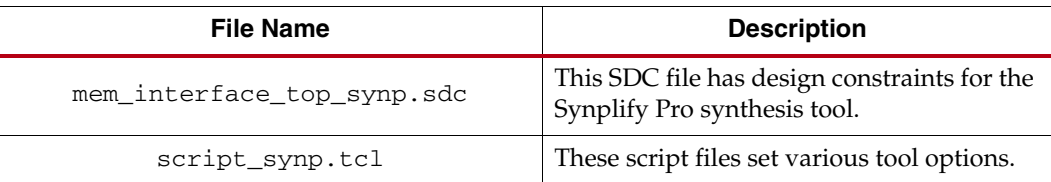

#### <component name>/user\_design/sim

The sim folder contains the vendor memory model, top-level simulation module, and other files necessary for simulating the user design. [Table 1-9](#page-34-2) describes all files within this folder.

<span id="page-34-2"></span>*Table 1-9:* **user\_design/sim Directory File Descriptions**

| <b>File Name</b> | <b>Description</b>                                                                                                    |
|------------------|----------------------------------------------------------------------------------------------------|
| a fifo.v         | This file is the synchronous FIFO using LUT RAM.                                                                                              |
| cmd gen.v        | This module contains the command generator. It provides independent<br>control for generating types of commands, addresses, and burst length. |
| cmd prbs gen.v   | This module contains the PRBS generator. It generates PRBS commands,<br>PRBS addresses, and PRBS burst lengths.                               |

| <b>File Name</b>                         | <b>Description</b>                                                                                                    |
|------------------------------------------|----------------------------------------------------------------------------------------------------|
| data_prbs_gen.v                          | This file is a 32-bit LFSR for generating a PRBS data pattern.                                                                               |
| ddr <n>_model_c<x>.v</x></n>             | This file is the DDR SDRAM memory model.                                                                                                    |
| ddr <n>_model_parameters_c<x>.vh</x></n> | This file contains the DDR memory model parameter settings.                                                                                  |
| init_mem_pattern_ctr.v                   | This file generates flow control logic for the traffic generator.                                                                            |
| mcb flow control.v                       | This module generates flow control logic between the memory controller<br>core and the cmd_gen, read_data_path, and write_data_path modules. |
| mcb traffic gen.v                        | Top level of the traffic generator.                                                                                                    |
| pipeline_inserter.v                      | This file is used to insert pipeline stages.                                                                                                 |
| rd_data_gen.v                            | This module generates timing control for read and ready signals to<br>mcb_flow_control.v.                                                    |
| read data path.v                         | This file is the top level for the read datapath.                                                                                            |
| read_posted_fifo.v                       | This module stores the read command sent to the memory controller. Its<br>FIFO output generates expected data for read data comparisons.     |
| sim.do                                   | This is the ModelSim simulator script file for the user design.                                                                              |
| sim.exe                                  | Double-click on this executable file to automatically simulate the design<br>using the ModelSim simulator.                                   |
| sim_tb_top.v                             | This file is the simulation top-level file.                                                                                                  |
| sp6_data_gen.v                           | This data gen file generates different data patterns.                                                                                        |
| wr_data_gen.v                            | This module generates timing control for write and ready signals to<br>mcb_flow_control.v.                                                   |
| write_data_path.v                        | This file is the top level for the write datapath.                                                                                           |

*Table 1-9:* **user\_design/sim Directory File Descriptions** *(Cont'd)*
# <span id="page-36-2"></span>**MIG Example Design with Traffic Generator**

This section describes an example design for the native interface. Refer to [CORE Generator](#page-52-0)  [Tool with AXI4 Interface Only, page 53](#page-52-0) for an example design using the AXI4 interface.

# <span id="page-36-1"></span>CORE Generator Tool Native Interface Only

This section explains how to simulate and implement the MIG generated example design. This design includes a traffic generator for demonstrating and testing the MCB based memory interface. The bitstream created from implementation of the example design can be targeted to a Spartan-6 FPGA SP601 or SP605 hardware evaluation board to demonstrate DDR2 or DDR3 interfaces, respectively.

The example design includes these modules as shown in [Figure 1-38:](#page-36-0)

- Spartan-6 FPGA MIG Wrapper: top-level wrapper file produced by the MIG tool, containing an MCB and other FPGA resources necessary to create the desired memory interface.
- TB\_top: test bench stimulus module with the Init Memory Control block and the Traffic Pattern Generator.
- Clock Infrastructure: Spartan-6 FPGA PLL and clock network resources required for the memory design.

<span id="page-36-0"></span>Example Design

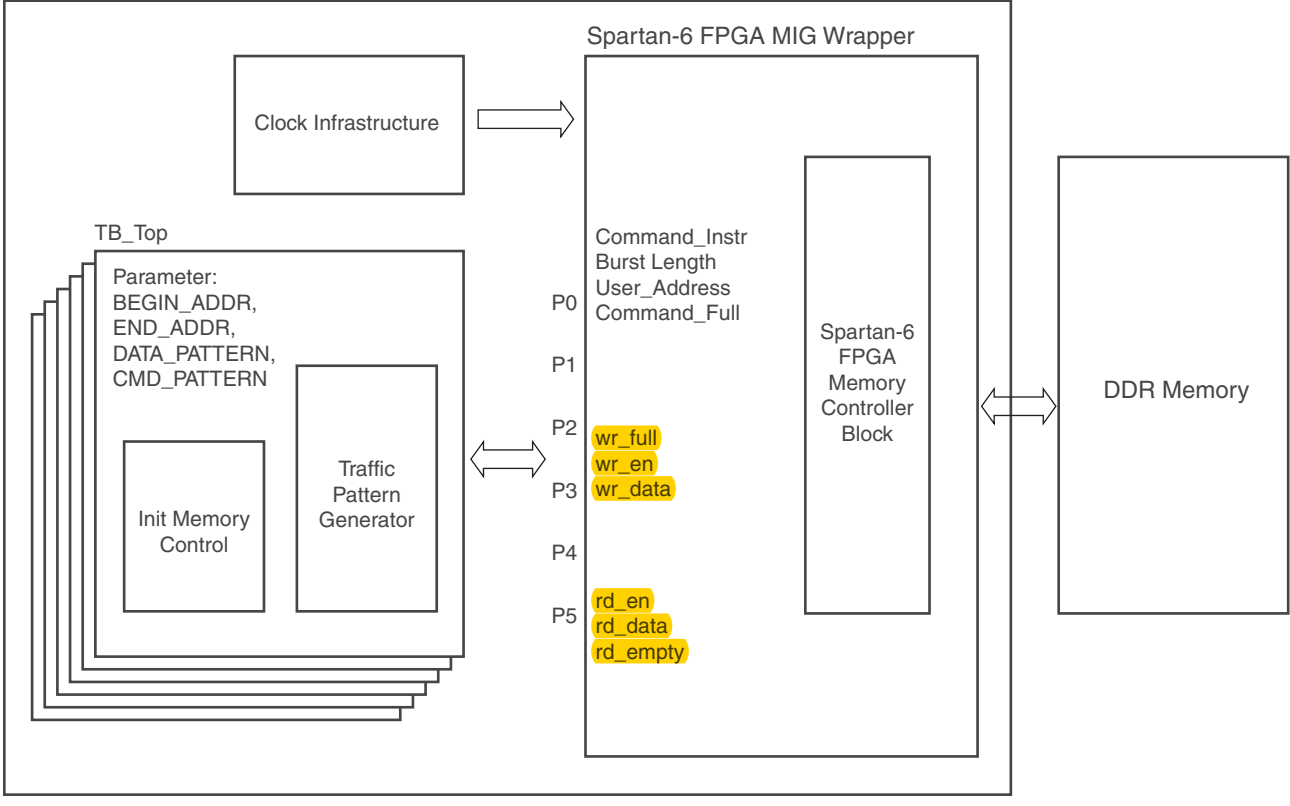

UG416\_c1\_38\_091409

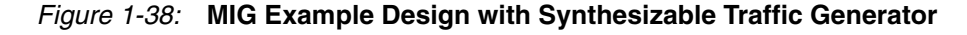

## Traffic Generator Operation

The Traffic Generator module contained within the synthesizable test bench can be parameterized to create various stimulus patterns for the memory design. It can produce repetitive test patterns for verifying design integrity as well as pseudo-random data streams that model "real world" traffic.

The MIG tool creates a separate traffic generator for each enabled port of the User Interface. Each traffic generator can create traffic patterns for the entire address space of its associated port. A default address space for each port is assigned by the MIG tool using the BEGIN\_ADDRESS and END\_ADDRESS parameters found in the top-level test bench file (tb\_top.v). See [Modifying the Example Design, page 45](#page-44-0) for information on using these parameters to change the port address space.

The test bench first initializes the entire address space of the port with the requested data pattern (data pattern options are discussed in the following subsections). The Init Memory Control block directs the traffic generator to step sequentially through all addresses in the port address space, writing the appropriate data value to each location in the memory device as determined by the selected data pattern. By default, the test bench uses the address as the Data pattern.

When the memory has been initialized, the traffic generator begins stimulating the User Interface ports to create traffic to and from the memory device. By default, the traffic generator sends pseudo-randomized commands to the port, meaning that the instruction sequences (R/W, R, W, etc.), addresses, and burst lengths are determined by pseudorandom bitstream (PRBS) generator logic in the test bench. As with the address space and data pattern, the default PRBS command pattern can be changed as described in [Modifying the Example Design, page 45](#page-44-0).

The read data returning from the memory device is accessed by the traffic generator through the User Interface read data port and compared against internally generated "expect" data. If an error is detected (for example, there is a mismatch between read data and expect data), an error signal is asserted and the readback address, readback data, and expect data are latched into the error\_status outputs.

Each stimulus data pattern is described in the following subsections.

## Address as Data Pattern (Default)

This pattern writes each memory location with its own address, a simple test for finding address bus related issues (see [Figure 1-39](#page-38-0)).

<span id="page-38-0"></span>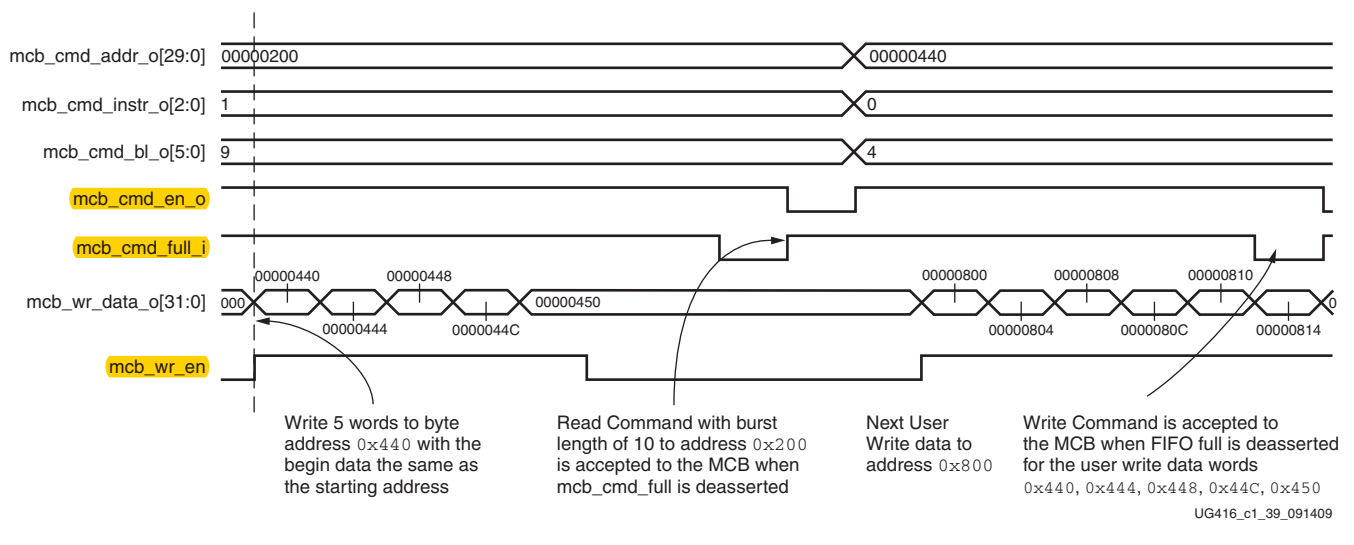

*Figure 1-39:* **Address as Data Pattern on DQ Bus**

#### Hammer Data Pattern

This pattern stresses the memory interface with simultaneous switching output (SSO) noise (see [Figure 1-40\)](#page-39-0). When multiple output drivers switch simultaneously, they can cause a voltage drop or ground bounce on the power planes of the PCB or inside the device package.

<span id="page-39-0"></span>

| mcbx dram addr[12:0] 0000 | $\sqrt{}$<br>0000                                                                                                    | 0000<br>$X$ 000 $*$<br>000<br>000<br>(000)<br>000<br>00                                                                                                    |
|---------------------------|----------------------------------------------------------------------------------------------------|----------------------------------------------------------------------------------------------------|
| mcbx_dram_ras_n           |                                                                                                    |                                                                                                    |
| mcbx_dram_cas_n           |                                                                                                    |                                                                                                    |
| mcbx_dram_we_n            |                                                                                                    |                                                                                                    |
|                           |                                                                                                    |                                                                                                    |
|                           |                                                                                                    | nnnnnnnnn                                                                                                    |
|                           |                                                                                                    | nnnnnnnnnn                                                                                                    |
|                           |                                                                                                    |                                                                                                    |
|                           |                                                                                                    | nnnnnnnnn                                                                                                    |
|                           |                                                                                                    | nnnnnnnnn                                                                                                    |
|                           |                                                                                                    |                                                                                                    |
|                           |                                                                                                    | nnnnnnnnn                                                                                                    |
|                           |                                                                                                    | nnnnnnnnn                                                                                                    |
|                           |                                                                                                    | nnnnnnnnn                                                                                                    |
|                           |                                                                                                    | nnnnnnnnn                                                                                                    |
|                           |                                                                                                    | nnnnnnnnn                                                                                                    |
| mcbx_dram_dq[5]           |                                                                                                    | nnnnnnnnn                                                                                                    |
|                           |                                                                                                    | nnnnnnnnn                                                                                                    |
|                           |                                                                                                    | nnnnnnnnn                                                                                                    |
| $mcbx_dram_dq[2]$         | $\begin{picture}(150,10) \put(0,0){\dashbox{0.5}(10,0){ }} \put(150,0){\circle{10}} \put(150,0){\circle{10}} \put(150,0){\circle{10}} \put(150,0){\circle{10}} \put(150,0){\circle{10}} \put(150,0){\circle{10}} \put(150,0){\circle{10}} \put(150,0){\circle{10}} \put(150,0){\circle{10}} \put(150,0){\circle{10}} \put(150,0){\circle{10}} \put(150,0){\circle{10}} \put(150,$ | $\begin{picture}(150,10) \put(0,0){\dashbox{0.5}(10,0){ }} \put(150,0){\circle{10}} \put(150,0){\circle{10}} \put(150,0){\circle{10}} \put(150,0){\circle{10}} \put(150,0){\circle{10}} \put(150,0){\circle{10}} \put(150,0){\circle{10}} \put(150,0){\circle{10}} \put(150,0){\circle{10}} \put(150,0){\circle{10}} \put(150,0){\circle{10}} \put(150,0){\circle{10}} \put(150,$<br>nnnnnnnnn |
|                           |                                                                                                    |                                                                                                    |
|                           |                                                                                                    |                                                                                                    |
|                           |                                                                                                    |                                                                                                    |
|                           |                                                                                                    | UG416_c1_40_091409                                                                                                    |

*Figure 1-40:* **Hammer Data Pattern on DQ Bus**

## Neighbor Data Pattern

This pattern is similar to the Hammer pattern with the exception that one DQ pin remains Low on any given cycle (see [Figure 1-41](#page-40-0)). This pattern can be used to measure the degree of noise coupling on a static I/O pin due to SSO noise created by other pins.

<span id="page-40-0"></span>

| mcbx_dram_ras_n    |                                                                                                    |
|--------------------|----------------------------------------------------------------------------------------------------|
| mcbx_dram_cas_n    |                                                                                                    |
| mcbx_dram_we_n     |                                                                                                    |
| mcbx_dram_dqs      |                                                                                                    |
| mcbx_dram_dq[15:0] | ZZZZ<br><del>{</del> B@B@B@B@B@B@B@B@B@B@B@B@@@@@@@                                                                                                    |
| mcbx_dram_dq[15]   | ┓┎╻<br>111111111111T                                                                                                    |
| mcbx_dram_dq[14]   |                                                                                                    |
| mcbx_dram_dq[13]   | ┚╽                                                                                                    |
| mcbx_dram_dq[12]   | <u> 1980 - Johann Barn, mars an t-Amerikaansk kommunister (</u><br>-UNJUNITUNUNI UN                                                                                                    |
| mcbx_dram_dq[11]   | $\begin{picture}(180,10) \put(0,0){\dashbox{0.5}(10,0){ }} \put(10,0){\circle{10}} \put(10,0){\circle{10}} \put(10,0){\circle{10}} \put(10,0){\circle{10}} \put(10,0){\circle{10}} \put(10,0){\circle{10}} \put(10,0){\circle{10}} \put(10,0){\circle{10}} \put(10,0){\circle{10}} \put(10,0){\circle{10}} \put(10,0){\circle{10}} \put(10,0){\circle{10}} \put(10,0){\circle{10}} \put(10$<br>$11111111 -$<br>,,,,,,,,,,,,,,, |
| mcbx_dram_dq[10]   |                                                                                                    |
| mcbx_dram_dq[9]    | ╍╌                                                                                                    |
| mcbx_dram_dq[8]    | ד⊔ר<br>FIFTH THE FIFTH                                                                                                    |
| mcbx_dram_dq[7]    | <u> П П П П П П П І І —</u>                                                                                                    |
| mcbx_dram_dq[6]    | ┚┨                                                                                                    |
| mcbx_dram_dq[5]    |                                                                                                    |
| mcbx_dram_dq[4]    | <u>A A A A A A A A A A</u>                                                                                                    |
| mcbx_dram_dq[3]    | I N N N N                                                                                                    |
| mcbx_dram_dq[2]    |                                                                                                    |
| mcbx_dram_dq[1]    |                                                                                                    |
| mcbx_dram_dq[0]    |                                                                                                    |
|                    | UG416_c1_41_091409                                                                                                    |

*Figure 1-41:* **Neighbor Data Pattern on DQ Bus**

## Walking 1s and Walking 0s Data Pattern

The Walking 1s and Walking 0s patterns (see [Figure 1-42](#page-41-0) and [Figure 1-43,](#page-42-0) respectively) ensure that each memory bit location can be set to both 1 and 0, independently from other bits. The DQ bus connectivity on the PCB can also be verified with these tests.

<span id="page-41-0"></span>

| mcbx_dram_ras_n         |                                                   |
|-------------------------|---------------------------------------------------|
| mcbx_dram_cas_n         |                                                   |
| mcbx_dram_we_n          |                                                   |
| mcbx_dram_dq[15:0] 2222 |                                                   |
|                         |                                                   |
|                         | $mcbx_dram_dq[14]$ $\qquad \qquad \qquad$         |
|                         |                                                   |
|                         | $mcbx_c$ dram_dq[12] $\longrightarrow$            |
|                         |                                                   |
|                         | $mcbx_cdram_dq[10]$ $\qquad \qquad \qquad \qquad$ |
|                         | $mcbx_cdram_dq[9]$ $\qquad \qquad$                |
|                         | $mcbx_dram_dq[8]$ $\qquad \qquad$                 |
|                         | $mcbx_cdram_dq[7]$ $\longrightarrow$              |
|                         |                                                   |
|                         | $mcbx_dram_dq[5]$ $\qquad \qquad \qquad$          |
|                         | $mcbx_dram_dq[4]$ $\longrightarrow$               |
|                         | $mcbx_dram_dq[3]$ $\qquad \qquad$                 |
|                         |                                                   |
|                         | $mcbx_dram_dq[1]$ $\qquad \qquad$                 |
|                         |                                                   |
|                         | UG416_c1_42_091409                                |

*Figure 1-42:* **Walking 1s Data Pattern on DQ Bus**

# **EXILINX**

<span id="page-42-0"></span>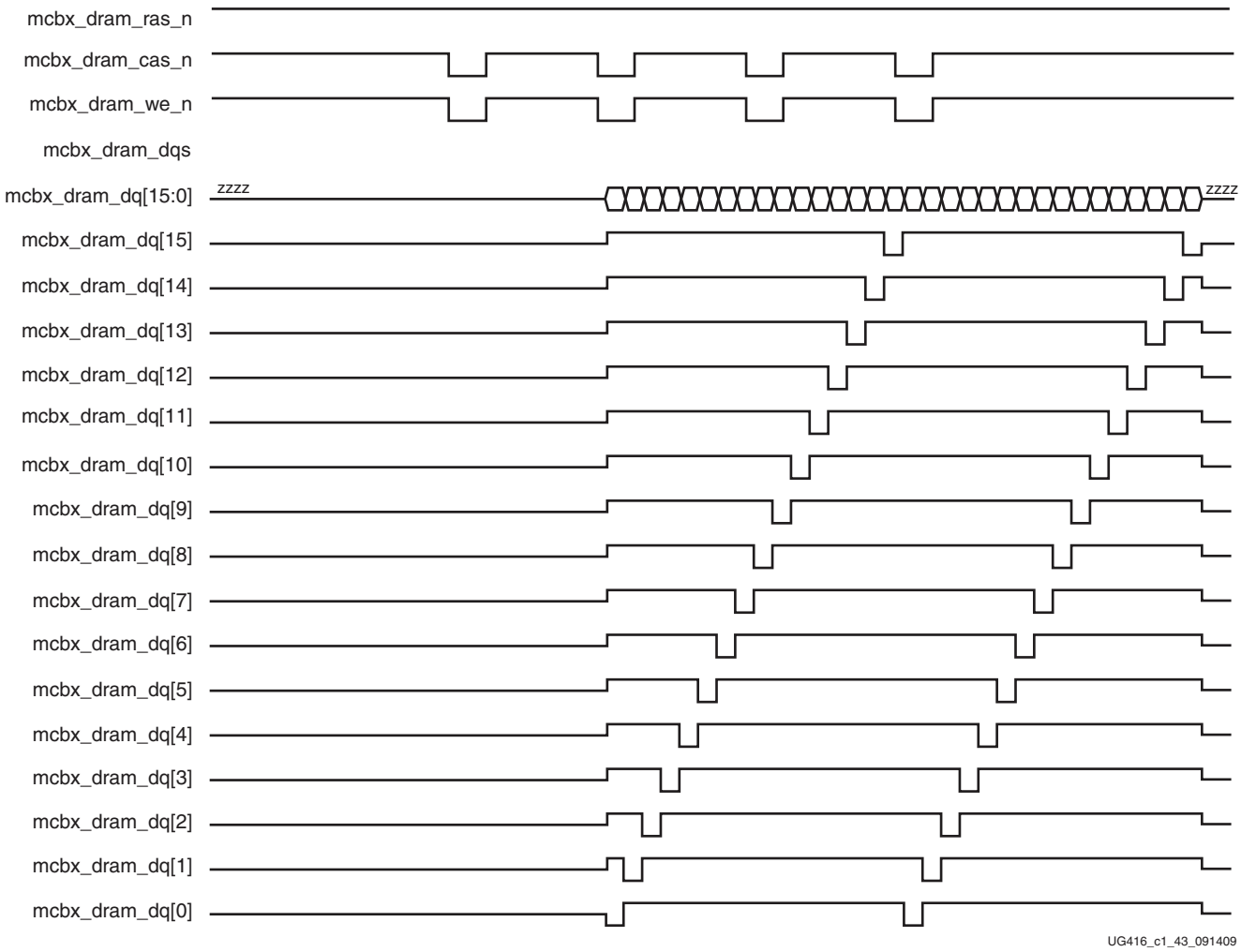

*Figure 1-43:* **Walking 0s Data Pattern on DQ Bus**

#### PRBS Data Pattern

This pattern creates PRBS data. The starting address of each data burst is used as a seed to a 32-bit LFSR circuit to generate bursts with randomized data, approximating a "real world" application test.

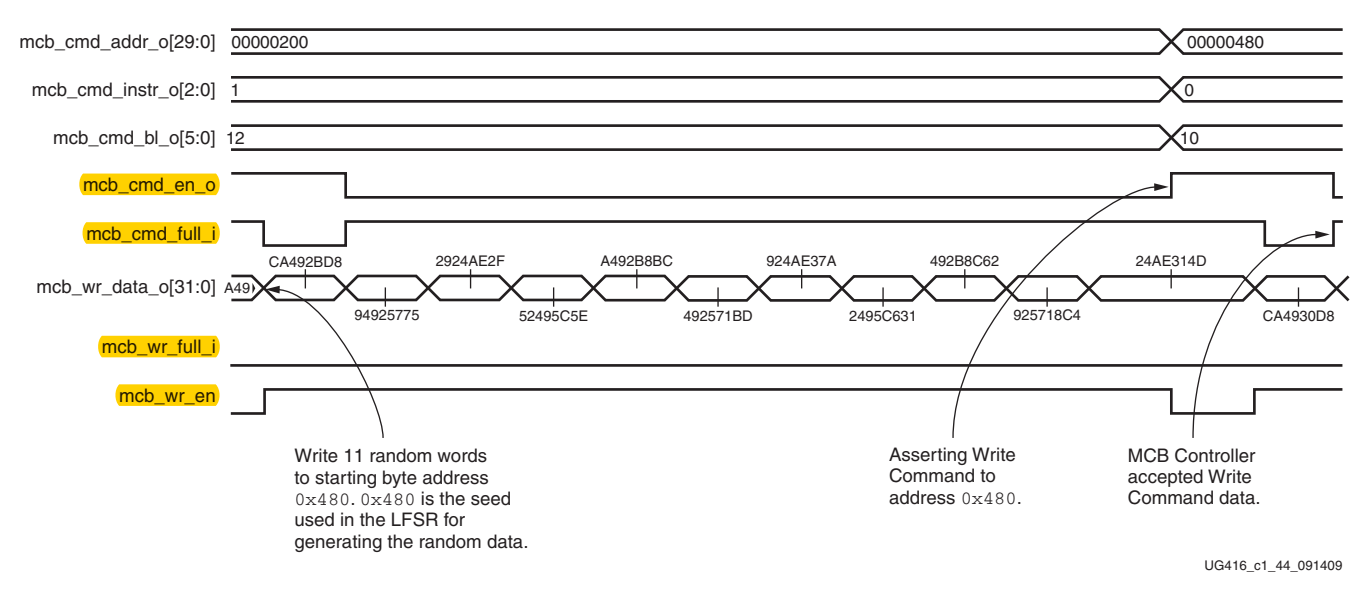

#### *Figure 1-44:* **PRBS Data Pattern on DQ Bus**

## Setting Up for Simulation

In simulation, the user ports in the traffic generator are assigned with a small address range to avoid memory overflow if the system has limited physical memory installed. For hardware testing, the user can manually modify the HWTESTING parameter in example\_top for a larger address space range.

See the "Simulation" section in *Spartan-6 FPGA Memory Controller User Guide* [\[Ref 1\]](#page-78-0) for more details on simulating designs with the MCB.

#### Functional Simulation

To simulate the MIG example design or the MIG user design, the Xilinx® UNISIM library must be compiled and mapped to the simulator. Currently, MIG generated designs are supported only for Xilinx ISim and ModelSim version 6.4b or above. However, the encrypted model of the Spartan-6 FPGA MCB is provided for ISim, ModelSim, and Cadence Incisive Enterprise Simulator (IES). EDK generated designs using the MCB are supported on all three of these simulators.

The Traffic Generator test bench provided with the example design allows pre-implementation functional simulations to be performed on the generated memory interface solution.

#### **Memory Devices Supported for Functional Simulation**

The MIG tool supports Micron DDR SDRAM, DDR2 SDRAM, DDR3 SDRAM, and LPDDR memory devices. It also supports Elpida DDR2 SDRAM memory devices for simulation. ModelSim and ISim are the simulation tools supported. ModelSim supports all of the listed memory devices, while ISim supports only the Micron devices.

To run the simulation:

1. Go to this directory:

<project\_dir>/<component\_name>/example\_design/sim/functional

- 2. Run the script command that corresponds to the chosen simulation tool and operating system:
	- Windows
		- **-** For ModelSim, type at the prompt: **sim.do**
		- **-** For ISim, type at the prompt: **isim**
	- Linux
		- **-** For ModelSim, type at the prompt: **source sim.do**
		- **-** For ISim, type at the prompt: **source isim.do**

## Implementing the Example Design

The MIG tool automatically generates the ise\_flow.bat script file found in the par folder of the example design. This script runs the design through the synthesis, translate, map, and par operations. Refer to this file to see all recommended build options for the design.

## <span id="page-44-0"></span>Modifying the Example Design

The test bench in the MIG generated example design can be modified to implement different data and command patterns. This section defines the test bench parameters and signal names that should be understood when making changes to the example design.

## Top-Level Parameters

The top-level test bench file  $(tb_t, v)$  contains several parameters that can be modified to change the behavior of the traffic generator. [Table 1-10](#page-45-0) describes these parameters and identifies any default values. In general, the data pattern and address space parameters are the most likely to be modified, because the other parameters are normally fixed characteristics of the memory and MCB configuration.

The easiest way to change the data pattern implemented by the traffic generator is to open the example\_top.v file in the rtl directory and edit the local parameter for Data Mode (for example, C3\_p0\_DATA\_MODE). The four-bit code for this parameter can be changed using the binary values defined for the data\_mode\_i[3:0] signals in [Table 1-12, page 48.](#page-47-0)

<span id="page-45-0"></span>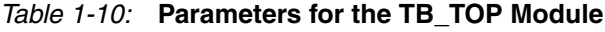

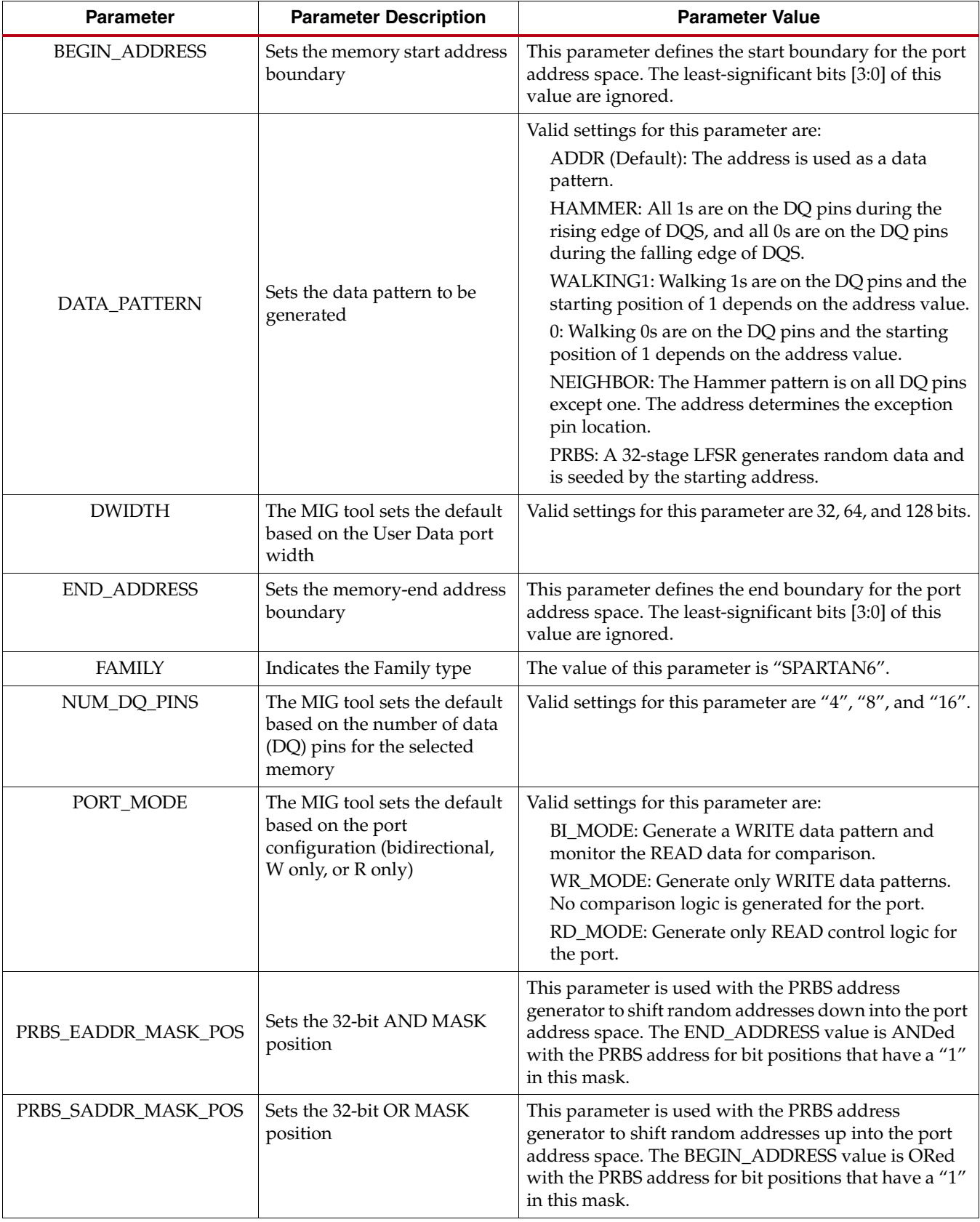

## Traffic Generator Parameter

The CMD\_PATTERN parameter can be modified within the Traffic Generator module (see [Table 1-11](#page-46-0)). This parameter is not brought to the top-level test bench because it should not be modified under normal circumstances. However, certain situations might require a change to the default value, such as when address, burst length, and instruction values are provided from a block RAM (see [Custom Command Sequences, page 51\)](#page-50-0).

<span id="page-46-0"></span>*Table 1-11:* **Parameter for the Traffic Generator Module**

|                    | <b>Parameter Name Parameter Description</b>                                                                                                    | <b>Parameter Value</b>                                                                                                    |
|--------------------|----------------------------------------------------------------------------------------------------|----------------------------------------------------------------------------------------------------|
| <b>CMD PATTERN</b> | Parameter for setting<br>command pattern<br>circuits to be<br>generated. For larger<br>devices, the<br>CMD PATTERN can<br>be set to<br>"CGEN_ALL". This<br>parameter enables all<br>supported command<br>pattern circuits to be<br>generated. However, it<br>is sometimes necessary<br>to limit a specific<br>command pattern<br>because of limited<br>resources in a smaller<br>device. | Valid settings for this signal are:<br>CGEN_FIXED: The address, burst length,<br>and instruction are taken directly from the<br>fixed_addr_i, fixed_bl_i, fixed_instr_i inputs.<br>CGEN SEQUENTIAL: The address is<br>incremented sequentially, and the increment<br>is determined by the data port size.<br>CGEN_BRAM: The address, burst length,<br>and instruction are taken directly from the<br>bram_cmd_i input bus.<br>CGEN_PRBS: A 32-stage LFSR generates<br>pseudo-random addresses, burst lengths,<br>and instruction sequences. The seed can be<br>set from the 32-bit cmd_seed input.<br>CGEN_ALL (Default): This option turns on<br>all of the above options and allows<br>addr_mode_i, instr_mode_i, and bl_mode_i<br>to select the type of generation during run-<br>time. |

Traffic Generator Signal Descriptions

[Table 1-12](#page-47-0) describes all traffic generator signals. In the example design, the Init Memory Control block controls most of these signals to implement the default test flow (that is, initialize the memory with the data pattern, then start running traffic by generating pseudo-random command patterns). Any modification of the design to control these signals by other means should only be done with a thorough understanding of their behavior.

| <b>Signal Name</b> | <b>Direction</b> | <b>Description</b>                                                                                                    |
|--------------------|------------------|----------------------------------------------------------------------------------------------------|
| addr_mode_i[2:0]   | Input            | Valid settings for this signal are:<br>000: Block RAM address mode. The address comes from the<br>bram_cmd_i input bus.<br>001: FIXED address mode. The address comes from the fixed_addr_i<br>input bus.<br>010: PRBS address mode (Default). The address is generated from the<br>internal 32-bit LFSR circuit. The seed can be changed through the<br>cmd_seed input bus.<br>011: SEQUENTIAL address mode. The address is generated from the<br>internal address counter. The increment is determined by the User<br>Interface port width. |
| $bl$ _mode_i[1:0]  | Input            | Valid settings for this signal are:<br>00: Block RAM burst mode. The burst length comes from the<br>bram_cmd_i input bus.<br>01: FIXED burst mode. The burst length comes from the fixed_instr_i<br>input bus.<br>10: PRBS burst mode (Default). The burst length is generated from the<br>internal 16-bit LFSR circuit. The seed can only be changed through the<br>parameter section.                                                                                                    |
| bram_cmd_i[38:0]   | Input            | This bus contains the block RAM interface ports: {BL, INSTR,<br>ADDRESS}.                                                                                                    |
| bram_rdy_o         | Output           | This block RAM interface output indicates when the traffic generator is<br>ready to accept input from bram_cmd_i bus.                                                                                                    |
| bram_valid_i       | Input            | For the block RAM interface, the bram_cmd_i bus is accepted when both<br>bram_valid_i and bram_rdy_o are asserted.                                                                                                    |
| $clk_i$            | Input            | This signal is the clock input.                                                                                                    |
| cmd_seed_i[31:0]   | Input            | This bus is the seed for the command PRBS generator.                                                                                                    |
| counts_rst         | Input            | When counts_rst is asserted, wr_data_counts and rd_data_counts are<br>reset to zero.                                                                                                    |

<span id="page-47-0"></span>*Table 1-12:* **Traffic Generator Signal Descriptions**

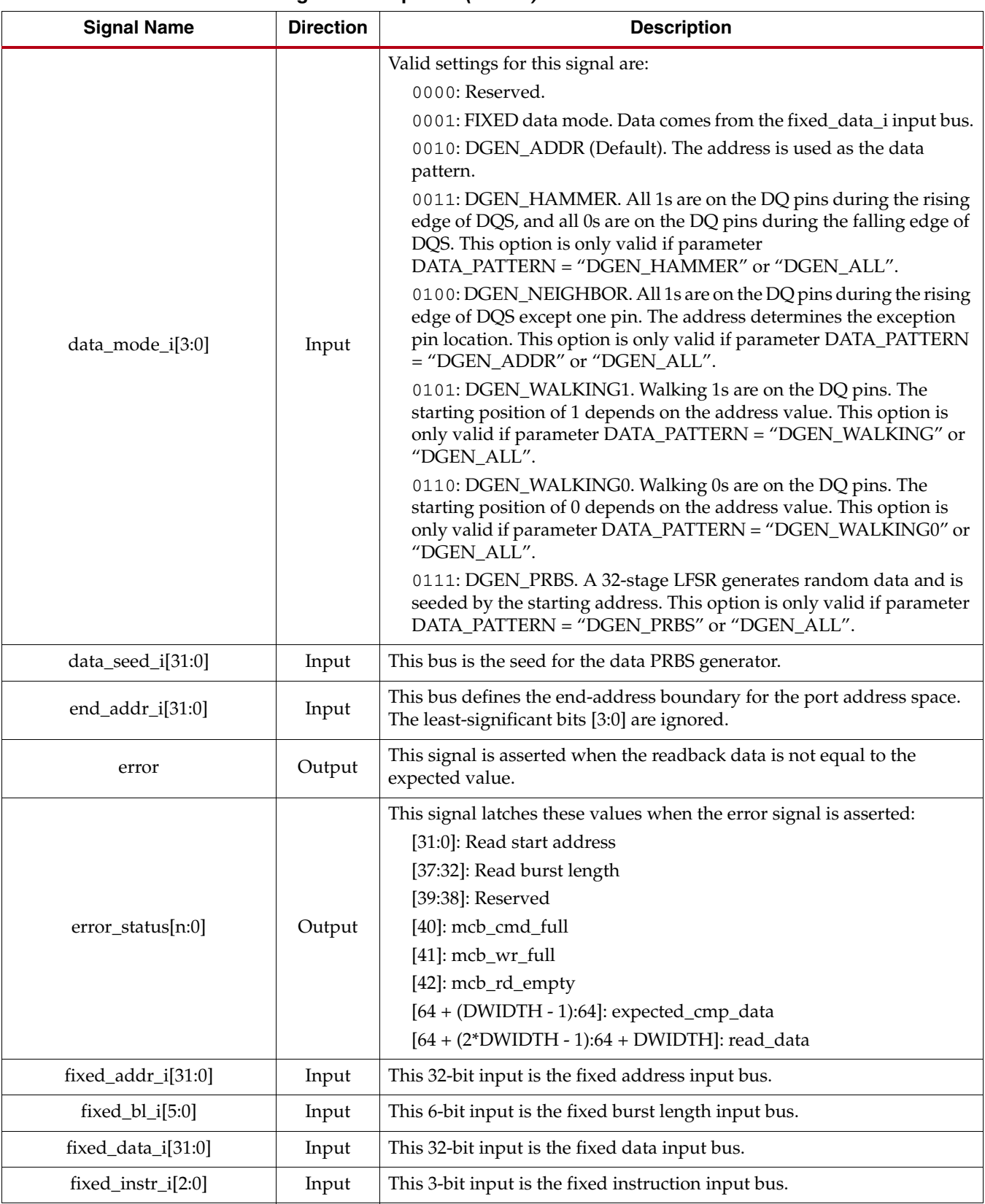

## *Table 1-12:* **Traffic Generator Signal Descriptions** *(Cont'd)*

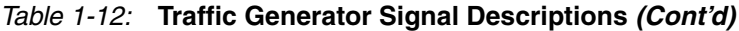

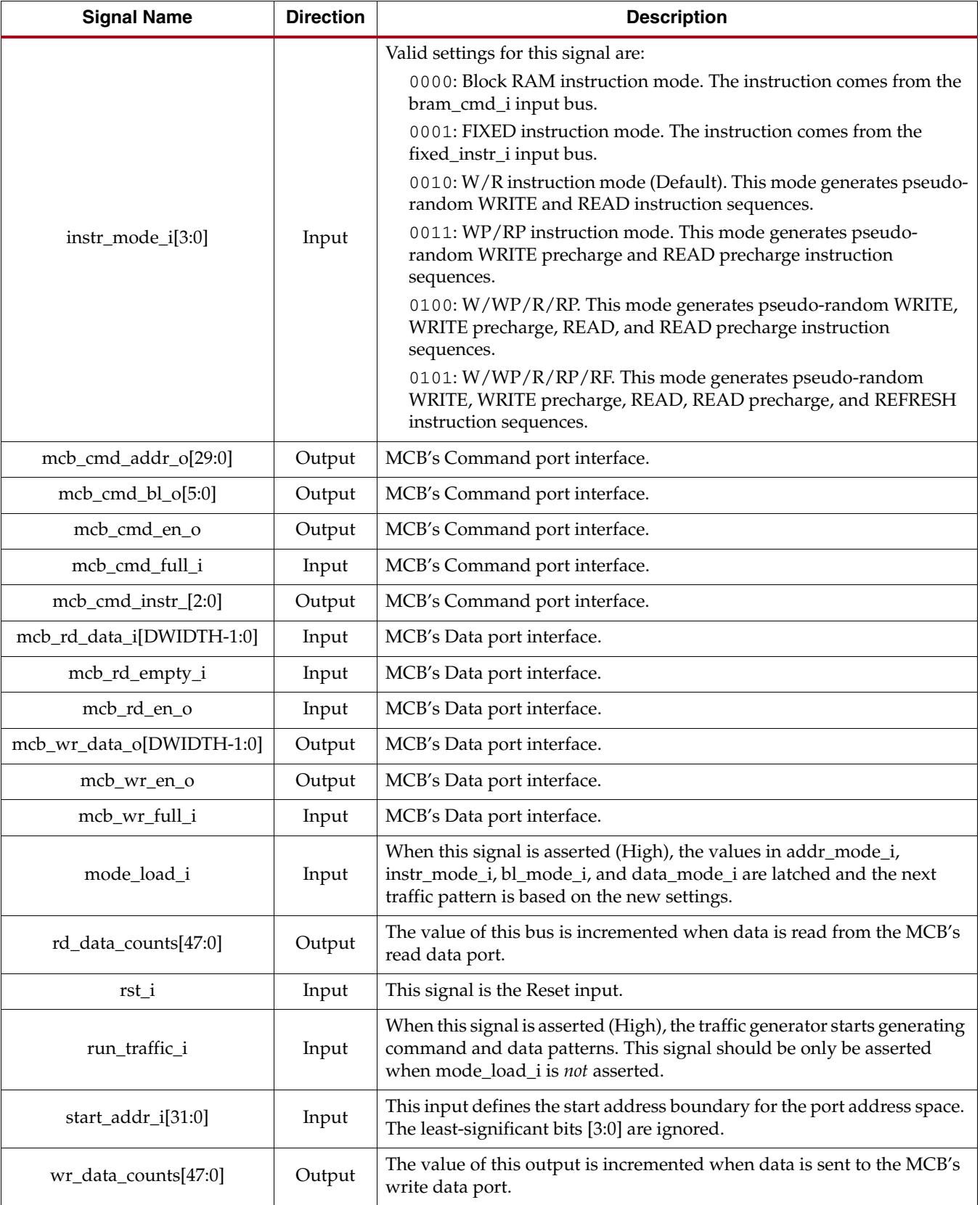

## Modifying Port Address Space

The address space for a port can be easily modified by changing the BEGIN\_ADDRESS and END\_ADDRESS parameters found in the top-level test bench file. These two values must be set to align to the port data width. The two additional parameters, PRBS\_SADDR\_MASK\_POS and PRBS\_EADDR\_MASK\_POS, are used in the default PRBS address mode to ensure that out-of-range addresses are not sent to the port.

The PRBS\_SADDR\_MASK\_POS parameter creates an OR mask that shifts PRBS generated addresses with values below BEGIN\_ADDRESS up into the valid address space of the port. It should be set to a 32-bit value equal to the BEGIN\_ADDRESS parameter. The PRBS\_EADDR\_MASK\_POS parameter creates an AND mask that shifts PRBS generated addresses with values above END\_ADDRESS down into the valid address space of the port. It should be set to a 32-bit value, where all bits above the most-significant address bit of END\_ADDRESS are set to 1 and all remaining bits are set to 0. [Table 1-13](#page-50-1) shows some examples of setting the two mask parameters.

| <b>SADDR</b> | <b>EADDR</b>             |                     | PRBS_SADDR_MASK_POS PRBS_EADDR_MASK_POS |
|--------------|--------------------------|---------------------|-----------------------------------------|
| 0x1000       | $0x$ FFFF                | $0 \times 00001000$ | $0x$ FFFF0000                           |
| 0x2000       | $0x$ FFFF                | 0x00002000          | $0x$ FFFF0000                           |
| 0x3000       | $0x$ FFFF                | 0x00003000          | $0x$ FFFF0000                           |
| 0x4000       | $0x$ FFFF                | $0 \times 00004000$ | $0 \times$ FFFF0000                     |
| 0x5000       | $0x$ FFFF                | $0 \times 00005000$ | $0 \times$ FFFF0000                     |
| 0x2000       | $0x1$ FFF                | 0x00002000          | $0x$ FFFFE000                           |
| 0x2000       | $0x2$ FFF                | $0 \times 00002000$ | $0x$ FFFFD $000$                        |
| 0x2000       | $0x3$ FFF                | 0x00002000          | $0x$ FFFFC000                           |
| 0x2000       | $0x4$ FFF                | 0x00002000          | $0x$ FFFF8000                           |
| 0x2000       | $0x5$ FFF                | 0x00002000          | $0x$ FFFF8000                           |
| 0x2000       | $0 \times 6$ FFF         | 0x00002000          | $0x$ FFFF8000                           |
| 0x2000       | 0x7FFF                   | 0x00002000          | $0x$ FFFF8000                           |
| 0x2000       | $0 \times 8$ FFF         | 0x00002000          | $0x$ FFFF0000                           |
| 0x2000       | $0x9$ FFF                | 0x00002000          | $0x$ FFFF0000                           |
| 0x2000       | $0xA$ FFF                | 0x00002000          | $0x$ FFFF0000                           |
| 0x2000       | 0xBFFF                   | 0x00002000          | $0x$ FFFF0000                           |
| 0x2000       | $0 \times CFFF$          | $0 \times 00002000$ | $0x$ FFFF0000                           |
| 0x2000       | $0 \times$ D $F$ $F$ $F$ | $0 \times 00002000$ | $0 \times$ FFFF0000                     |
| 0x2000       | 0xEFFF                   | 0x00002000          | $0x$ FFFF0000                           |
| 0x2000       | $0x$ FFFF                | 0x00002000          | $0x$ FFFF0000                           |

<span id="page-50-1"></span>*Table 1-13:* **Example Settings for Address Space and PRBS Masks**

## <span id="page-50-0"></span>Custom Command Sequences

The traffic generator can send a custom command sequence to the User Interface port by reading address, instruction, and burst length values directly from a block RAM via the bram\_cmd\_i input bus. The CMD\_PATTERN parameter in the Traffic Generator module must be set to "CGEN\_ALL" (default) or "CGEN\_BRAM" for this mode of operation. In the CGEN\_ALL case, the addr\_mode\_i, instr\_mode\_i, and bl\_mode\_i inputs must be set to their respective block RAM mode values.

The bram\_cmd\_i input bus is a combination of the burst length, instruction, and address values as follows:

bram\_cmd\_i[38:0] = {BL[5:0], INSTR[2:0], ADDRESS[29:2]}

Address bits [1:0] and [31:30] are padded with 0s. The traffic generator accepts the bram\_cmd\_i value when both bram\_valid\_i and bram\_rdy\_o are asserted (High).

The command patterns instr\_mode\_i, addr\_mode\_i and bl\_mode\_i of the traffic\_gen module can each be set independently. The provided init\_mem\_pattern\_ctr module has interface signals to allow the command pattern to be modified in real time using the ChipScope tool's VIO. To change command pattern:

- 1. Set vio\_modify\_enable to "1".
- 2. Set vio\_addr\_mode\_value to:

0: bram address input.

1: fixed\_address.

2: prbs address.

- 3: sequential address.
- 3. Set vio\_bl\_mode\_value to:

0: bram bl input.

1: fixed bl.

2: prbs bl. If bl\_mode value is set to 2, the addr\_mode value is forced to 2.

4. Set vio\_fixed\_bl\_value to:  $1 - 64$ .

#### Memory Initialization and Traffic Test Flow

After power up, the Init Memory Control block directs the traffic generator to initialize the memory with the selected data pattern through the memory initialization procedure.

#### <span id="page-51-0"></span>**Memory Initialization**

- 1. The data\_mode\_i input is set to select the data pattern (for example, data\_mode\_i[3:0] = 0010 for the address as the data pattern).
- 2. The start\_addr\_i input is set to define the lower address boundary.
- 3. The end\_addr\_i input is set to define the upper address boundary.
- 4. bl\_mode\_i is set to 01 to get the burst length from the fixed\_bl\_i input.
- 5. The fixed\_bl\_i input is set to either 16 or 32.
- 6. instr\_mode\_i is set to 0001 to get the instruction from the fixed\_instr\_i input.
- 7. The fixed\_instr\_i input is set to the "WR" command value of the memory device.
- 8. addr\_mode\_i is set to 011 for the sequential address mode to fill up the memory space.
- 9. mode\_load\_i is asserted for one clock cycle.

When the memory space has been initialized with the selected data pattern, the Init Memory Control block instructs the traffic generator to begin running traffic through the traffic test flow procedure (by default, the addr\_mode\_i, instr\_mode\_i, and bl\_mode\_i inputs are set to select PRBS mode).

#### **Traffic Test Flow**

1. The addr\_mode\_i input is set to the desired mode (PRBS is the default).

- 2. The cmd\_seed\_i and data\_seed\_i input values are set for the internal PRBS generator. This step is not required for other patterns.
- 3. The instr\_mode\_i input is set to the desired mode (PRBS is the default).
- 4. The bl\_mode\_i input is set to the desired mode (PRBS is the default).
- 5. The data\_mode\_i input should have the same value as in the memory pattern initialization stage detailed in [Memory Initialization.](#page-51-0)
- 6. The run\_traffic\_i input is asserted to start running traffic.
- 7. If an error occurs during testing (that is, the read data does not match the expected data), the error bit is set until reset is applied.
- 8. Upon an error, the error\_status bus latches the values defined in [Table 1-12, page 48.](#page-47-0)

With some modifications, the example design can be changed to allow addr\_mode\_i, instr\_mode\_i, and bl\_mode\_i to be changed dynamically when run\_traffic\_i is deasserted. However, after changing the setting, the memory initialization steps need to be repeated to ensure the proper pattern is loaded into the memory space.

## <span id="page-52-0"></span>CORE Generator Tool with AXI4 Interface Only

This section describes an example design for the AXI4 interface. Refer to [CORE Generator](#page-36-1)  [Tool Native Interface Only, page 37](#page-36-1) for an example design using the native interface.

The MIG tool provides a synthesizable AXI4 test bench (per controller) to generate various traffic patterns to the memory controller with AXI4 user interface. This test bench consists of a controller, a traffic generator (traffic\_generator) that generates traffic patterns through the AXI4 interface to a Spartan-6 FPGA MIG wrapper with AXI4 interface

(memc\_wrapper) core, and an infrastructure core that provides clock resources. A block diagram of the example design test bench is shown in [Figure 1-45.](#page-52-1)

<span id="page-52-1"></span>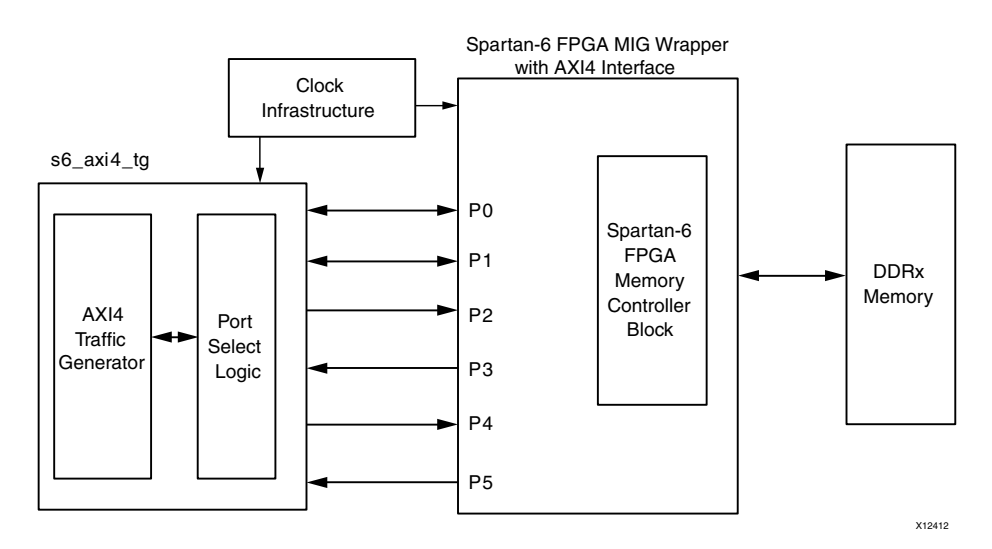

*Figure 1-45:* **Synthesizable Example Design Block for AXI4 Interface**

The Spartan-6 FPGA MIG wrapper can have up to six ports defined. Ports P0 and P1 are bidirectional, and ports P2 to P5 are unidirectional. Options for these configurable ports are located in *Spartan-6 FPGA Memory Controller User Guide*[\[Ref 1\]](#page-78-0). In [Figure 1-45](#page-52-1), the ports P0 and P1 are 64-bit bidirectional ports, ports P2 and P4 are set as 32-bit write ports, whereas P3 and P5 are set as 32-bit read ports. The port select logic dynamically selects one of the ports to perform a write or a read transaction. It also takes care of matching the

widths for data integrity checks when transactions are performed on ports that have different widths. For example, a write transaction is performed on a 64-bit port (P0) and the same data is read with a 32-bit port (P5).

The AXI4 traffic generator (AXI4 TG) block generate AXI4 write and read transactions. [Figure 1-46](#page-53-1) shows the simple write transaction being performed on the AXI4 traffic generator interface. This consists of a command phase, a data phase, and a response phase, as shown in [Figure 1-46.](#page-53-1) This follows the standard AXI4 protocol.

<span id="page-53-1"></span>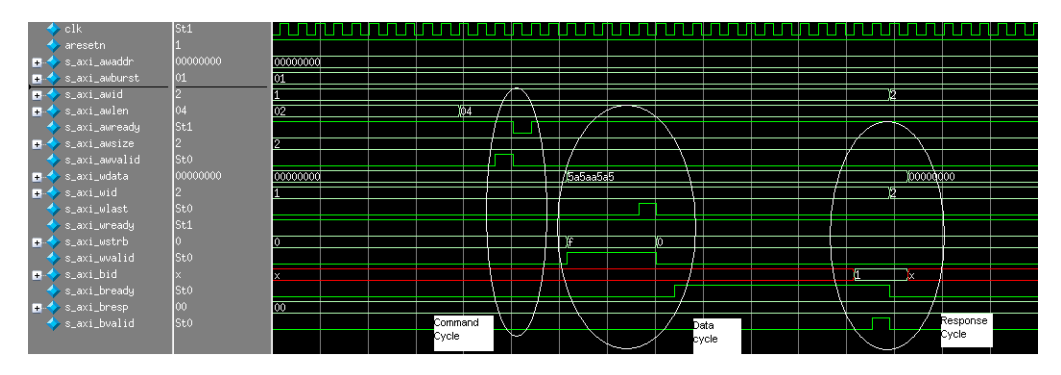

*Figure 1-46:* **AXI4 Interface Write Cycle**

[Figure 1-47](#page-53-2) shows the simple read transaction being performed on the AXI4 interface. This transaction consists of a command phase and a data phase, as shown in [Figure 1-47.](#page-53-2) This follows the standard AXI4 protocol.

<span id="page-53-2"></span>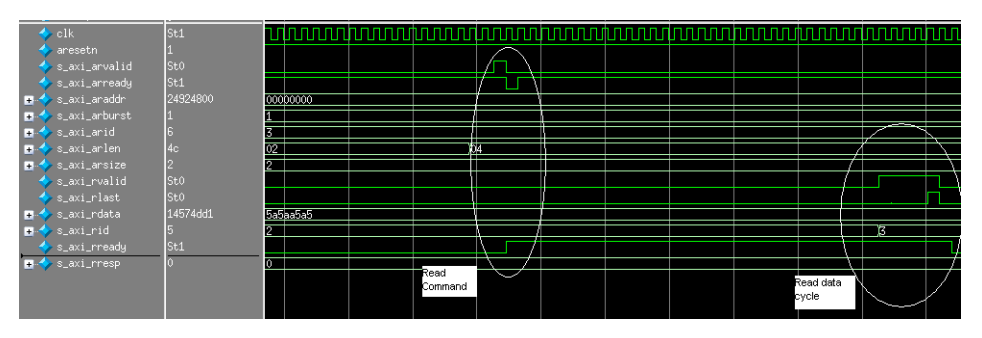

*Figure 1-47:* **AXI4 Interface Read Cycle**

The example design generated when the AXI4 interface is selected as the user interface is different compared to the standard user interface of the traffic generator. This synthesizable test bench verifies the basic AXI4 transactions as well as the memory controller transactions. However, this test bench does not verify all memory controller features It verifies the AXI4 Shim features. [Table 1-14](#page-53-0) shows the signals of interest during verification of the AXI4 test bench. These signals can be found in the example\_top module.

<span id="page-53-0"></span>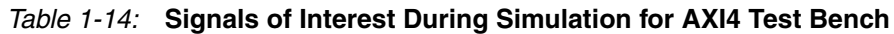

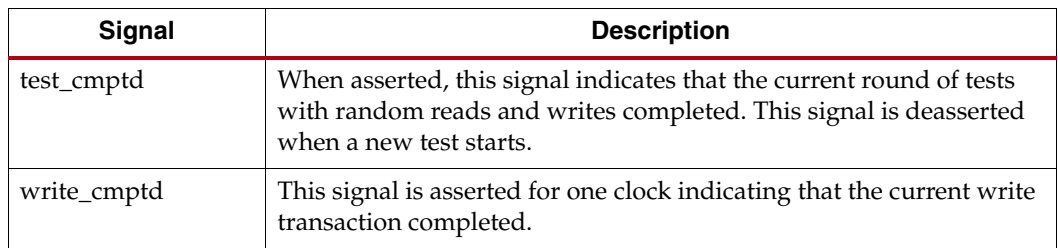

| Signal          | <b>Description</b>                                                                                                    |
|-----------------|----------------------------------------------------------------------------------------------------|
| cmd err         | When asserted, this signal indicates that the command phase of the<br>AXI4 transaction (read or write) had an error.                                                                |
| write err       | When asserted, this signal indicates that the write transaction to<br>memory resulted in an error.                                                                                  |
| dbg_wr_sts_vld  | When asserted, this signal indicates a valid status for the write<br>transaction on the dbg_wr_sts bus. This signal is asserted even if the<br>write transaction does not complete. |
| $dbg_{wr\_sts}$ | This signal indicates the status of the write transaction. The status<br>details are described in Table 1-15.                                                                       |
| read_cmptd      | This signal is asserted for one clock, indicating that the current read<br>transaction completed.                                                                                   |
| read err        | When asserted, this signal indicates that the read transaction to the<br>memory resulted in an error.                                                                               |
| dbg_rd_sts_vld  | When asserted, this signal indicates a valid status for the read<br>transaction on the dbg_rd_sts bus. This signal is asserted even if the<br>read transaction does not complete.   |
| $dbg_r d_s$     | This signal indicates the status of the read transaction. The status<br>details are described in Table 1-16.                                                                        |
| cmptd_one_wr_rd | This signal indicates at least one write and one read transaction<br>completed.                                                                                                    |

*Table 1-14:* **Signals of Interest During Simulation for AXI4 Test Bench** *(Cont'd)*

The initialization and the calibration sequence remain the same as that indicated in the previous section. The status generated for a write transaction can be found in [Figure 1-48](#page-54-1).

<span id="page-54-1"></span>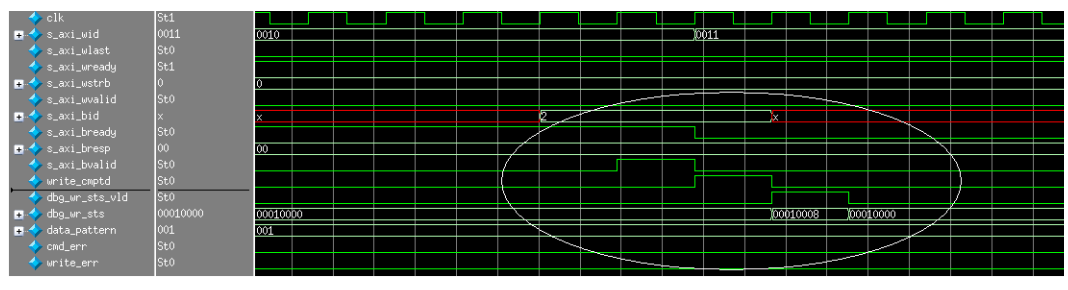

*Figure 1-48:* **Status for the Write Transaction**

[Table 1-15](#page-54-0) contains the information of the status signal dbg\_wr\_sts.

<span id="page-54-0"></span>*Table 1-15:* **Debug Status for the Write Transaction**

| <b>Bits</b> | <b>Status Description</b>                                      |
|-------------|----------------------------------------------------------------|
| 1:0         | This is the write response received for the AXI4<br>interface. |
| 5:2         | These indicate the response ID for the write<br>response.      |

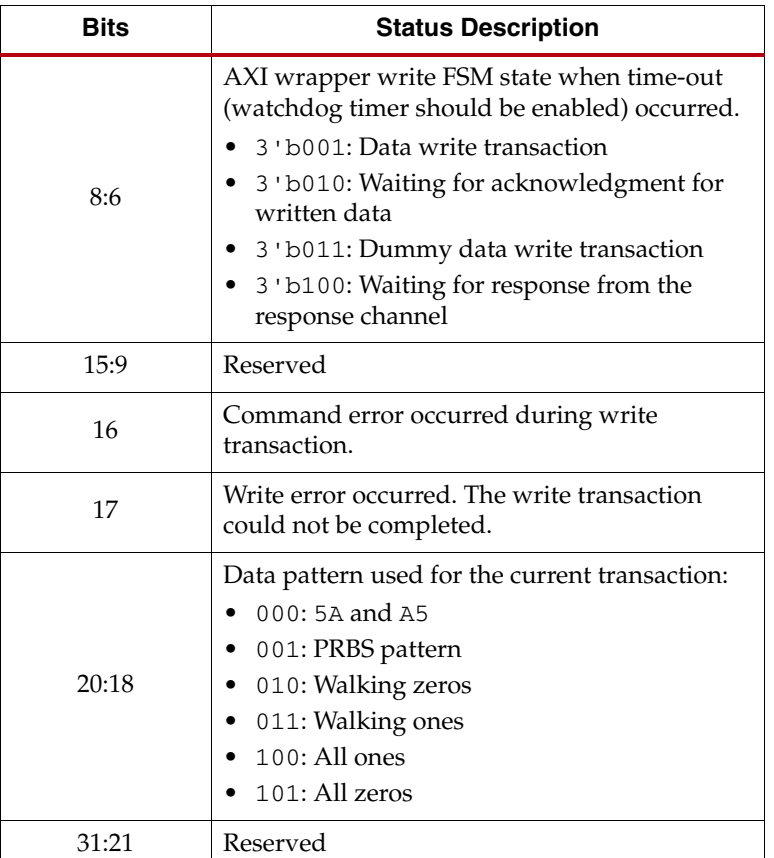

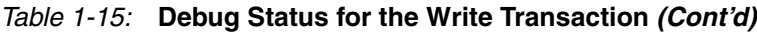

[Figure 1-49](#page-55-1) lists the status that is generated for a read transaction.

<span id="page-55-1"></span>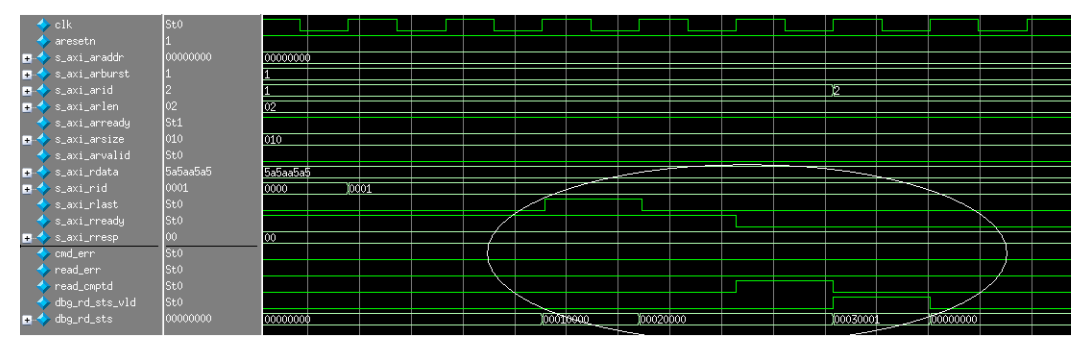

*Figure 1-49:* **Status for the Read Transaction**

[Table 1-16](#page-55-0) contains the information of the status signal dbg\_rd\_sts.

<span id="page-55-0"></span>*Table 1-16:* **Debug Status for the Read Transaction**

| <b>Bits</b> | <b>Status Description</b>                         |
|-------------|---------------------------------------------------|
|             | Read error response on the AXI4 interface.        |
|             | Incorrect response ID presented by the AXI slave. |

| <b>Bits</b> | <b>Status Description</b>                                                                                                    |
|-------------|----------------------------------------------------------------------------------------------------|
| 3:2         | AXI wrapper read FSM state when time-out (watchdog timer should be<br>enabled) occurred.                                                                    |
|             | 2 'b01: Read command transaction<br>$\bullet$                                                                                                    |
|             | 2 'b10: Data read transaction                                                                                                    |
| 15:4        | Reserved                                                                                                    |
| 16          | Command error occurred during read transaction.                                                                                                    |
| 17          | Read error occurred. The read transaction could not be completed.                                                                                           |
| 18          | Data mismatch occurred between the written data and read data.                                                                                              |
| 26:19       | Pointer value for which the mismatch occurred.                                                                                                    |
| 29:27       | Data pattern used for the current check:<br>$000:5A$ and A5<br>$\bullet$<br>001: PRBS pattern<br>010: Walking zeros<br>011: Walking ones<br>$100:$ All ones |
| 31:30       | Reserved                                                                                                    |

*Table 1-16:* **Debug Status for the Read Transaction** *(Cont'd)*

The AXI4 write and read transactions are started only after the c*x*\_calib\_done signal is asserted, where *x* is the controller number.

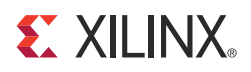

# *Chapter 2*

# *EDK Flow Details*

This chapter describes how to use the MIG tool available in Xilinx® Platform Studio (XPS). It contains these sections:

- **[EDK Overview](#page-58-0)**
- [AXI Spartan-6 FPGA DDRx Memory Controller](#page-59-0)

## <span id="page-58-0"></span>**EDK Overview**

The Embedded Development Kit (EDK) provides an alternative package to the RTL than that of the MIG tool flow in the CORE Generator™ interface. The XPS IP Catalog contains the IP core axi\_s6\_ddrx with the same RTL that is provided by the MIG tool. The difference is that the RTL is packaged as an EDK pcore suitable for use in embedded processor based systems. The axi\_s6\_ddrx pcore only provides an AXI4 slave interface for each of the ports that are enabled. If a native MCB port is needed, refer to the Multi-Port Memory Controller (MPMC) IP provided by EDK as an alternative.

The axi\_s6\_ddrx IP is configured using the same MIG tool that is used in the CORE Generator tool. The GUI flow is the same as described in the [MIG Overview in](#page-6-0)  [Chapter 1](#page-6-0). However, instead of generating the UCF/RTL, the MIG tool sets the parameters for the RTL in the XPS MHS file. From the parameters, the pcore can generate the correct constraints for itself during platgen. Because the pcore is only a component in the system, the clock/reset structure must also be configured in XPS as it is not automatically generated as is done in the CORE Generator tool RTL. After the IP is configured and the ports are connected, the XPS tool is relied on to perform all other aspects of IP management including generating a bitstream and running simulations. For more information about EDK and XPS, see *EDK Concepts, Tools, and Techniques* [\[Ref 2\]](#page-78-1) and *Embedded System Tools Reference Guide* [\[Ref 3\].](#page-78-2)

The simplest way to get started with the axi\_s6\_ddrx memory controller is to use the base system builder (BSB) wizard in XPS. The BSB guides the user through a series of options to provide an entire embedded project with an optional axi\_s6\_ddrx memory controller. If the memory controller is selected, an already configured, connected, and tested axi\_s6\_ddrx controller is provided for a particular reference board, such as the SP601 and SP605 boards.

# <span id="page-59-0"></span>**AXI Spartan-6 FPGA DDRx Memory Controller**

The Advanced eXtensible Interface (AXI) Spartan®-6 FPGA DDRx Memory Controller core provides a high-performance multi-ported AXI4 slave front-end connection to LPDDR SDRAM/DDR/DDR2/DDR3 external memory. This core use the Memory Control Block (MCB) primitive and adapts the MCB native interface to use the AXI4 slave interface. This provides full functionality of all the features present on the Spartan-6 FPGA MCB core.

## Feature Overview

In addition to the MCB feature set, the AXI features include:

- Supports read-only and write-only modes.
- Supports AXI4 INCR/WRAP transactions.
- Supports a mode to guarantee write coherency between ports.
- Does not reorder transactions.
- Round-Robin Read/Write arbitration.
- Little-endian AXI4 slave interface.
- One up to six AXI4 slave compliant memory interface(s).
- AXI4 slave interface running 1:1 clock rate to the Spartan-6 FPGA MCB controller port interface (can be asynchronous to memory).
- AXI4 slave interface data width of 32, 64, or 128 bits. AXI4 data width cannot be greater than the MCB native data width.
- Support for all MCB-supported memories (LPDDR, DDR, DDR2, and DDR3).
- Support for AXI4 long bursts up to 256 data beats.

## Feature Description and AXI Protocol Support

This section describes how the AXI Spartan-6 FPGA DDRx Memory Controller interprets and supports the AXI4 specification. These interpretations of the AXI4 specification as it relates to a memory controller follow the Xilinx design conventions that balance performance, size, and complexity.

## Interface Width

The AXI Read and Write data width can be 32, 64, or 128. It must be equal to the MCB data width. The MCB data width can be 32, 64, or 128 bits, depending on MCB configuration.

## Interface Clock

Each AXI4 slave interface can run with a completely independent clock from each other and from the memory clock. All AXI channels and interface logic within a specific AXI4 slave interface use the same clock, with no additional clock conversion before passing into the associated MCB port.

## Address Width

The address width must be parameterized to support the desired system address bus width. If the system address bus is defined wider than the memory size, it is acceptable to alias/wrap the memory across the address space. The MCB interface supports a maximum of 30 bits for the address bus. The MSB of the AXI address is cut off, if necessary. A 32-bit constant address width is used for compatibility with EDK. The address also wraps if the address range specified by the base and high address is smaller than the memory size.

## Read-Only or Write-Only AXI Ports

Each AXI4 interface can be configured as Read-only or Write-only even when connected to a bidirectional MCB port. This permits logic optimization when bidirectional data flow is not required. The Read-only or Write-only AXI port is required when connected to a unidirectional MCB port. When placed in Read-only or Write-only mode, unnecessary Read/Write arbitration logic and datapath logic are removed. If the MCB port is natively a bidirectional port, the MIG GUI and source RTL allow the user to choose a Read only or Write only AXI4 interface for FPGA resource savings.

## Reset

The AXI4 interface has a single synchronous reset, active Low signaling, that resets the entire core and brings it to a known initialized state. A reset event causes a full reset including recalibration of the controller.

## Bursts

These rules apply:

- The AXI Spartan-6 FPGA DDRx Memory Controller supports INCR and WRAP bursts including AXI4 extensions of INCR burst up to 256 data beats.
- Attempting FIXED bursts does not hang the AXI4 interface, but a FIXED burst does not have a logical meaning for a memory controller. For simplicity, FIXED burst commands result in an INCR command. No errors are flagged.
- Supports burst size down to 1 byte wide burst. Burst sizes below the native data width of the MCB port controller datapath is called a subsize burst or "narrow" transfer. Subsize burst is supported, but the AXI protocol defines a subsize burst to have data rotate through the correct byte lanes. Narrow burst support is conditional. If the system has no masters that produce narrow bursts, then significant logic can be reduced by removing support for the narrow bursts. This is controlled by the C\_S*<Port\_Num>*\_AXI\_SUPPORTS\_NARROW\_BURST parameter.
- The AXI Spartan-6 FPGA DDRx Memory Controller can assume that bursts do not cross a 4 KB address boundary as defined in the AXI4 specification. However, a burst that crosses a 4 KB boundary does not hang the interface, but it can cause that transaction to have undefined behavior on memory contents.

## Cache Bits

These cache bit rules apply:

- The AXI Spartan-6 FPGA DDRx Memory Controller does not implement bridging, speculative pre-fetching, or L2 caching functions so it can ignore all CACHE bits and treat them as 00000.
- The AXI Spartan-6 FPGA DDRx Memory Controller attempts to return B Responses as soon as possible without violating AXI ordering rules to reduce latency to master waiting for B Responses.
- Because the AXI Spartan-6 FPGA DDRx Memory Controller is connected to a multiported hard memory controller, it must not issue a B Response until the Write has completed to memory. The B response must guarantee that another Write or Read on

another MCB port that accesses the same memory location could not complete ahead of the current Write transaction. The parameter

C\_S<Port\_Num>\_AXI\_STRICT\_COHERENCY can be set to 0 to relax write coherency checking so that the B Response is returned earlier when the transaction is known to have completed relative to that port instead of being delayed to ensure the write completes across all ports.

## Protection Bits

The AXI Spartan-6 FPGA DDRx Memory Controller ignores the AXI PROT bits and assume all transactions are normal, non-secure accesses.

## Exclusive Access

This IP does not currently support exclusive access.

## Response Signaling

The AXI Spartan-6 FPGA DDRx Memory Controller always generates an OKAY response.

## IDs, Threads, and Reordering

The MCB interface is strictly linear; therefore no reordering or threads is implemented in the bridge. Transactions are returned in the exact order they are received.

## Read/Write Acceptance Depth

The read acceptance depth is five outstanding transactions. The Write acceptance depth is four outstanding transactions.

## Read/Write Arbitration

AXI has separate Read and Write channels. An external memory has only a single address bus. Therefore the AXI Spartan-6 FPGA DDRx Memory Controller must arbitrate between coincident Read and Write requests to determine which one to execute to memory. The arbitration algorithm for Read and Write requests is Round-Robin.

#### Endianess

The AXI Spartan-6 FPGA DDRx Memory Controller is little-endian only.

#### Region Bits

The AXI Spartan-6 FPGA DDRx Memory Controller does not have to make use of REGION bits and can ignore this signal.

## Low Power Interface

The AXI Spartan-6 FPGA DDRx Memory Controller does not support low power interface.

#### Limitations

The AXI Spartan-6 FPGA DDRx Memory Controller does not support QoS.

## Simulation Considerations

To simulate a design using axi\_s6\_ddrx, the user must create a test bench that connects a memory model to the axi\_s6\_ddrx I/O signals. This is generally performed by editing the system\_tb.v/.vhd test bench template file created by the Simgen tool in XPS to add a memory model. Alternatively, users can transfer the simulator compile commands from Simgen into their own custom simulation/test bench environment.

*Note:*  $axi$ <sub>-S</sub>6<sub>-</sub>ddrx does not generally support structural simulation because it is not a supported flow for the underlying MIG PHYs. Thus structural simulation is not recommended.

An axi\_s6\_ddrx simulation should be performed in the behavioral/functional level and requires a simulator capable of mixed-mode Verilog and VHDL language support.

It might be necessary for the test bench to place weak pull-down resistors on all DQ and DQS signals so that the calibration logic can resolve logic values under simulation. Otherwise, "X" propagation of input data might cause simulation of the calibration logic to fail.

For behavioral simulation, the sysclk\_2x, sysclk\_2x\_180, and ui\_clk ports of axi\_s6\_ddrx must also be completely phase-aligned.

# Top-Level Parameters

[Table 2-1](#page-62-0) lists the AXI parameters present on the AXI Spartan-6 FPGA DDRx Memory Controller. The *<Port\_Num>* is 1 through 6. For details on the other parameters, refer to the *Spartan-6 FPGA Memory Controller User Guide* [\[Ref 1\]](#page-78-0).

| <b>Parameter Name</b>                          | <b>Default</b><br><b>Value</b> | Format<br>(Range)             | <b>Description</b>                                                                                                    |
|------------------------------------------------|--------------------------------|-------------------------------|----------------------------------------------------------------------------------------------------|
| C_S <port_num>_AXI_ENABLE</port_num>           | $\Omega$                       | Integer<br>(0, 1)             | Enables the AXI/MCB port.                                                                                                    |
| C_S <port_num>_AXI_ADDR_WIDTH</port_num>       | 32                             | Integer<br>(32)               | Width of all ADDR signals.                                                                                                    |
| C_S <port_num>_AXI_DATA_WIDTH</port_num>       | 32                             | Integer<br>(32, 64, 128)      | Width of AXI WDATA, RDATA<br>signals.                                                                                                    |
| C_S <port_num>_AXI_ENABLE_AP</port_num>        | $\Omega$                       | Integer<br>(0, 1)             | Enables Auto-Precharge on each<br>transaction sent to the memory<br>controller.                                                                                           |
| C_S <port_num>_AXI_ID_WIDTH</port_num>         | 4                              | Integer<br>$(1-16)$           | Width of all ID signals for all<br>channels.                                                                                                    |
| C_S <port_num>_AXI_PROTOCOL</port_num>         | AXI4                           | <b>String</b><br>(AXI3, AXI4) | Specifies the AXI protocol.                                                                                                    |
| C_S <port_num>_AXI_REG_EN0</port_num>          | 0x00000                        | Hexadecimal                   | Reserved.                                                                                                    |
| C_S <port_num>_AXI_REG_EN1</port_num>          | 0x01000                        | Hexadecimal                   | Reserved.                                                                                                    |
| C_S <port_num>_AXI_STRICT_COHERENCY</port_num> | 1                              | Integer<br>(0, 1)             | Delays B channel response until it<br>can be guaranteed the write has<br>been commited to memory.<br>Required when accessing the same<br>address between different ports. |

<span id="page-62-0"></span>*Table 2-1:* **AXI Per-Port Top-Level Parameters** 

## *Table 2-1:* **AXI Per-Port Top-Level Parameters** *(Cont'd)*

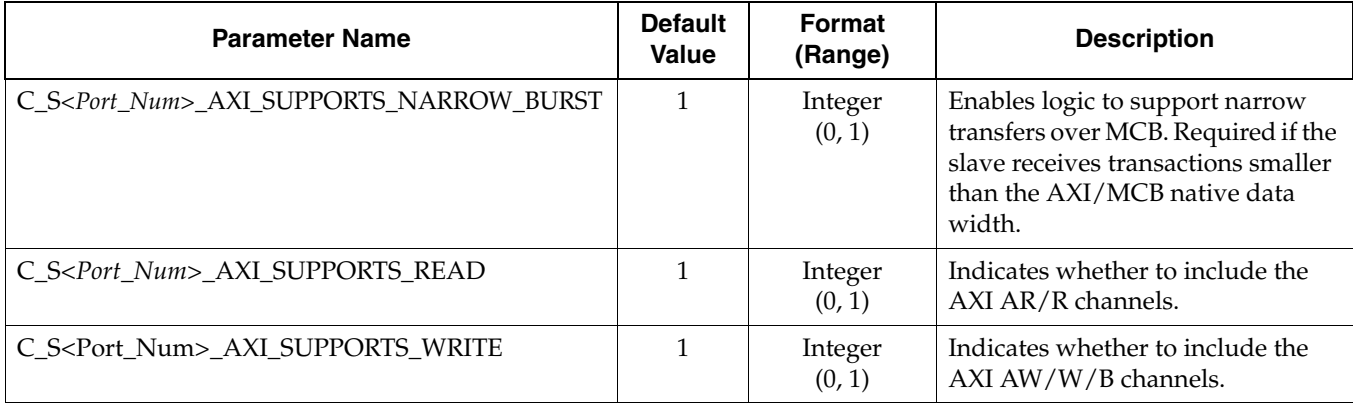

## Ports and I/O Signals

[Table 2-2](#page-63-0) lists the available AXI Spartan-6 FPGA DDRx Memory Controller Port names, signal direction, and width.

#### <span id="page-63-0"></span>*Table 2-2:* **Ports and I/O Signals**

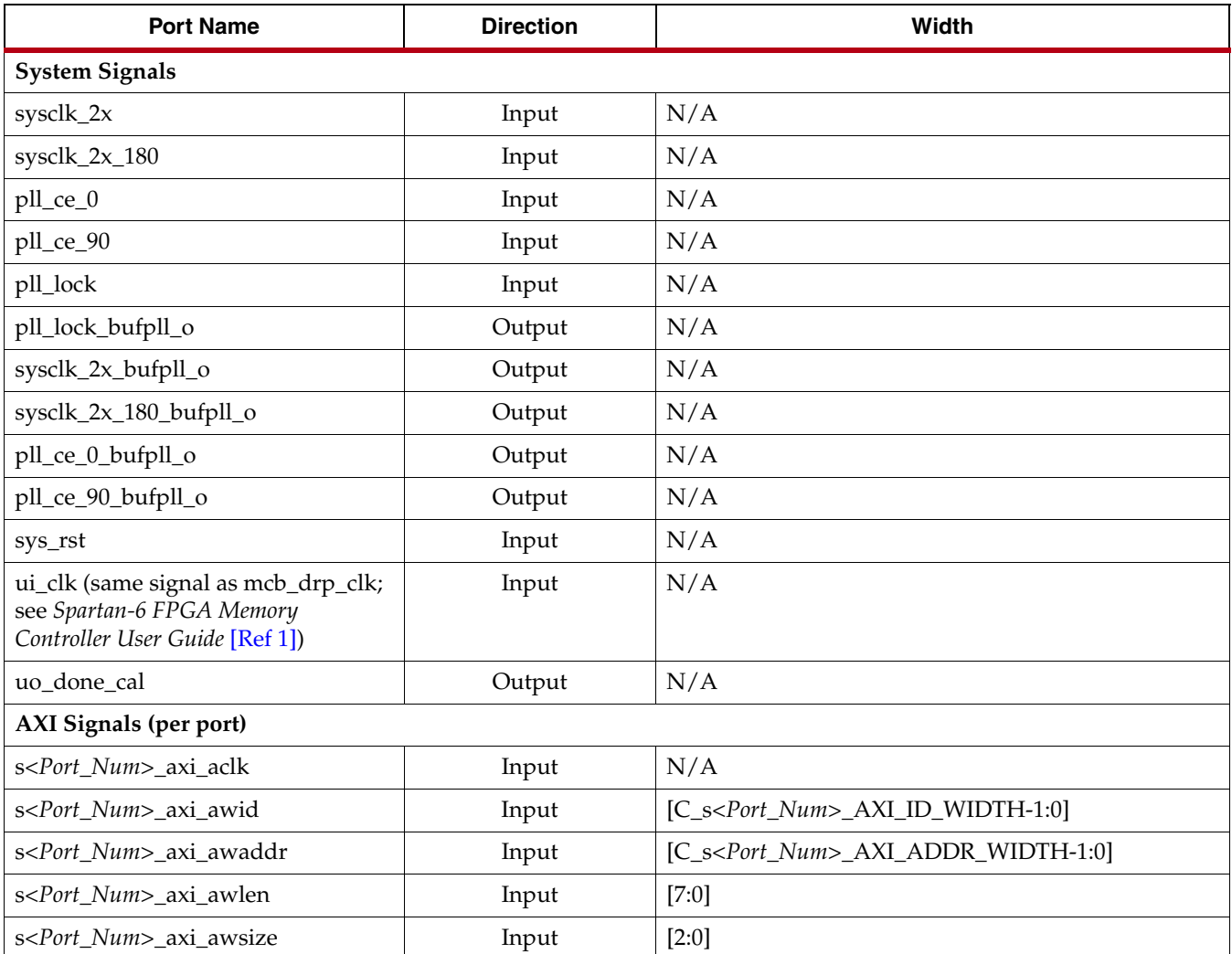

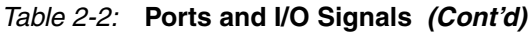

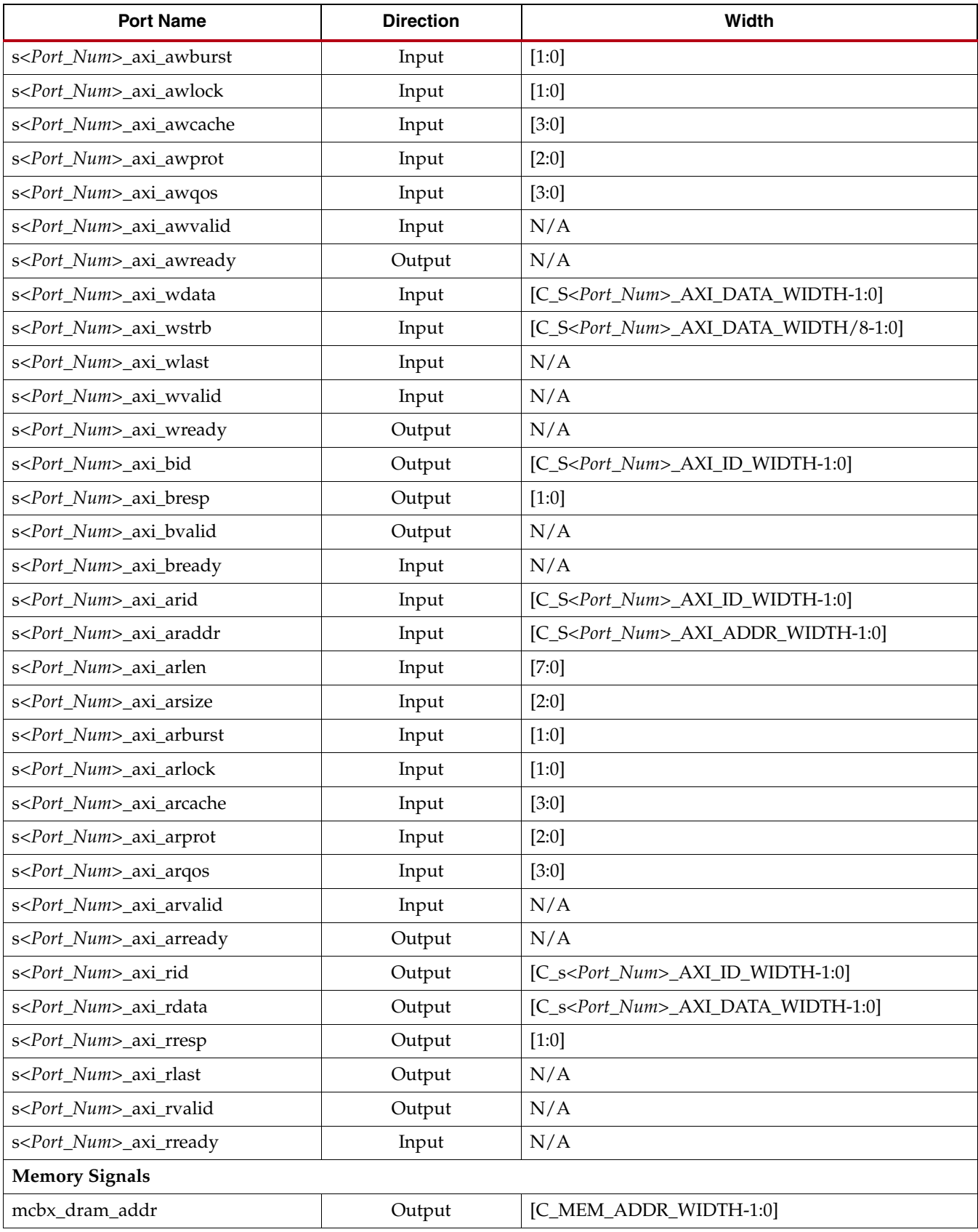

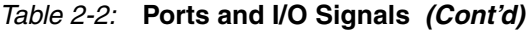

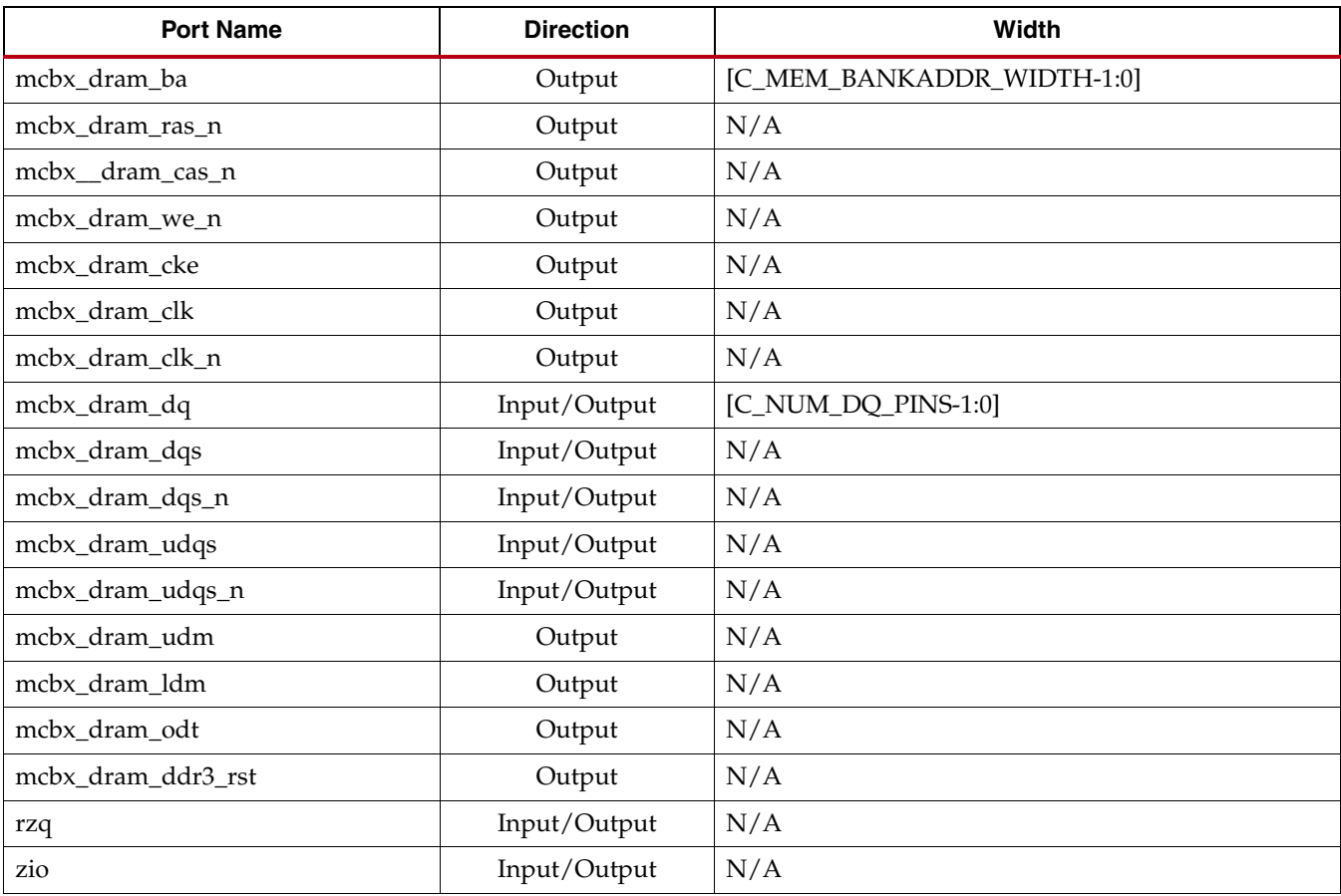

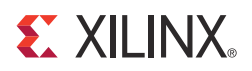

# *Chapter 3*

# *Debugging MCB Designs*

This chapter defines a step-by-step debugging procedure to assist in the identification and resolution of any issues that might arise during each phase of the design process. It contains these sections:

- [Introduction](#page-66-0)
- [Debug Tools](#page-67-1)
- **[Simulation Debug](#page-68-0)**
- [Synthesis and Implementation Debug](#page-73-0)
- [Hardware Debug](#page-74-0)

## <span id="page-66-0"></span>**Introduction**

The Spartan®-6 FPGA MCB simplifies the challenges associated with memory interface design. However, every application environment is unique and proper due diligence is still required to ensure a robust design. Careful attention must be given to functional testing through simulation, proper synthesis and implementation, adherence to PCB layout guidelines, and board verification through IBIS simulation and signal integrity analysis.

This chapter defines a step-by-step debugging procedure to assist in the identification and resolution of any issues that might arise during each phase of the design process. Details are provided on:

- Functional verification using the MCB simulation model
- Design implementation verification
- Board layout verification
- Using the MCB physical layer to debug board-level issues
- General board-level debug techniques

The two primary issues encountered during verification of a memory interface are:

- Calibration not completing properly
- Data corruption during normal operation

Issues might be seen in simulation and/or in hardware due to various root cause explanations. [Figure 3-1](#page-67-0) shows the overall flow for debugging problems associated with these two general types of issues.

<span id="page-67-0"></span>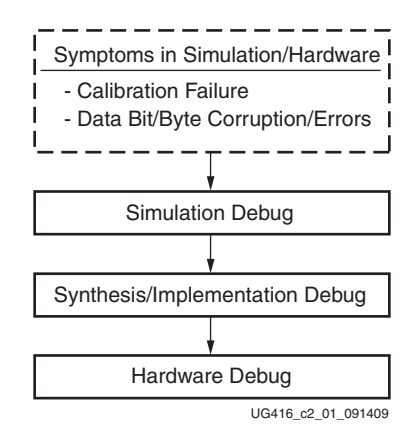

*Figure 3-1:* **Spartan-6 FPGA MCB Debug Flowchart**

If this chapter does not help to resolve the issue, refer to [Appendix A, Additional](#page-78-3)  [Resources](#page-78-3) for support assistance.

# <span id="page-67-1"></span>**Debug Tools**

Many tools are available to debug memory interface design issues. This section indicates which resources are useful for debugging a given situation.

## Example Design

Generation of an MCB design through the MIG tool produces an Example Design and a User Design. The Example Design includes a synthesizable test bench with a Traffic Generator that has been fully verified in simulation and hardware. This design can be used to observe the behavior of the MCB and can also aid in identifying board-related problems. Refer to [MIG Example Design with Traffic Generator, page 37](#page-36-2) for complete details on this design. This chapter further discusses using the Example Design to verify setup of a proper simulation environment and to perform hardware validation.

## Debug Signals

The MIG tool includes a Debug Signals Control option on the FPGA Options screen. Enabling this feature allows all Command Path, Write Path, and Read Path signals documented in the "User (Fabric Side) Interface" section of *Spartan-6 FPGA Memory Controller User Guide* [\[Ref 1\]](#page-78-0) to be monitored using the ChipScope™ Analyzer. Selecting this option port maps the debug signals to the ChipScope ILA/ICON modules in the design top module. The ChipScope ILA module also sets up the default ChipScope tool trigger on the calib\_done (end of calibration) and error signals (in the Example Design, the error flag from the traffic generator indicates a mismatch between actual and expected data). [Chapter 1](#page-6-1) provides details on enabling this debug feature.

**Note:** The default MIG design monitors all signals only in the first enabled user interface port irrespective of whether the port is bidirectional or unidirectional. Part of the debug bus is left unconnected so that users can connect and monitor the desired signals.

# Reference Boards

SP601 and SP605 are Xilinx development boards that interface the MCB to external DDR2 and DDR3 memory devices, respectively. These boards are fully validated and can be used to test user designs and analyze board layout.

# ChipScope Pro Tool

The ChipScope Pro tool inserts logic analyzer, bus analyzer, and virtual I/O software cores directly into the design. The ChipScope Pro tool allows the user to set trigger conditions to capture application and MCB port signals in hardware. Captured signals can then be analyzed through the ChipScope Pro Logic Analyzer tool [\[Ref 5\]](#page-78-4).

# <span id="page-68-0"></span>**Simulation Debug**

<span id="page-68-1"></span>[Figure 3-2](#page-68-1) shows the debug flow for simulation.

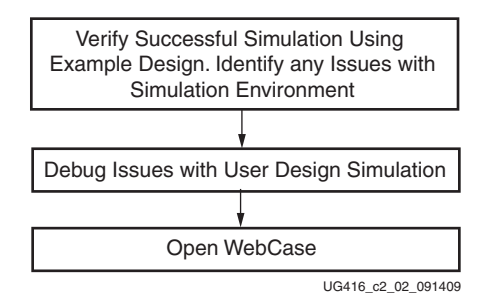

*Figure 3-2:* **Simulation Debug Flowchart**

# Additional Debug Signals (Simulation Only)

The UNISIM model of the MCB primitive within the top-level MIG wrapper is encrypted, preventing access to internal nodes. However, some additional signals that might be useful in simulation debug have been made accessible by bringing them to the top level of the UNISIM model. These signals can only be viewed in simulation (see [Figure 3-3\)](#page-69-0); they are not accessible in hardware. The signals are located in the hierarchy path \*/memc\*\_mcb\_raw\_wrapper\_inst/samc\_0/B\_MCB\_INST.

<span id="page-69-0"></span>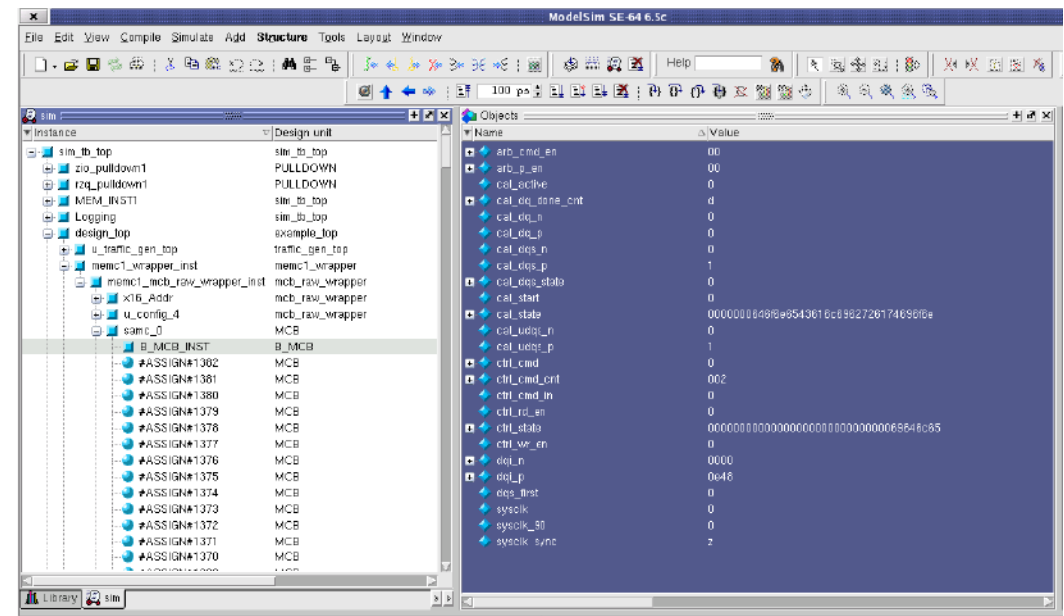

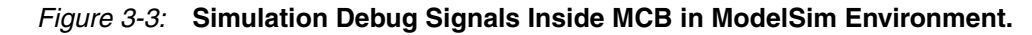

[Table 3-1](#page-69-1) lists the available simulation debug signals.

| <b>Block Domain</b>         | <b>Internal Signal Name</b> | <b>Description</b>                                                                                          | <b>Clock Domain</b> |
|-----------------------------|-----------------------------|----------------------------------------------------------------------------------------------------|---------------------|
| Clocks                      | sysclk                      | Internally generated clock from sysclk2x, 0° phase shift.                                                   | N/A                 |
|                             | sysclk_90                   | Internally generated clock from sysclk2x, 90° phase shift.                                                  | N/A                 |
|                             | ctrl_state[144:0]           | Controller state (see Table 3-2) ASCII radix.                                                               | sysclk90            |
|                             | ctrl_rd_en                  | Controller read enable.                                                                                     | sysclk90            |
|                             | ctrl_wr_en                  | Controller write enable.                                                                                    | $\sim$ sysclk90     |
| Controller                  | ctrl_cmd_in                 | Controller input command flag from the arbiter or<br>calibration logic.                                     | $\sim$ sysclk90     |
|                             | ctrl_cmd[2:0]               | Controller command received.                                                                                | $\sim$ sysclk90     |
|                             | ctrl_cmd_cnt[9:0]           | Controller current command count. This bus indicates<br>the number of times to execute the current command. | $\sim$ sysclk90     |
|                             | arb_cmd_en[5:0]             | Arbiter enable to command FIFO.                                                                             | $\sim$ sysclk90     |
| Arbiter and Data<br>Capture | $arb_p_en[7:0]$             | Arbiter enable to data FIFO.                                                                                | $\sim$ sysclk90     |
|                             | $dqi$ [15:0]                | Single data rate DQ bus between capture blocks and data<br>FIFOs, rising edge.                              | sysclk90            |
|                             | dqi_n[15:0]                 | Single data rate DQ bus between capture blocks and data<br>FIFOs, falling edge.                             | sysclk90            |
|                             | sysclk_sync                 | First valid data on DQ bus. It is registered on the next<br>sysclk_90 edge.                                 | N/A                 |
|                             | dqs_first                   | First edge of DQS occurred. This signal indicates start of<br>read capture cycle.                           | N/A                 |

<span id="page-69-1"></span>*Table 3-1:* **Simulation Debug Signals**

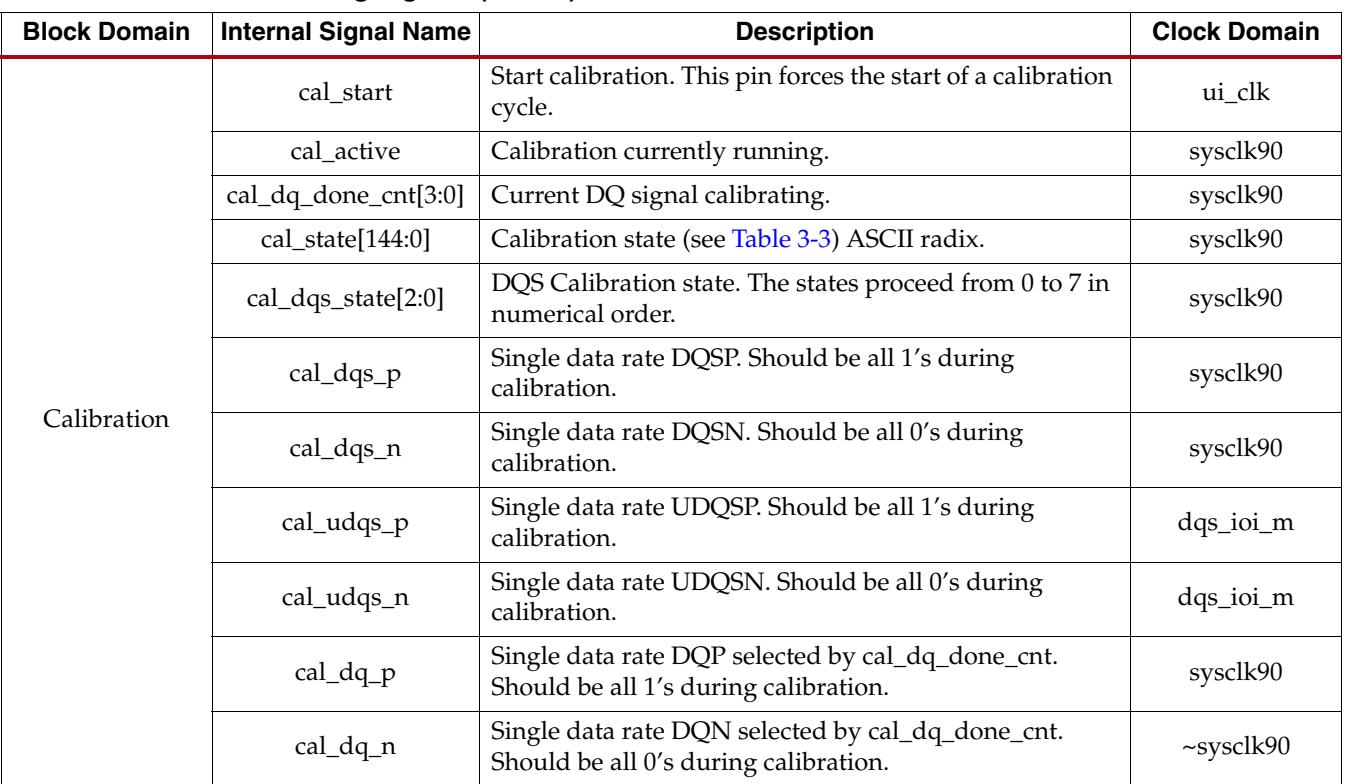

## *Table 3-1:* **Simulation Debug Signals** *(Cont'd)*

## <span id="page-70-0"></span>*Table 3-2:* **FSM State Definitions for ctrl\_state**

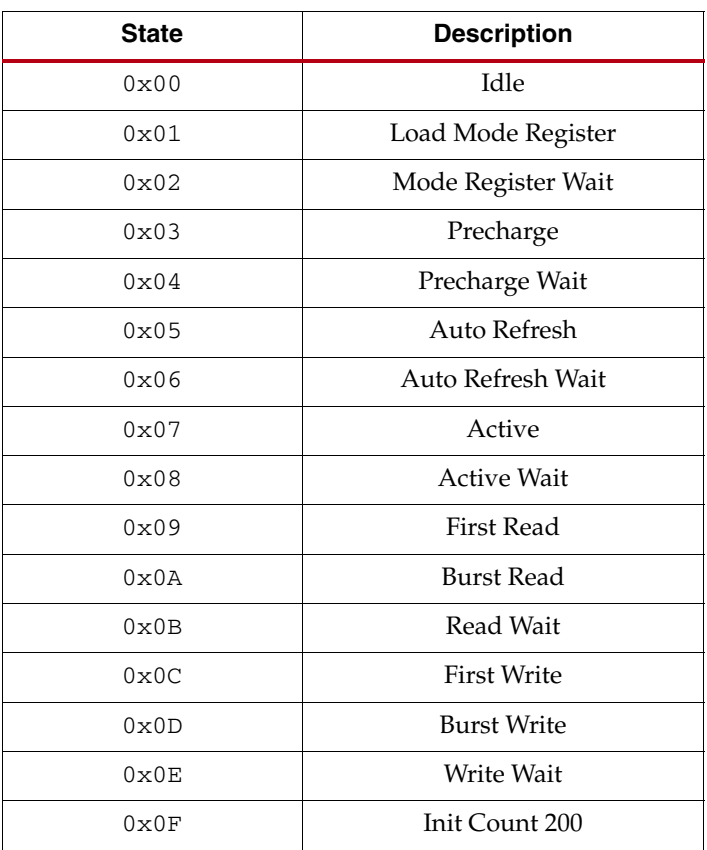

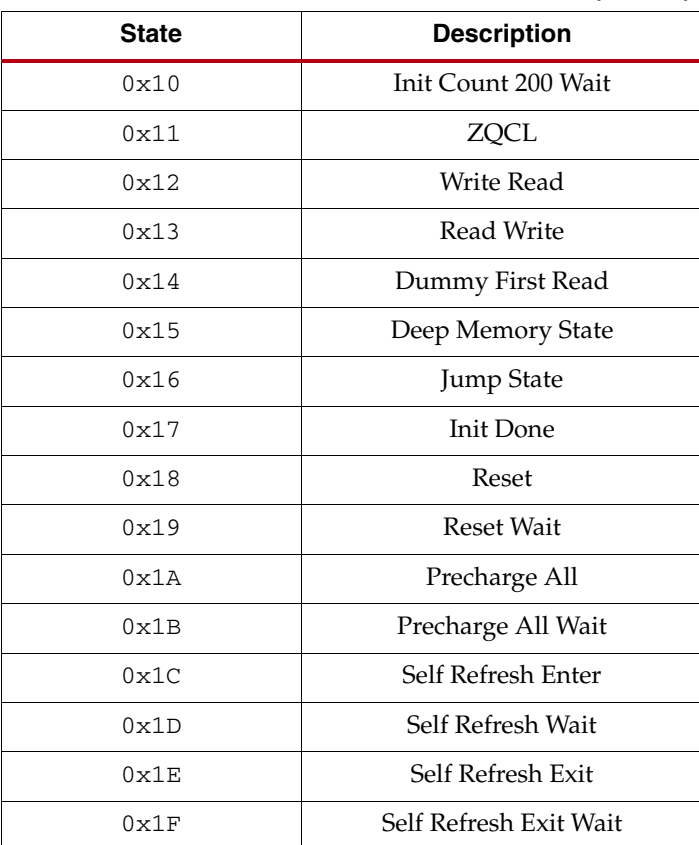

#### *Table 3-2:* **FSM State Definitions for ctrl\_state** *(Cont'd)*

#### <span id="page-71-0"></span>*Table 3-3:* **FSM State Definitions for cal\_state**

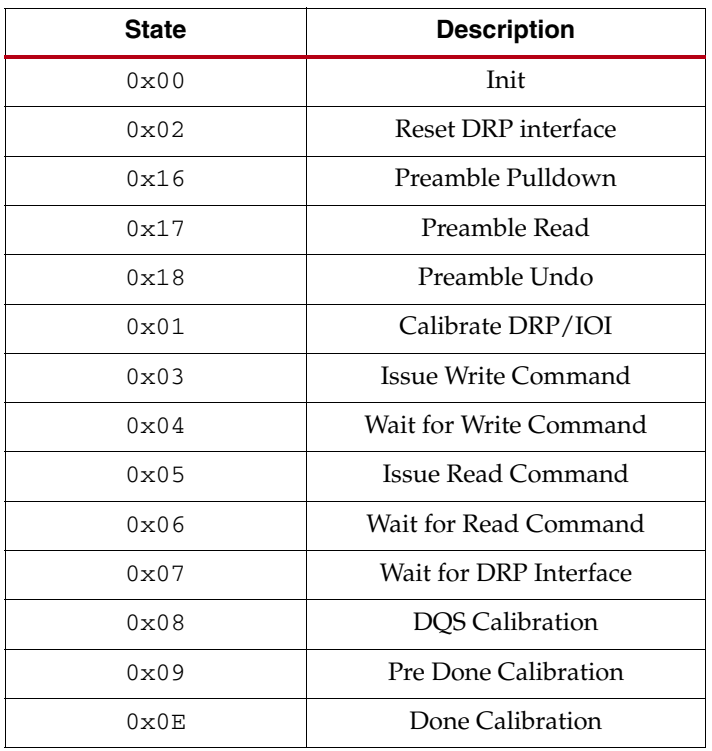
## Verify Simulation using the Example Design

The Example Design generated by the MIG tool includes a simulation test bench, appropriately set up the memory model and parameter file based on memory selection in the MIG tool, and a ModelSim .do script file. Refer to [MIG Example Design with Traffic](#page-36-0)  [Generator, page 37](#page-36-0) for detailed steps on running the Example Design simulation.

Successful completion of this Example Design simulation verifies a proper simulation environment. This shows that the simulation tool and Xilinx libraries are set up correctly. For detailed information on setting up Xilinx libraries, refer to COMPXLIB in the *Command Line Tools User Guide* [\[Ref 6\]](#page-78-0) and the *Synthesis and Simulation Design Guide* [\[Ref 4\]](#page-78-1). For simulator support and detailed information on the MCB simulation model, refer to [Simulation Debug](#page-68-0).

A working Example Design simulation completes memory initialization and runs traffic in response to the Traffic Generator stimulus. Successful completion of memory initialization and calibration results in the assertion of the calib\_done signal. When this signal is asserted, the Traffic Generator takes control and begins executing writes and reads according to its parameterization. Refer to [MIG Example Design with Traffic Generator](#page-36-0) for details on the available Traffic Generator data patterns and corresponding top-level parameters.

## **Synthesis and Implementation Debug**

<span id="page-73-0"></span>[Figure 3-4](#page-73-0) shows the debug flow for synthesis and implementation.

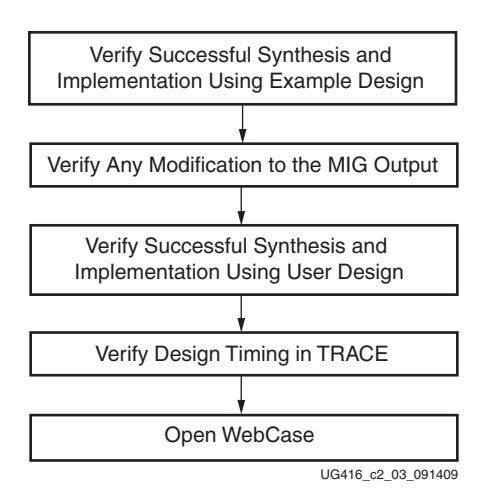

*Figure 3-4:* **Synthesis / Implementation Debug Flowchart**

## Verify Successful Synthesis and Implementation

The Example Design and User Design generated by the MIG tool include synthesis/implementation script files and User Constraint Files (.ucf). These files should be used to properly synthesize and implement the targeted design and generate a working bitstream. The synthesis/implementation script file, called ise\_flow.bat, is located in both example\_design/par and user\_design/par directories. Execution of this script runs either the Example Design or the User Design through Synthesis, Translate, MAP, PAR, TRACE, and BITGEN. The options set for each of these processes are the only options that have been tested with the MCB MIG design. A successfully implemented design completes all processes with no errors (including zero timing errors).

## Verify Modifications to the MIG Output

The MIG tool allows the user to select which MCB to use for a particular memory interface. Based on the selected MCB, the MIG tool outputs a . ucf file with all required pin location constraints. This file is located in both example\_design/par and user\_design/par directories and should not be modified. The selected pins are required to properly interface to the MCB.

The MIG tool outputs an MCB wrapper file. This file should not be modified. Modifications are not supported and should be verified independently in behavioral simulation, synthesis, and implementation.

## Identifying and Analyzing Timing Failures

The MCB design has been verified to meet timing. If timing violations are encountered, it is important to isolate the timing errors. The timing report output by  $\text{TRACE}$  (. twx/.twr) should be analyzed to determine if the failing paths exist in the MIG MCB design or the user interface to the MIG MCB design. If failures are encountered, the user must ensure the build (that is, XST, MAP, PAR) options specified in the ise\_flow.bat file are used.

If failures still exist, Xilinx has many resources available to aid to closing timing. The PlanAhead™ tool [\[Ref 7\]](#page-78-2) improves performance and quality of the entire design. The *Xilinx Timing Constraints User Guide* [\[Ref 8\]](#page-78-3) provides valuable information on all available Xilinx constraints.

## **Hardware Debug**

<span id="page-74-0"></span>[Figure 3-5](#page-74-0) shows the debug flow for hardware.

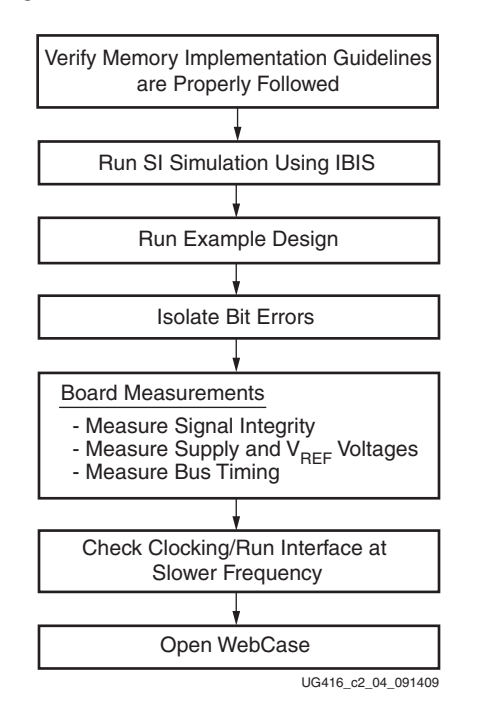

*Figure 3-5:* **Hardware Debug Flowchart**

## Verify Memory Implementation Guidelines

See the "PCB Layout Guidelines" section in *Spartan-6 FPGA Memory Controller User Guide* [\[Ref 1\]](#page-78-4) for specifications on pinout guidelines, termination, I/O standards, and trace matching. The guidelines provided are specific to both memory technologies as well as MIG output designs. It is important to verify that these guidelines have been read and considered during board layout. Failure to follow these guidelines can result in problematic behavior in hardware as discussed in this chapter.

#### Clocking

The external clock source should be measured to ensure frequency, stability (jitter), and usage of the expected FPGA pin.

The designer must ensure that the design follows all clocking guidelines as outlined in the "Clocking" section in *Spartan-6 FPGA Memory Controller User Guide* [\[Ref 1\]](#page-78-4). If clocking guidelines have been followed, the next step is to run the interface at a slower speed. Unfortunately not all designs/boards can accommodate this step. Lowering the frequency increases marginal setup time and/or hold time due to PCB trace mismatch, poor SI, or excessive loading.

#### Verify Board Pinout

The board schematic needs to be compared to the <design\_name>.pad report generated by Place and Route. This step ensures the board pinout matches the pins assigned in the implemented design.

*Note:* The pin LOCs selected in the MIG output UCF are required to properly interface to the MCB and cannot be modified.

#### Run Signal Integrity Simulation with IBIS Models

To verify that board layout guidelines have been followed, signal integrity simulations must be run using IBIS. These simulations should always be run both pre-board and post-board layouts. The purpose for running these simulations is to confirm the signal integrity on the board.

The ML561 Hardware-Simulation Correlation chapter of the *Virtex-5 FPGA ML561 Memory Interfaces Development Board User Guide* [\[Ref 9\]](#page-78-5) can be used as a guideline. This chapter provides a detailed look at signal integrity correlation results for the ML561 board and can be used as an example for what to look at and what is good to see. It also provides steps to create a design-specific IBIS model to aid in setting up the simulations. While this guide is specific to Virtex®-5 devices and the ML561 development board, the principles can be applied to a Spartan-6 FPGA MCB design.

#### Run the Example Design

The MIG provided example design is a fully verified design that can be used to test the memory interface on the board. It rules out any issues with the user's backend logic interfacing with the MCB. In addition, the traffic generator provided by the MIG tool can be parameterized to send out different data patterns that test different board-level concerns. For example, a Hammer pattern stresses the memory interface for simultaneous switching outputs (SSO), while a "Walking 1s" or "Walking 0s" pattern tests if each memory DQ bit can be set to 1 and 0, independent of other bits. See MIG Example Design [with Traffic Generator, page 37](#page-36-0) for full details on the available data patterns.

## Debugging Common Hardware Issues

When calibration failures and data errors are encountered in hardware, the ChipScope Analyzer should be used to analyze the behavior of datapath signals. The MIG tool provides the Debug Signals for Memory Controller feature to aid in this analysis. When this option is enabled in the MIG tool, the output example\_design and user\_design include ChipScope Generator ILA and ICON core instantiations. When the example\_design is used in hardware, the example\_design/rtl/example\_top.v module should be referenced. When the user\_design is used in hardware, the

user\_design/rtl/<component\_name>\_debug\_en.v module should be referenced.

To analyze the signals mapped to the ILA core, first the designer should run the ise\_flow.bat file located in the appropriate output par directory to generate a bitstream. This step properly generates the ChipScope tool cores and includes them in the output bitstream. Next the designer should open ChipScope Analyzer and configure the device.

*Note:* For detailed information on using ChipScope Analyzer, refer to the *ChipScope Pro Software and Cores User Guide*.

After configuration, the ChipScope Analyzer tool is loaded with Data and Trigger windows. The ports in these windows are listed as DataPort and TriggerPort signals. To properly port map (name) these signals, the designer should open the appropriate rtl file noted in the above paragraph and view the assignments of the cx\_dbg\_data and cx\_dbg\_trig signals. Right-click the individual DataPort and TriggerPort signals to rename them to the appropriate data or trigger signal names.

The data signals assigned in the debug port include the command path, write datapath, and read datapath signals as defined in the "Interface Details" section in *Spartan-6 FPGA Memory Controller User Guide* [\[Ref 1\].](#page-78-4) The trigger signals assigned in the trigger port include the calib\_done and error (example\_design only) signals. The trigger can be asserted separately on calib\_done to debug calibration failures and error to debug data errors after calibration. While analyzing data errors, refer to [Isolating Bit Errors](#page-76-0) to determine where the error occurs.

A good starting point in hardware debug is to load the provided example\_design with the Debug Signals for Memory Controller feature enabled onto the designer's board. This known working solution with a traffic generator design checks for data errors. This design should complete successfully with the assertion of calib\_done and no assertions of error. Assertion of calib\_done signifies calibration completion while no assertions of error signifies the data written to and read from the memory compare with no data errors. The designer should run the example\_design on the board twice: once with the trigger in the trigger window set to calib\_done and once set to error.

## <span id="page-76-0"></span>Isolating Bit Errors

An important hardware debug step is to try to isolate when and where the bit errors are occurring. Looking at the bit errors, these should be identified:

- Are errors seen on data bits belonging to certain DQS groups?
- Are the errors on accesses to certain addresses or banks?
- Do the errors only occur for certain data patterns or sequences?

This case might indicate a shorted or open connection on the PCB. It can also indicate an SSO or crosstalk issue.

It might be necessary to isolate whether the data corruption is due to writes or reads. This case can be difficult to determine because if writes are the cause, read back of the data is bad as well. In addition, issues with control/address timing affect both writes and reads.

To try to isolate the issue:

- If the errors are intermittent, have the controller issue a small initial number of writes, followed by continuous reads from those locations. If the reads intermittently yield bad data, there is a read issue.
- If on-die termination is used, check that the correct value is enabled in the memory device, and that the timing on the ODT signal relative to the write burst is correct.

#### Board Measurements

The signal integrity of the board and bus timing must be analyzed. The ML561 Hardware-Simulation Correlation chapter in the *Virtex-5 FPGA ML561 Memory Interfaces Development Board User Guide* [\[Ref 9\]](#page-78-5) describes expected bus signal integrity. While this guide is specific to Virtex-5 devices and the ML561 Development Board, the principles can be applied to a Spartan-6 FPGA MCB design.

Another important board measurement is the reference voltage levels. It is important that these voltage levels are measured when the bus is active. These levels can be correct when the bus is idle, but might droop when the bus is active.

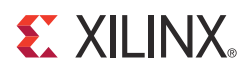

# *Appendix A*

# *Additional Resources*

## **Xilinx Resources**

For support resources such as Answers, Documentation, Downloads, and Forums, see the Xilinx Support website at:

[www.xilinx.com/support.](http://www.xilinx.com/support)

For a glossary of technical terms used in Xilinx documentation, see:

[www.xilinx.com/company/terms.htm](http://www.xilinx.com/company/terms.htm).

## **Solution Centers**

See the [Xilinx Solution Centers](http://www.xilinx.com/support/solcenters.htm) for support on devices, software tools, and intellectual property at all stages of the design cycle. Topics include design assistance, advisories, and troubleshooting tips.

The Solution Center specific to Virtex®-6 FPGA Memory Interface Solutions is located at [Xilinx MIG Solution Center.](http://www.xilinx.com/support/answers/34243.htm)

## **References**

These references provide supplemental information useful for this document:

- <span id="page-78-4"></span>1. [UG388,](http://www.xilinx.com/support/documentation/ipmeminterfacestorelement_meminterfacecontrol_mig-v6.htm) *Spartan-6 FPGA Memory Controller User Guide*
- 2. [UG683,](http://www.xilinx.com/support/documentation/sw_manuals/xilinx14_2/edk_ctt.pdf) *EDK Concepts, Tools, and Techniques*
- <span id="page-78-1"></span>3. [UG111,](http://www.xilinx.com/support/documentation/sw_manuals/xilinx14_2/est_rm.pdf) *Embedded System Tools Reference Manual*
- 4. [UG626,](http://www.xilinx.com/support/documentation/sw_manuals/xilinx14_2/sim.pdf) *Synthesis and Simulation Design Guide*
- 5. ChipScope™ Pro Logic Analyzer tool [//www.xilinx.com/tools/cspro.htm](http://www.xilinx.com/tools/cspro.htm)
- <span id="page-78-2"></span><span id="page-78-0"></span>6. [UG628,](http://www.xilinx.com/support/documentation/sw_manuals/xilinx14_2/devref.pdf) *Command Line Tools User Guide*, COMPXLIB
- 7. PlanAhead™ Design Analysis tool [//www.xilinx.com/tools/planahead.htm](http://www.xilinx.com/tools/planahead.htm)
- <span id="page-78-5"></span><span id="page-78-3"></span>8. [UG612,](http://www.xilinx.com/support/documentation/sw_manuals/xilinx14_2/ug612.pdf) *Xilinx Timing Constraints User Guide*
- 9. [UG199,](http://www.xilinx.com/support/documentation/boards_and_kits/ug199.pdf) *Virtex®-5 FPGA ML561 Memory Interfaces Development Board User Guide*
- 10. ARM® AMBA® Specifications <http://www.arm.com/products/system-ip/amba/amba-open-specifications.php>